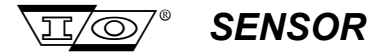

*SENSOR Nederland b.v.* 

# **SMT-200 v2.00**

# Operations and Technical Manual

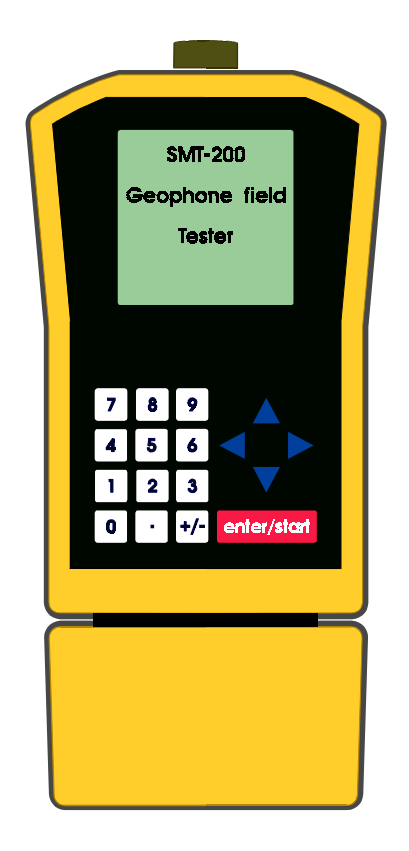

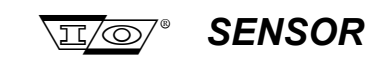

Page intentionally left blank

SMT-200 Operations and Technical Manual 2.00/R1

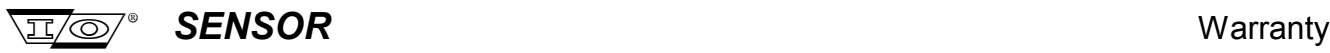

### **CERTIFICATION**

**SENSOR** Nederland b.v. - INPUT/OUTPUT INC. certifies that this instrument meets it's published specifications at the time of shipment from the factory.

### **WARRANTY AND ASSISTANCE**

This INPUT/OUTPUT INC. product is warranted against defects in materials and workmanship for a period of **SIX** months from the date of shipment. INPUT/OUTPUT INC. will, at it's option, repair or replace a product which proved to be defective during the warranty period, provided it is returned to an INPUT/OUTPUT INC. office and providing the proper preventative maintenance procedures as listed in this manual are followed. Repairs necessitated by misuse of the product are not covered by this warranty.

**NO OTHER WARRANTIES ARE EXPRESSED OR IMPLIED INCLUDING, BUT NOT LIMITED TO, THE IMPLIED WARRANTIES OF MERCHANTABILITY AND FITNESS FOR A PARTICULAR PURPOSE. IN NO EVENT SHALL INPUT/OUTPUT INC. BE LIABLE FOR ANY INCIDENTAL OR CONSEQUENTIAL DAMAGES RESULTING FROM THE USE OF THE PRODUCT OR CAUSED BY ANY DEFECT, FAILURE, OR MALFUNCTION OF THE PRODUCT, WHETHER A CLAIM FOR SUCH DAMAGE IS BASED UPON WARRANTY, CONTRACT, NEGLIGENCE OR OTHERWISE.** 

Software License **Ionse** International Contract **International Contract International Contract International SENSOR** 

### **SOFTWARE LICENSE**

**ATTENTION: USE OF THE SOFTWARE IS SUBJECT TO THE I/O SOFTWARE LICENSE TERMS SET FORTH IN THE INPUT/OUTPUT MASTER SOFTWARE LICENSE AGREEMENT. USING THE SOFTWARE INDICATES YOUR ACCEPTANCE OF THESE TERMS. IF YOU DO NOT ACCEPT THESE TERMS, YOU MAY RETURN THE SOFTWARE FOR A FULL REFUND. IF THE SOFTWARE IS SUPPLIED WITH ANOTHER PRODUCT, YOU MAY RETURN THE ENTIRE UNUSED PRODUCT FOR A FULL REFUND. YOUR RIGHT TO RETURN AND REFUND EXPIRES 30 DAYS AFTER PURCHASE FROM I/O OR AN I/O DISTRIBUTOR. THE RIGHT TO RETURN AND REFUND DOES NOT EXTEND TO YOUR TRANSFEREE.** 

The following terms govern your use of the enclosed software unless you have a separate Input/Output master software license agreement in place.

**LICENSE Grant-** I/O grants you a license to use one copy of the version of the software (identified in your documentation) on any one hardware product. "You" means the company, entity or individual whose funds are used to pay the license fee. "Use" means storing. loading, installing, executing or displaying the software. You may not modify the software or disable any licensing or control features of the software except as an intended part of the software's programming features

**Ownership-** The software is owned and copyrighted by I/O. Your license confers no title or ownership in the software and should not be construed as a sale of any right in the software. I/O's third party suppliers may protect their rights in the event of any violation of these terms.

**Copies and Adaptations-** You may only make copies or adaptations of the software for archival purposes or when copying or adaptation is an essential step in the authorised use of the software. You must reproduce all copyright notices in the original software on all authorised copies or adaptations. You may not copy the Software onto any bulletin board or similar system.

**No Disassembly or Decryption-** You may not disassemble, decompile or decrypt the software unless I/O's prior written consent is obtained. In some jurisdictions, I/O's consent may not be required for disassembly or decompilation. Upon request, you will provide I/O with reasonable detailed information regarding any disassembly or decompilation.

**Transfer-** Your license will automatically terminate upon any transfer of the software. Upon transfer, you must deliver the original and all complete, partial or electronically stored copies of the software and related documentation to the transferee. The transferee must accept these terms as a condition to the transfer.

**Termination-** I/O may terminate your license upon notice for failure to comply with any of these terms. Upon termination, you must immediately destroy the software together with all copies, adaptations and merged portions in any form.

**Export Requirements**- You may not export or re-export the software or any copy or adaptation in violation of any applicable laws or regulations.

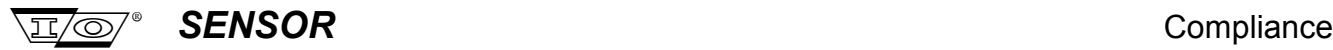

### **Year 2000 Compliance**

### **covering electronic equipment and software produced by**

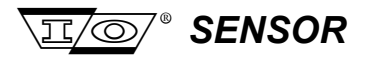

**SMT-100 Transfer Program Reader Program** The hardware and software used in the **'SMT-100 Geophone Tester'** and **'SMT-100 Fieldbox'** (model I and II) does not utilise a real-time clock and is therefore immune from problems associated with the year 2000 issue. The date (that can be manually set in the header of the printout) will accept the year 2000 and higher. Also the associated **'SMT-100 Module Reader'** and RS232 data transfer **'SMT-100 Xfer'** programs (both version 1.84 and higher) will accept dates beyond 31 December 1999. *See Note* **SMT-150** The SMT-150 hardware and associated **'SMT-150 Geophone Tester'** program (version 1.84 and higher) will accept dates beyond 31 December 1999. *See Note* **SMT-200 (Docking Station)** The SMT-200 hardware and software (version 1.89 and higher) and associated **'SMT-200DS Docking Station'** program (version 1.89 and higher) are year 2000 compliant. Please note that during data transfer from or to the PC and during updates of the SMT-200 program, the time and date of the SMT-200 is synchronised with the time and date of the host PC. \* To prevent possible date conflicts it is strongly recommended to attach the SMT-200 only to PC's that are year 2000 compliant. \* To prevent possible update problems never update the SMT-200 software from a PC that is not year 2000 compliant. **Note** The hardware and software has been tested on PC's that are year 2000 compliant. Other than date and time stamp errors on files saved to PC's that are not year 2000 compliant, there are no other problems expected when connected to PCs that are not year 2000 compliant.  $\sqrt{11/\odot}$  **SENSOR** can not be held responsible for the malfunction of the above programs or loss of data when used on PC's that are not year 2000 compliant. Please contact one of our sales offices in case you encounter any problem.

**II**/ $\overline{\odot}$ <sup>\*</sup> SENSOR has adopted the BSI-DISC definition of 'Year 2000 Conformity':

*"Neither performance nor functionality is affected by dates prior to, during and after the year 2000"*

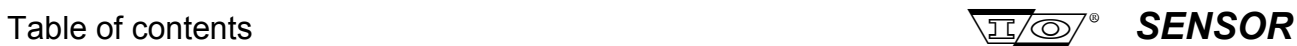

## Table of Contents

## **SECTION 1 INTRODUCTION** 1

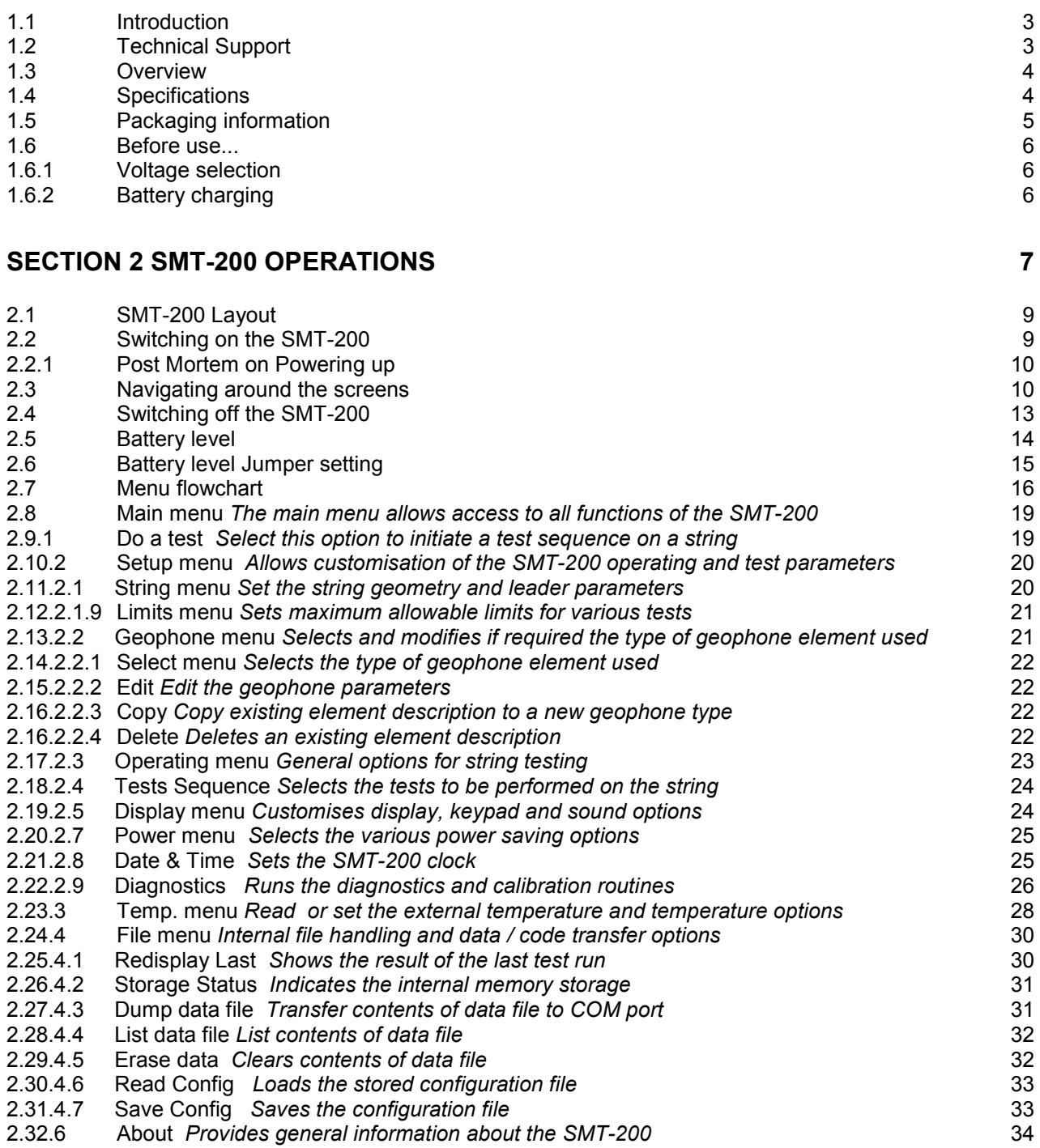

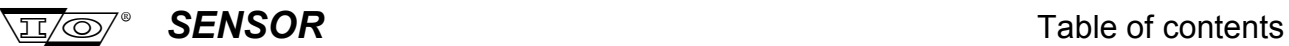

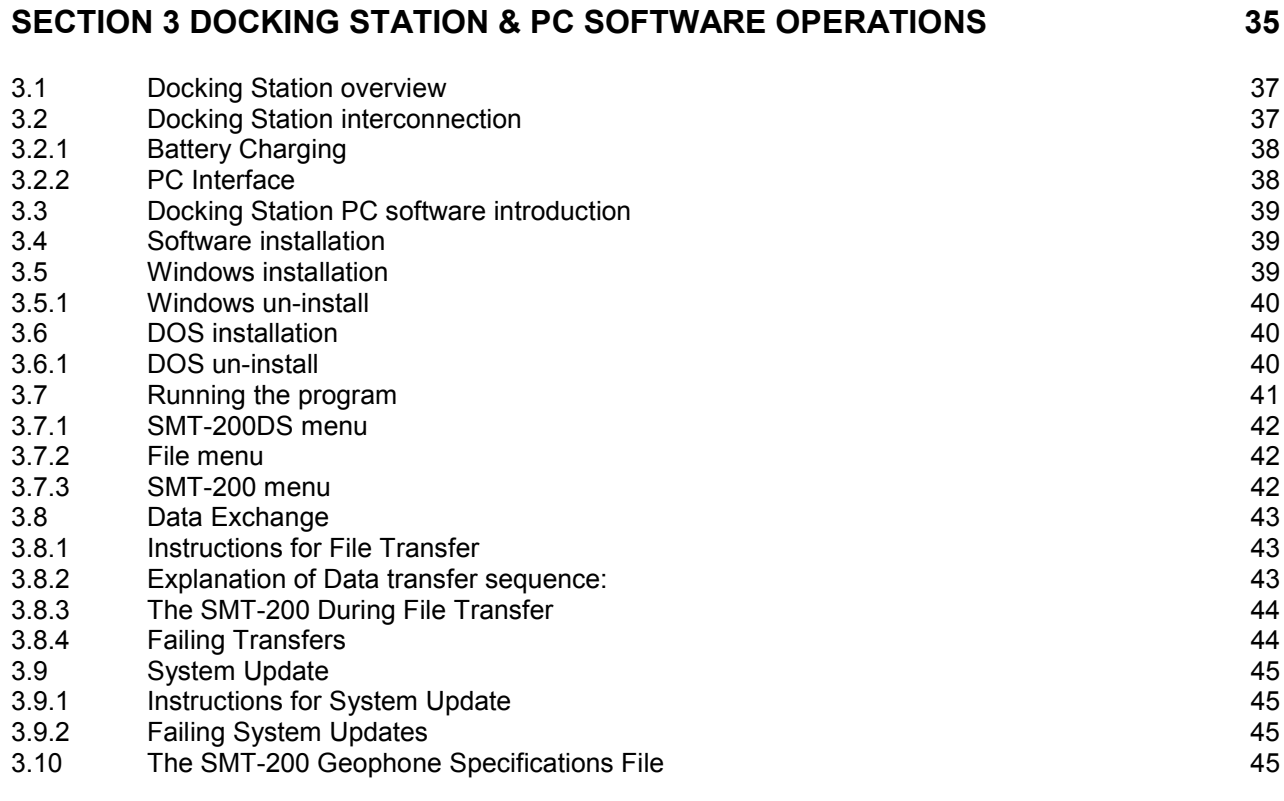

### **[SECTION 4 RFID TAG READER 47](#page-56-0)**

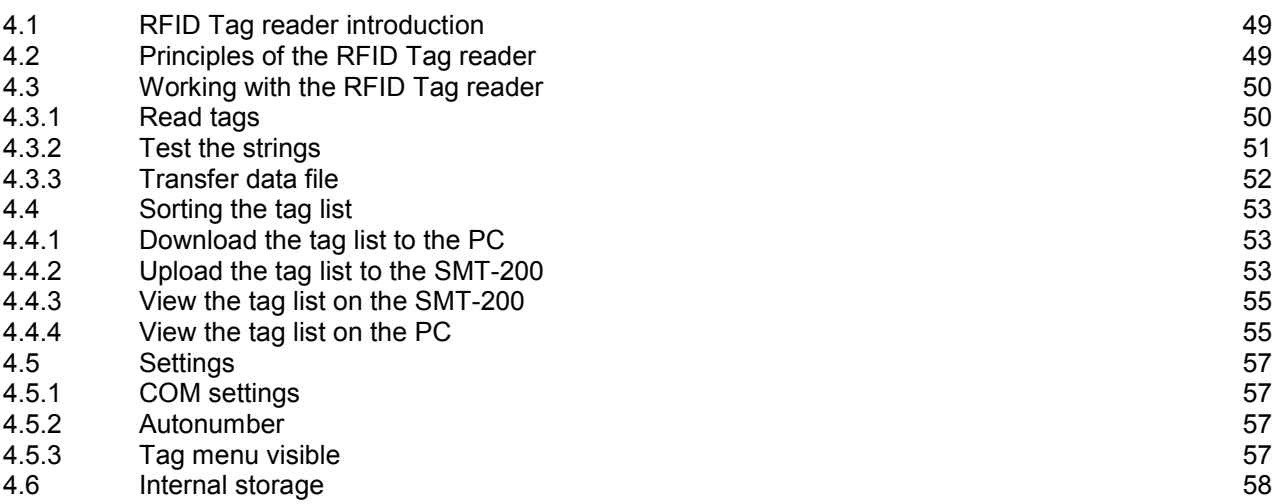

#### **[SECTION 5 GEOPHONE TESTING 59](#page-68-0)**

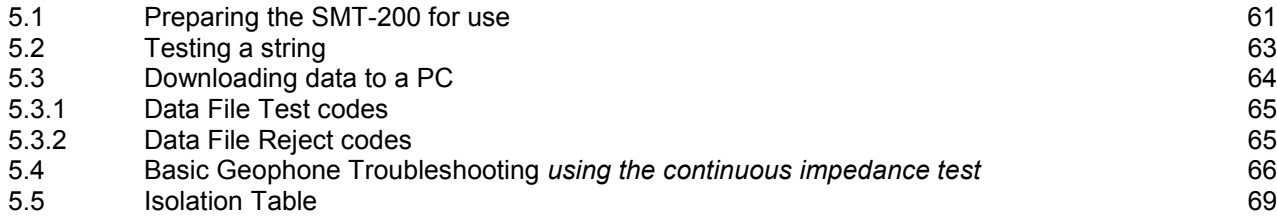

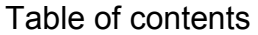

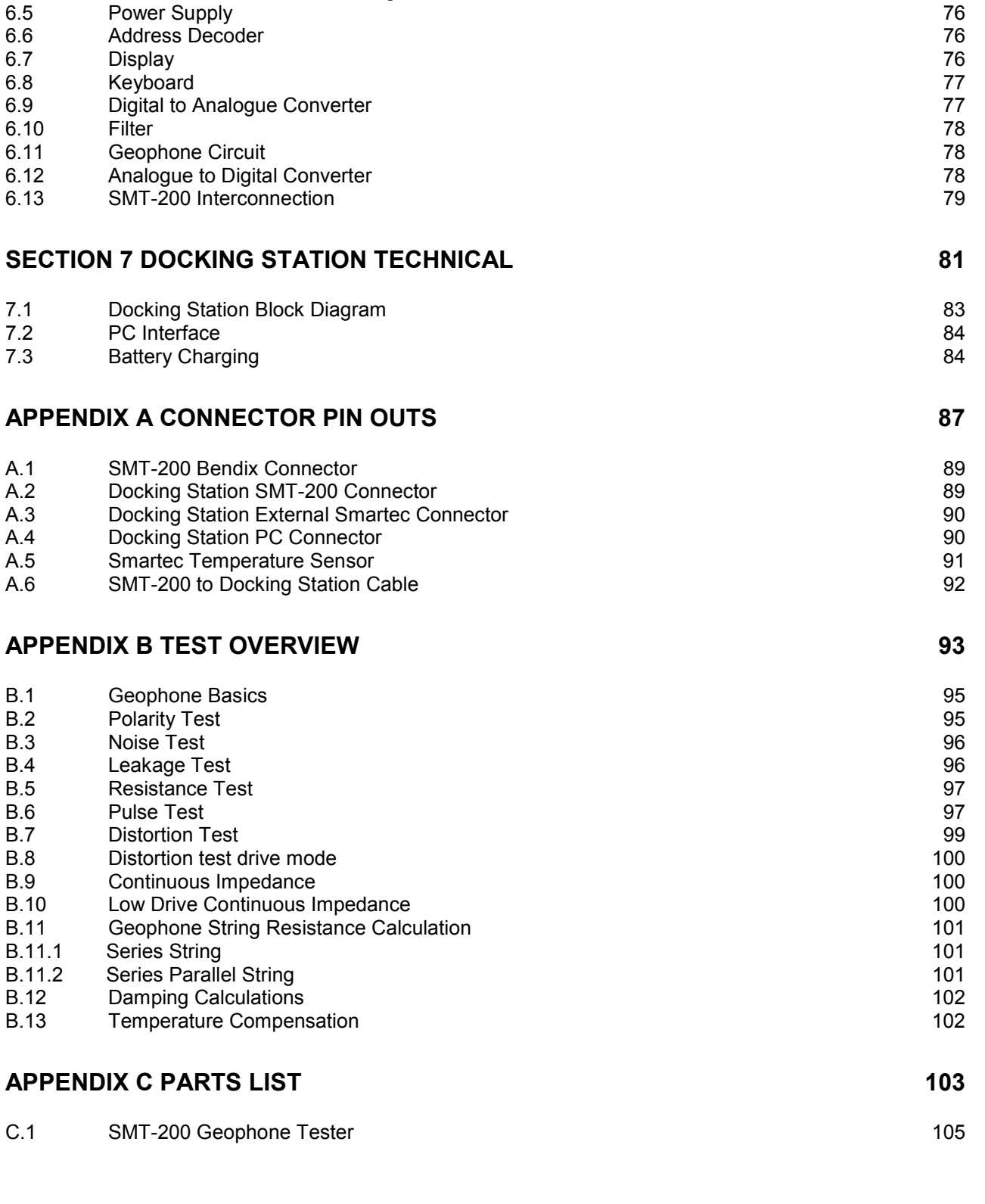

**[SECTION 6 SMT-200 TECHNICAL 71](#page-80-0)** 

6.1 [SMT-200 Description 73](#page-82-0)<br>6.2 PC/104 Description 73 6.2 [PC/104 Description 73](#page-82-0)<br>
6.3 PC/104 Connector and Jumper Locations 6.3 PC/104 Connector and Jumper Locations 6.3 PC/104 Connector and Jumper Locations<br>
6.4 SMT-200 Main Board block diagram 6.4 SMT-200 Main Board block diagram<br>6.5 Power Supply 76

 $\overline{\Xi/\oslash}^\circ$  sensor

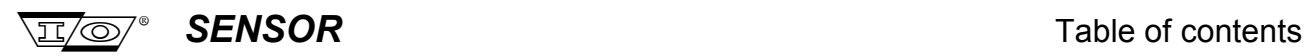

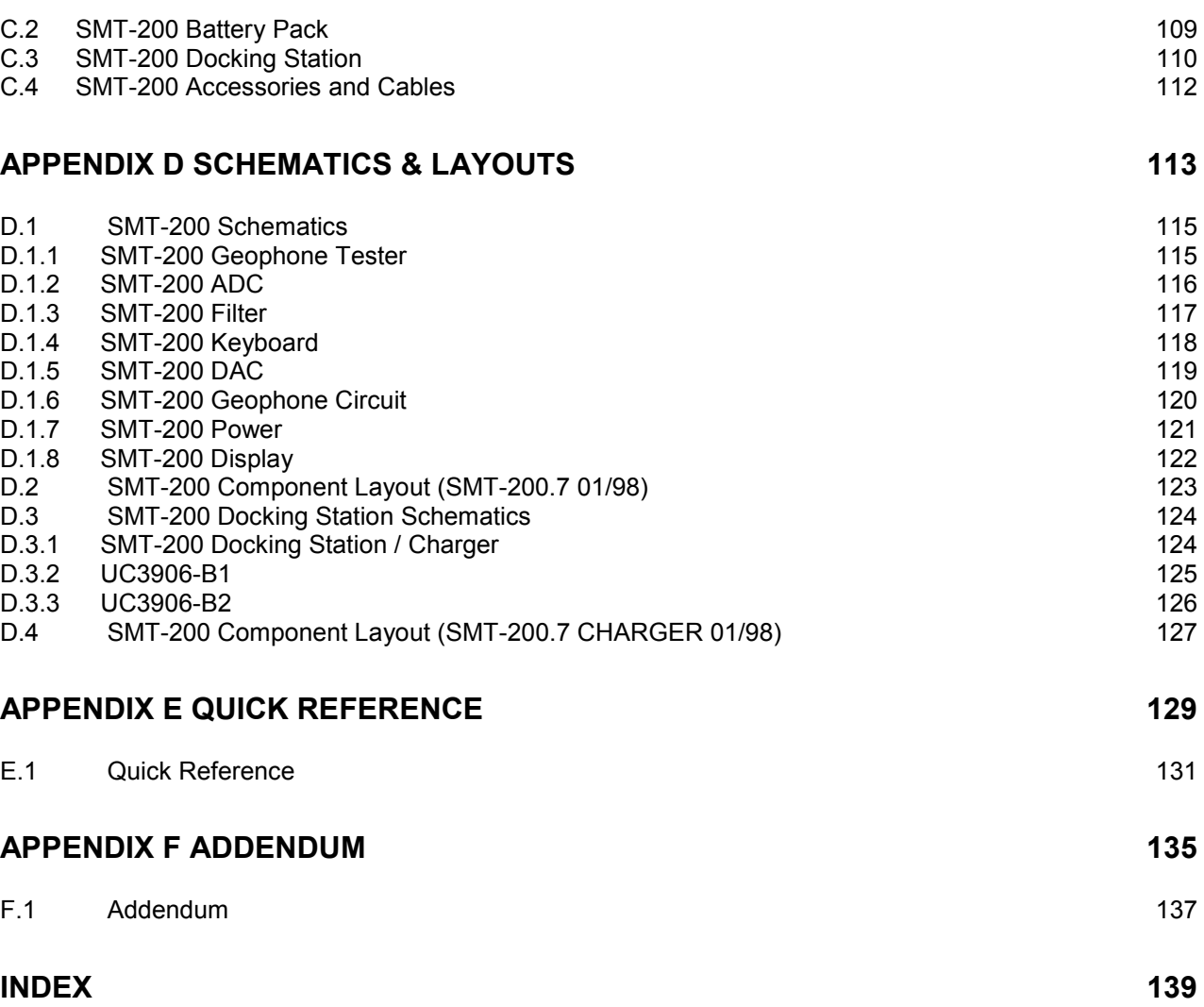

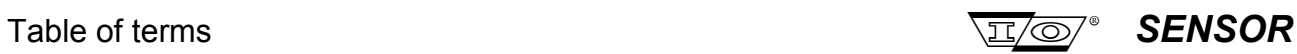

## Table of terms

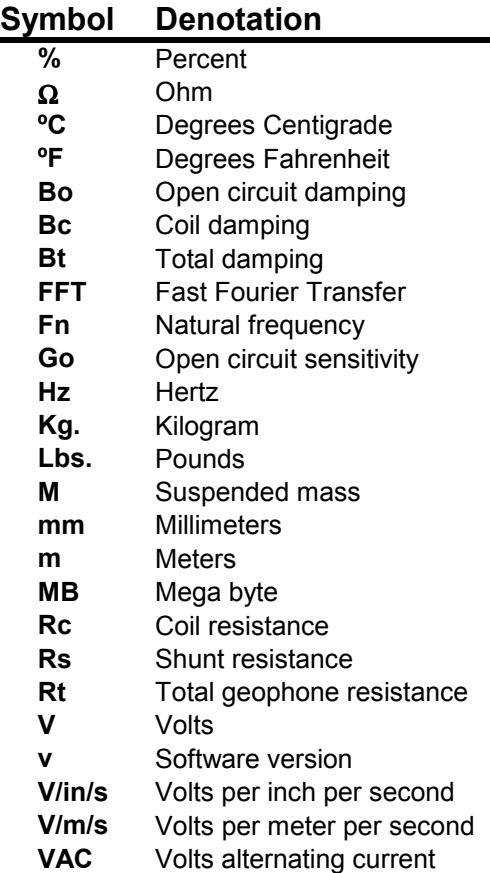

<span id="page-10-0"></span>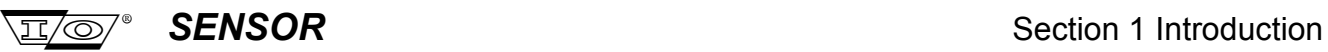

# **Section 1**

## **Introduction**

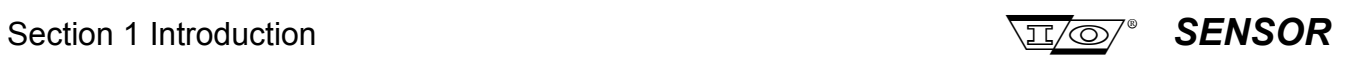

Page intentionally left blank

<span id="page-12-0"></span>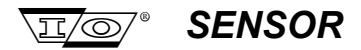

#### **1.1 Introduction**

These instructions are intended as a guideline for the operation of the SMT-200 Geophone Tester. Should problems be found that cannot be answered by these notes please call your nearest I/O Sensor Technical Support location for assistance.

The availability of future software upgrades will be made known to SMT-200 users via the i-o web site.

Your comments regarding the convenience of operation of the unit, its performance, any problems you have experienced and any features that would be useful or are in your opinion essential, would be greatly appreciated for the future development of this product.

The software provided with this tester is proprietary and may not be copied without prior consent having been obtained from Sensor Nederland b.v.

#### **1.2 Technical Support**

Further information and assistance can be obtained by calling one of the following I/O SENSOR Technical Support locations:

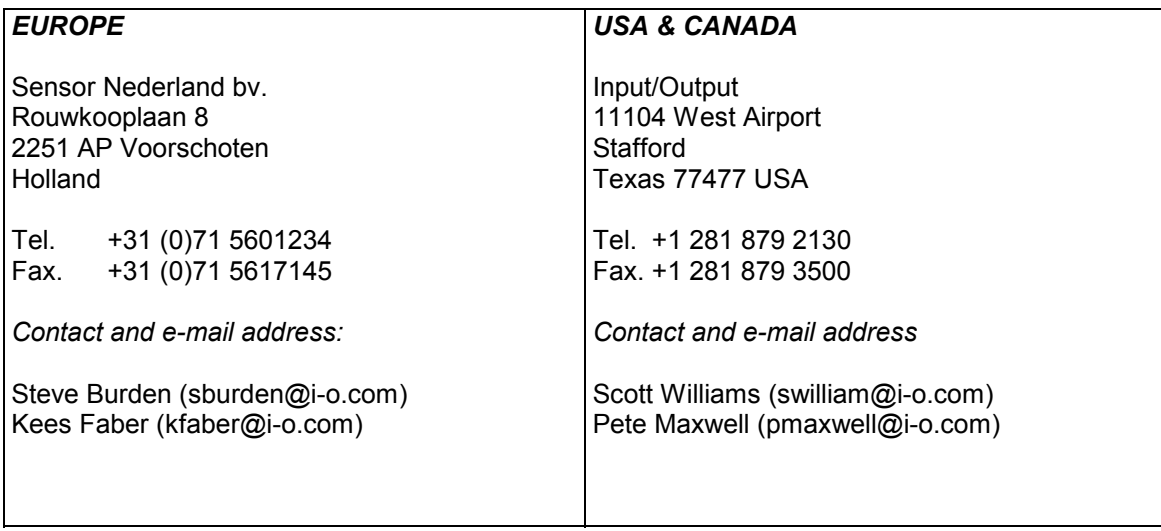

See our web site at **www.i-o.com** for SMT-200 updates, geophone specifications and information on other I/O products.

<span id="page-13-0"></span>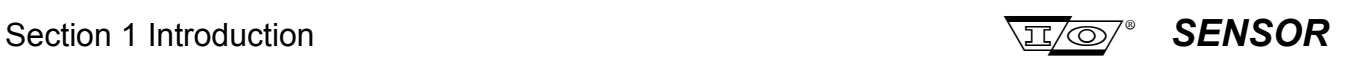

#### **1.3 Overview**

The SMT-200 is the latest addition to the Sensor range of geophone testing equipment. Due to the advanced technology used in the design it has all the features of previous generation testing equipment in a smaller and more compact unit. Its easy to use menu system allows the SMT-200 to be quickly configured to test virtually any type of geophone string. Internal automatic calibration eliminates the need for regular maintenance.

The Docking station is provided to manage battery charging and communication between the SMT-200 and the PC.

The SMT-200 can be operated from lead-acid gel batteries (2 supplied) or connected to the docking station for file transfer. The battery pack will supply enough power for 4 hours heavy field use.

#### **1.4 Specifications**

#### **Natural Frequency**

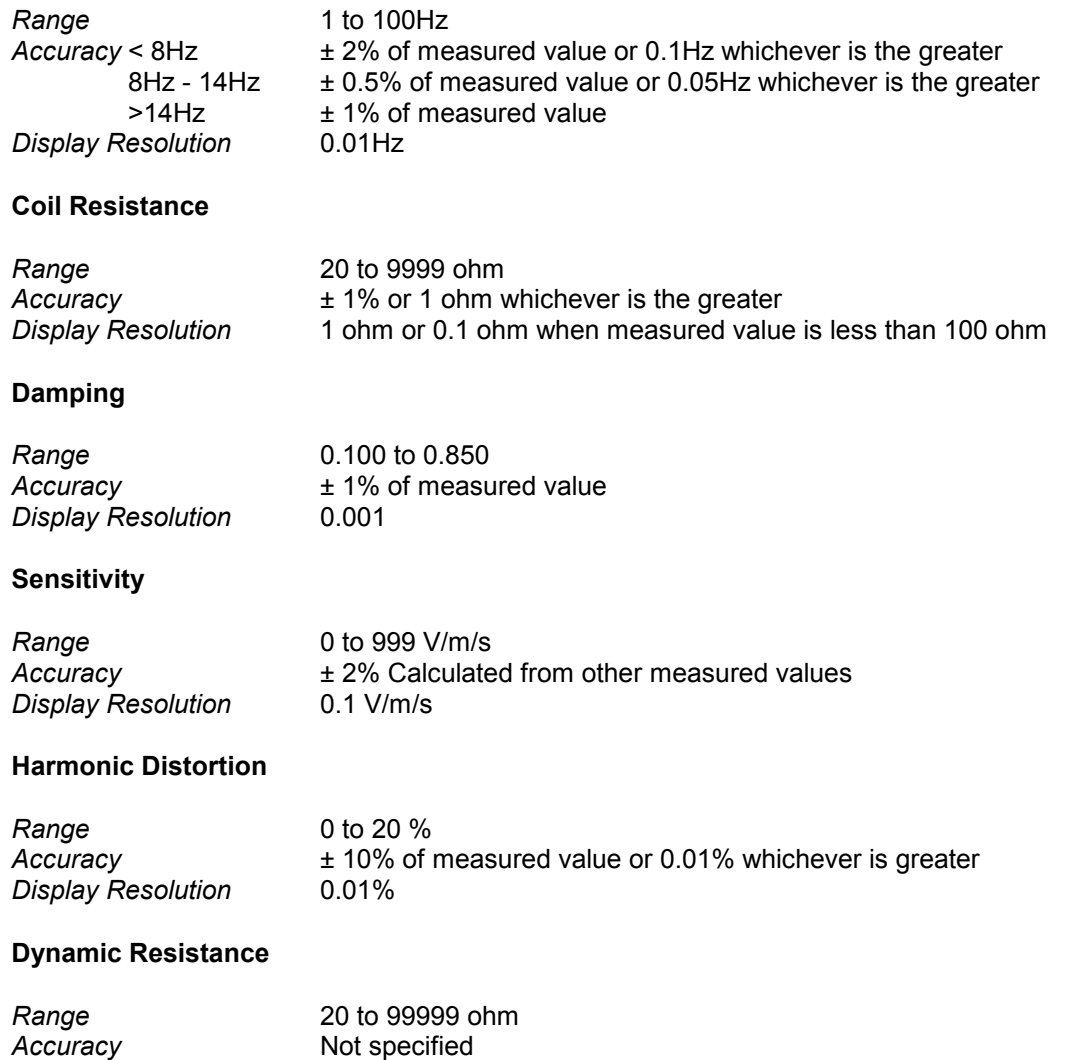

<span id="page-14-0"></span>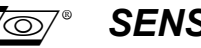

#### **Leakage Test**

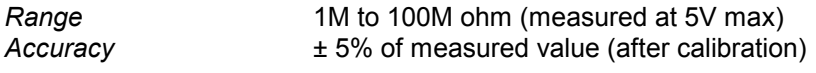

#### **Test Storage**

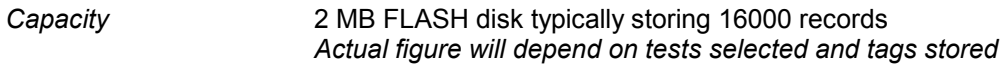

#### **Physical Characteristics**

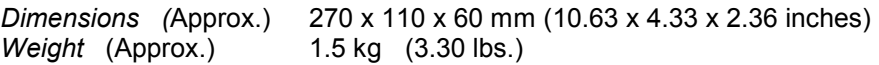

#### **Environmental Specifications**

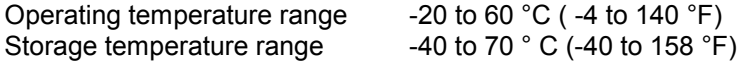

**NOTE**: All capabilities are measured at 20 °C.

#### **1.5 Packaging information**

Before getting started please check the package is complete with the following items:

- Transport case
- SMT-200 including carry strap
- Two Battery packs
- Docking Station
- 
- Reference geophone SM4/U-B 10Hz 375 ohm<br>Geophone cable Bendix to unterminated in • Geophone cable Bendix to unterminated incl. temp sensor in Bendix connector
- Cable **SMT-200** to Docking Station, Bendix-C24
- Serial cable D9 to D9
- Serial adaptor D9 D25
- Mains cable (Euro / US / or UK)
- Leakage probe
- 
- Temperature probe<br>• Spare fuse
- Spare fuse 500 mA 250V<br>• Software diskette SMT-200 v2.0 • Software diskette SMT-200 v2.00 & Docking station programs
- Operations and Technical Manual (this Manual)
- Certificate of calibration

<span id="page-15-0"></span>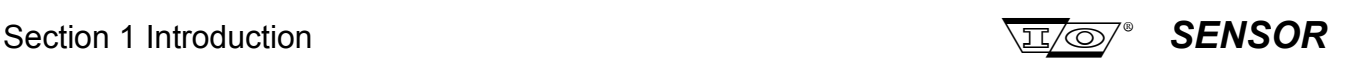

#### **1.6 Before use...**

#### **1.6.1 Voltage selection**

The docking station requires connection to a suitable power source. **THE SELECTION OF 115 V OR 230 V MUST BE DONE MANUALLY**. Moving a red switch on the rear of the docking station to the appropriate position does this (Docking Station is always shipped with 230 V selected). The docking station is designed to work between 50 Hz to 60 Hz AC so no switching for this is necessary.

Voltage Selector Switch 110 / 230 V

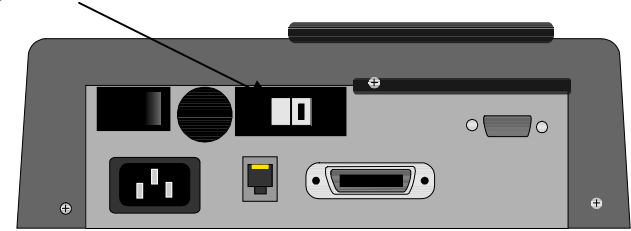

#### **1.6.2 Battery charging**

The battery supplied is a maintenance free 1.2 AH Lead Acid Gel Cell. This type of battery can be used in any position and features a low 'self discharge' which means it can be left unused for some time without requiring recharging. Due to the sealed nature of the battery it should only be recharged on the supplied docking station. The battery could be destroyed if it is recharged with the incorrect type of charging unit. To ensure maximum performance from the battery the following guidelines should always be followed:

- Do not leave the battery discharged for extended periods
- Never short circuit the terminals
- If possible avoid charging battery pack at extreme ambient temperatures

Remove battery pack from the SMT-200 and store safely if the SMT-200 is not to be used for an extended period of time

<span id="page-16-0"></span>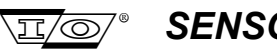

**II**/<sup>o</sup> SENSOR SENSOR Section 2 SMT-200 Operations

# **Section 2**

# **SMT-200 Operations**

SMT-200 Operations and Technical Manual 2.00/R1 7

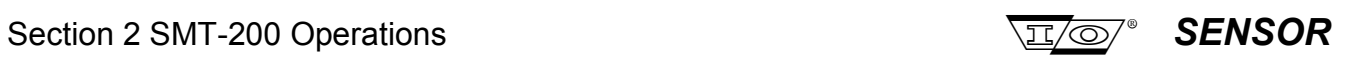

Page intentionally left blank

<span id="page-18-0"></span>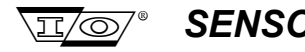

#### **2.1 SMT-200 Layout**

The SMT-200 consists of two parts, the main case and a removable battery pack. The battery pack must be connected for mobile operation. Operation is still possible when connected to the supplied docking station, in which case the battery does not need to be connected. If the battery pack is attached to the main body the docking station will be monitoring the battery and will be automatically charging the battery as required.

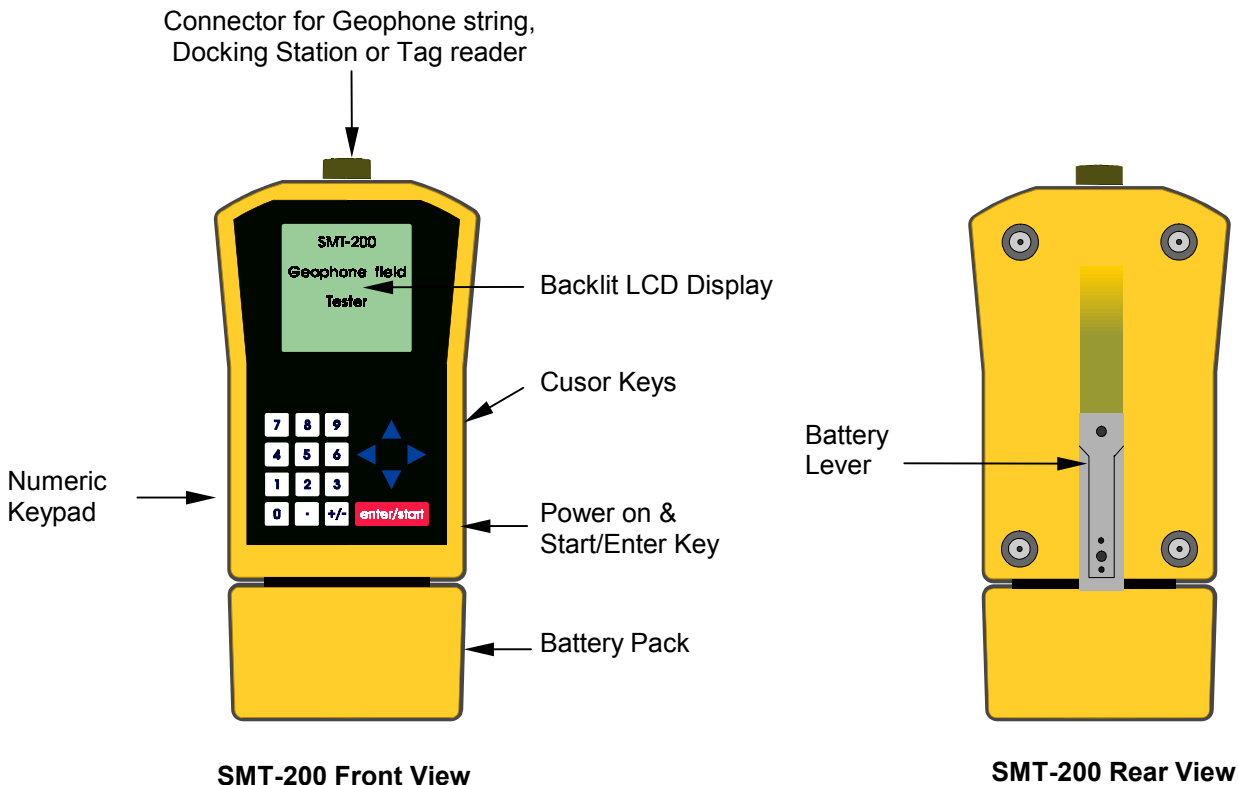

#### **2.2 Switching on the SMT-200**

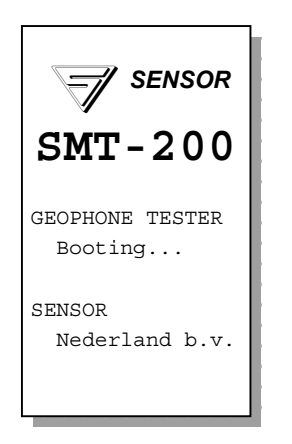

To power up the SMT-200 simply push the **ENTER/START** key once. The unit will beep to acknowledge the power up request. The start up screen will be displayed while the system is going through a set of Power On Self Tests (POST). This is a functional test of the CPU and its associated hardware. After approximately 20 seconds the unit will beep once and the main menu will appear after a further 20 seconds. The unit is now ready for operation. If this is the first time the unit has been used it will need to be setup for the particular strings to be tested. All settings are stored in non-volatile memory and are retained even when the power is off.

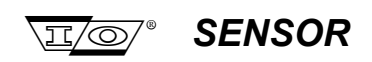

#### <span id="page-19-0"></span>**2.2.1 Post Mortem on Powering up**

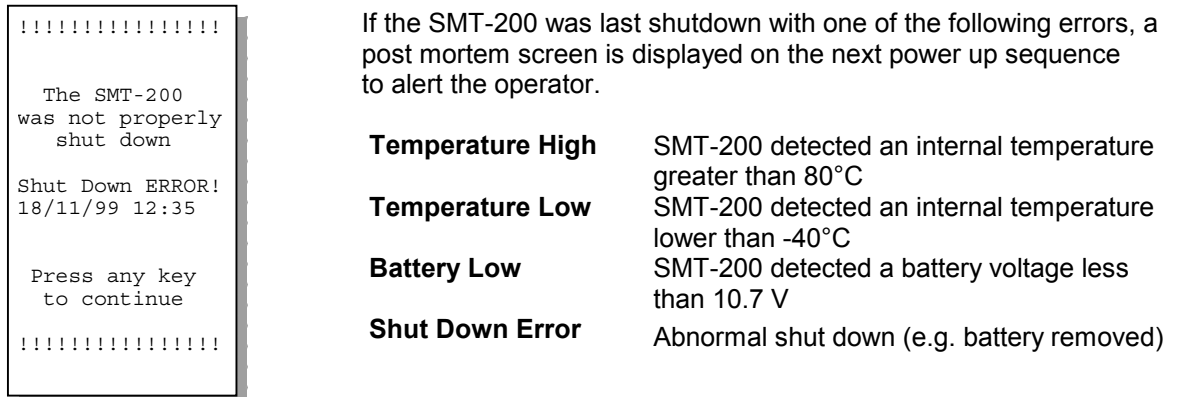

#### **2.3 Navigating around the screens**

The SMT-200 operates on a simple menu system. There are two ways to access the sub-menus:

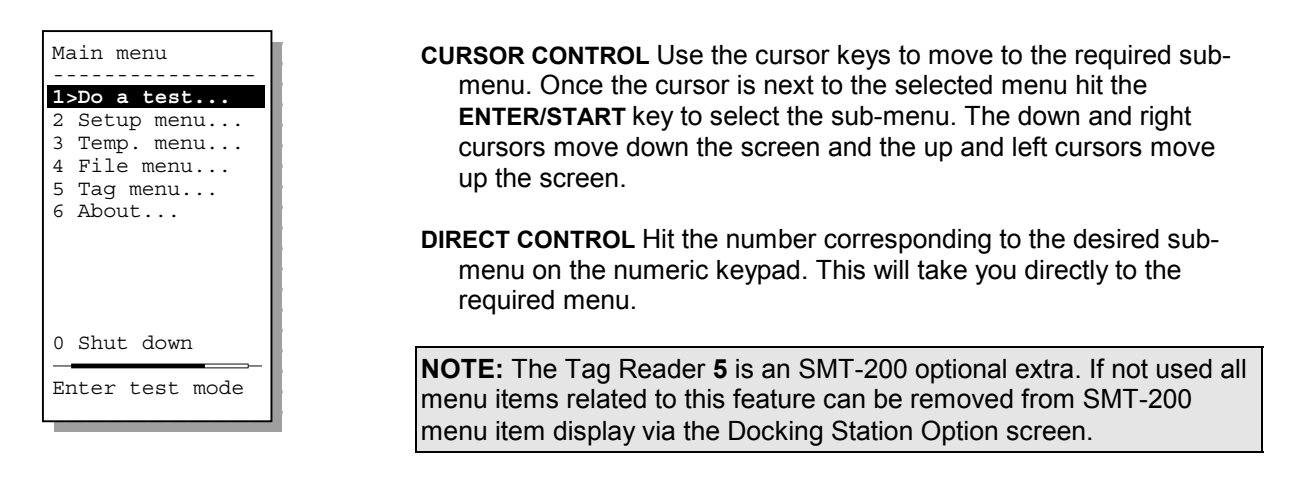

For example **Redisplay last** is item 1 on the **File menu**. This particular option will display the last test record that was recorded. From the **Main menu** press **4** to take you to the **File menu**. Press **1** to directly enter the **Redisplay last** option. Press **0** to return to the **File menu** and **0** again to return you to the **Main menu***.* With a little practice this gives you a fast and powerful way of accessing the menu items.

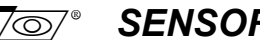

#### Io *SENSOR* Section 2 SMT-200 Operations

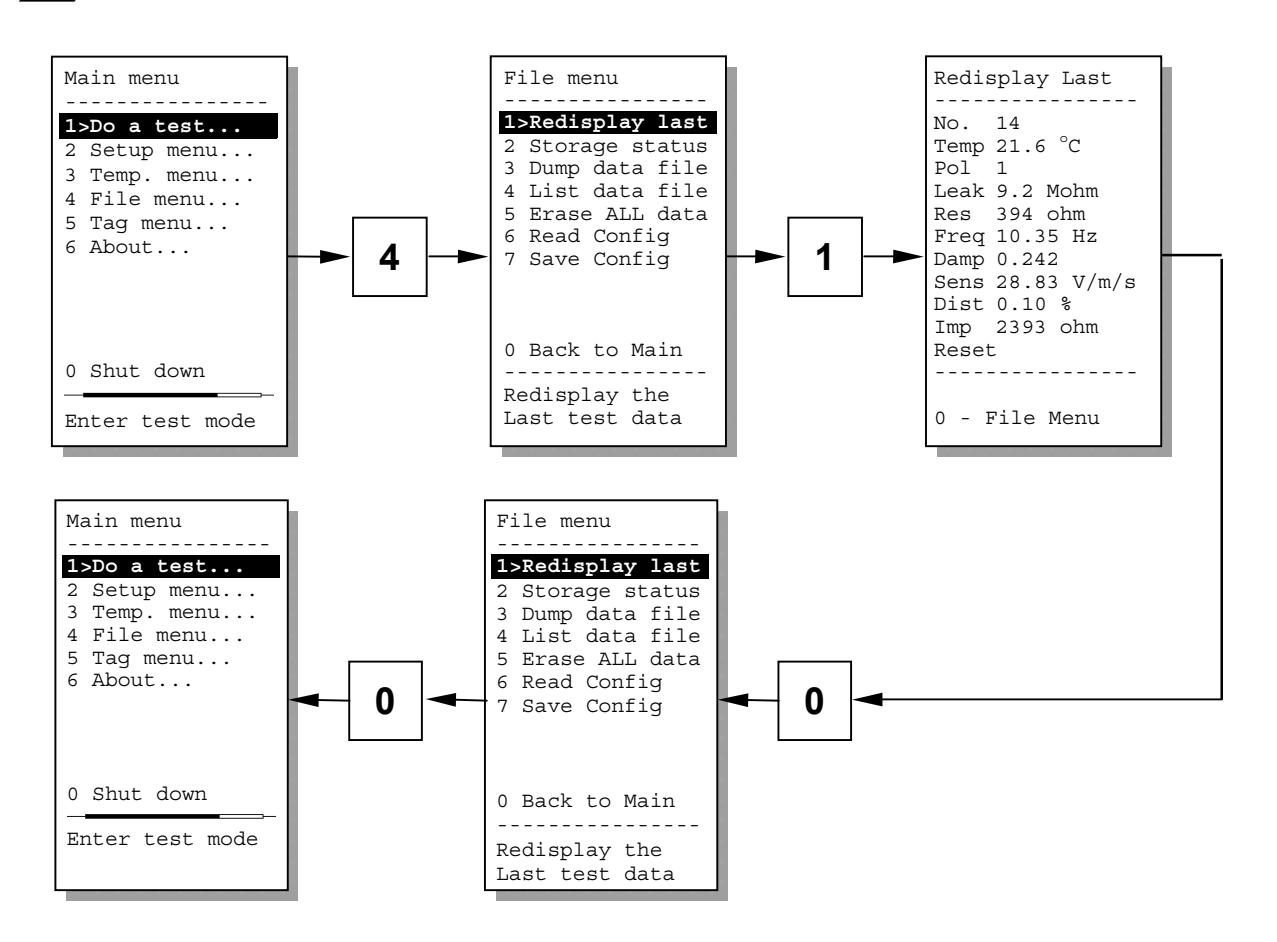

Some menu items require a numeric input while others simply toggle between two values. To enter new numerical values first press **ENTER/START** to enter the edit mode. Next enter the required value. If you make a mistake you can use the left cursor to move back. Once you have entered the edit mode you can also use the up and down cursor keys to increment or decrement the value. Once the value is correct hit **ENTER/START** to accept this value. On items that have two states e.g. ON or OFF move the cursor to the desired option and use the **ENTER/START** to change the option state. Alternatively the numeric keypad can be used to change the state.

For example to turn the LCD backlight on or off select **2**>**Setup menu** then **6**>**Display menu** then, depending on it's state hitting **1** will turn the backlight on or off. The backlight can now be turned on or off by repeatedly hitting the **1** key. Hit **0** then **0** to return to the **Main menu**.

#### Section 2 SMT-200 Operations **Ion Section 2 SMT-200** Operations

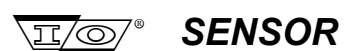

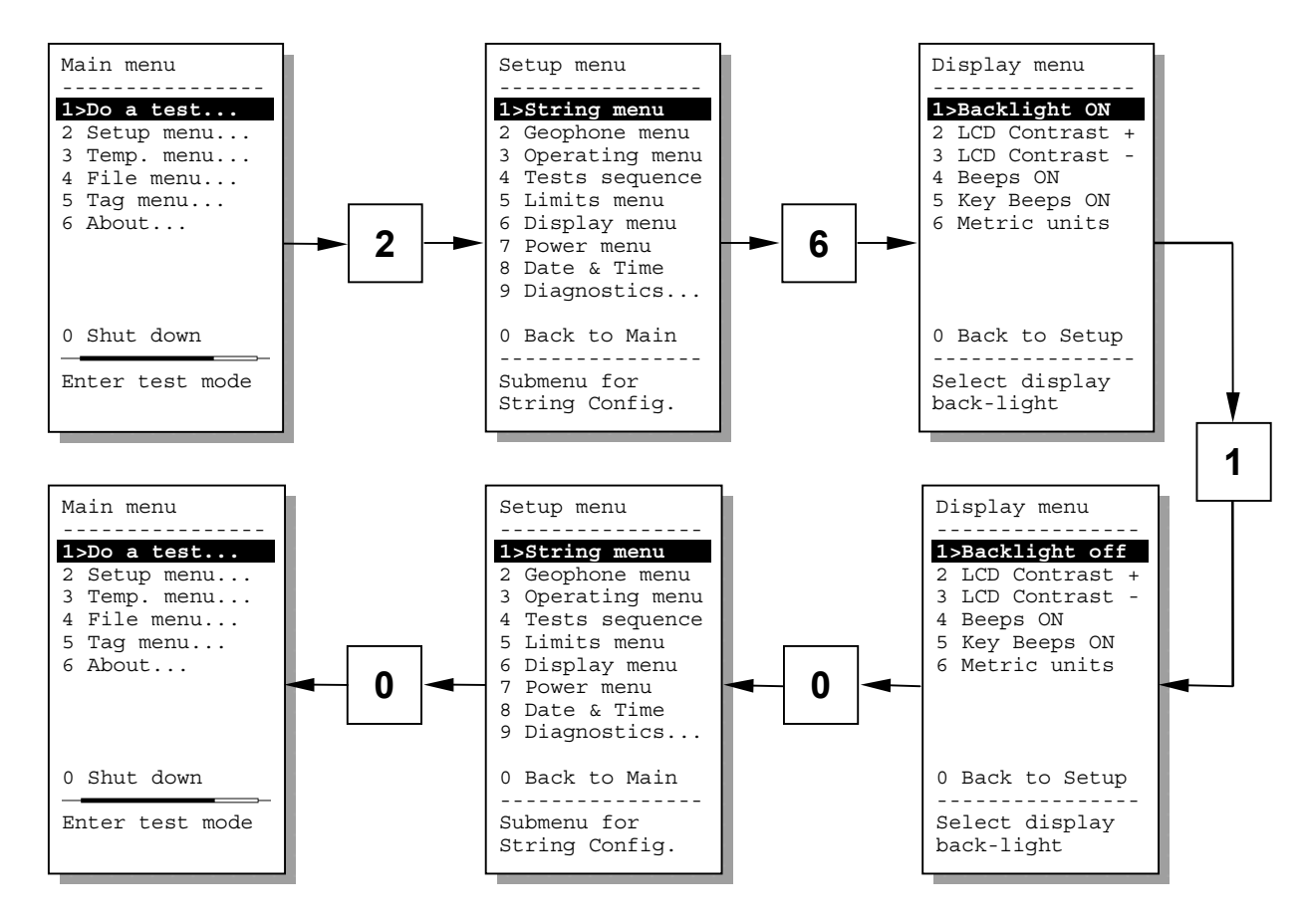

The shorthand notation for these actions that is used throughout the manual is [**2-6-1**] which signifies the keystrokes needed

<span id="page-22-0"></span>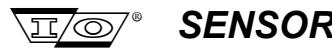

#### **2.4 Switching off the SMT-200**

To shut the SMT-200 down return to the main menu then select **0**. This will begin the shut down sequence. Firstly the SMT-200 configuration file is saved. Then Log Off delay count begins (set in menu item [**2**-**7**-**5]**). During this time period the shut down sequence can be aborted by hitting the **0**  key. Once the count down timer expires the SMT-200 will be safely shut down.

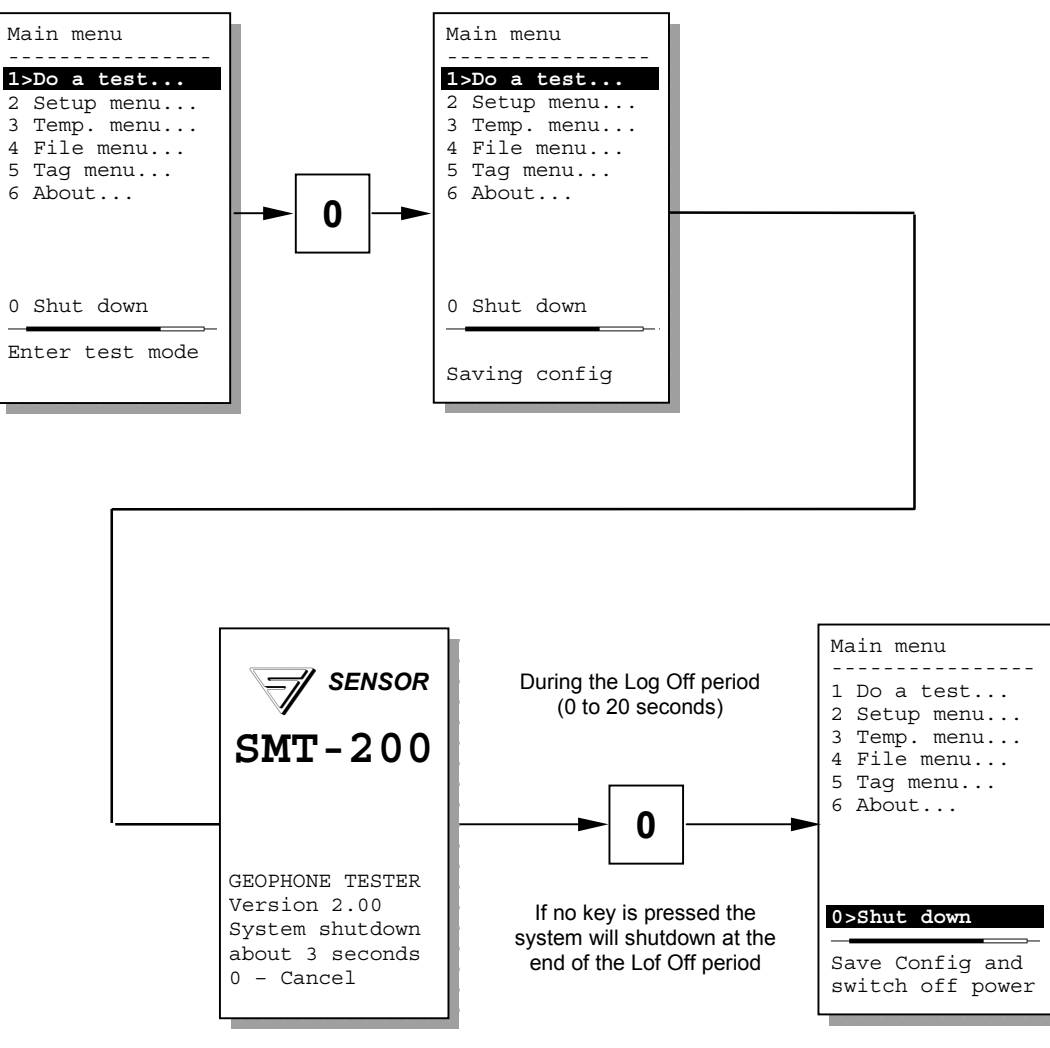

Shut down aborted

The SMT-200 will shut down automatically if left unattended for a time period set in [**2**-**7**-**4**] or if the battery voltage drops below 10.7 volts.

**NOTE:** In the rare case that the SMT-200 locks up and cannot be shut down at all then the only way to reset the tester is to remove the battery pack. **USE ONLY AS A LAST RESORT**.

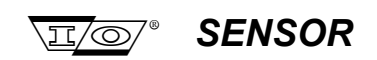

#### <span id="page-23-0"></span>**2.5 Battery level**

Battery charge condition is monitored and displayed as a bar graph indicator, which is visible in the **Main menu**, **Do a test** and **Diagnostics** Battery test screens. It provides the user with a guide of the remaining operational time of the SMT-200 with the attached battery pack.

#### **Bar Graph Indicator of battery status:**

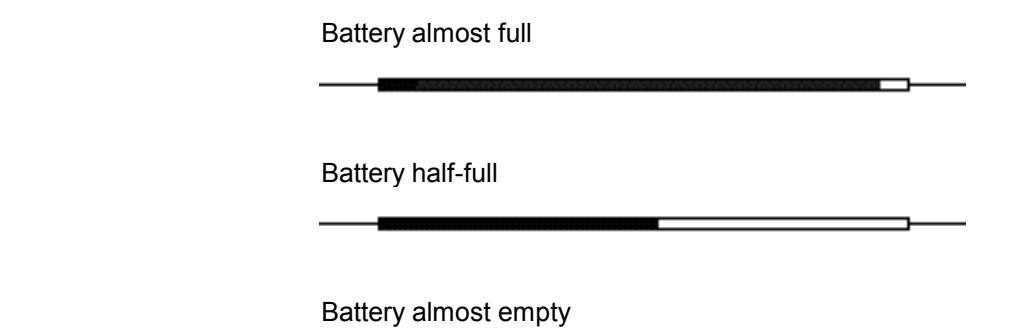

**Screens where the Battery Status Monitor is Displayed:** 

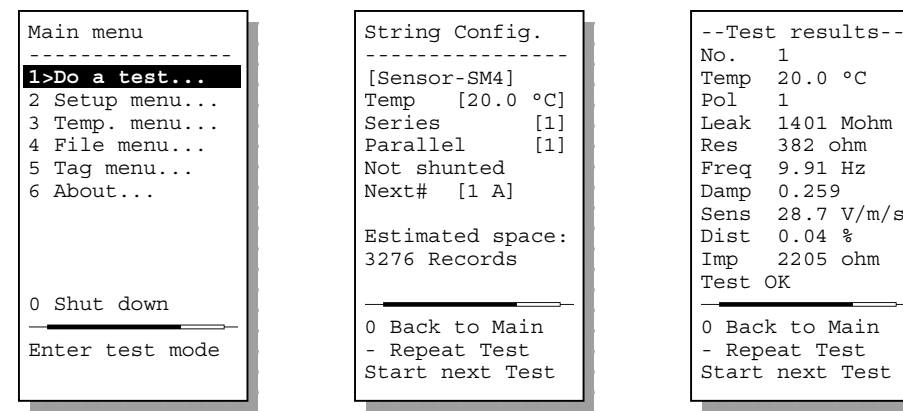

 $\circ$  C

Mohm

 $\mathbf{V}/\mathfrak{m}/\mathfrak{s}$ 

-<br>ohm

Test

<span id="page-24-0"></span>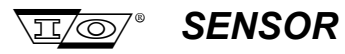

### **2.6 Battery level Jumper setting**

Function of the battery level monitoring requires that jumper **JP5** located on the SMT-200 main PCB be set to the **BatTst** position. When upgrading software on older SMT-200's it's possible that this jumper may need to be repositioned.

**NOTE**: This option is not available on early SMT-200 models of revision 1 and lower.

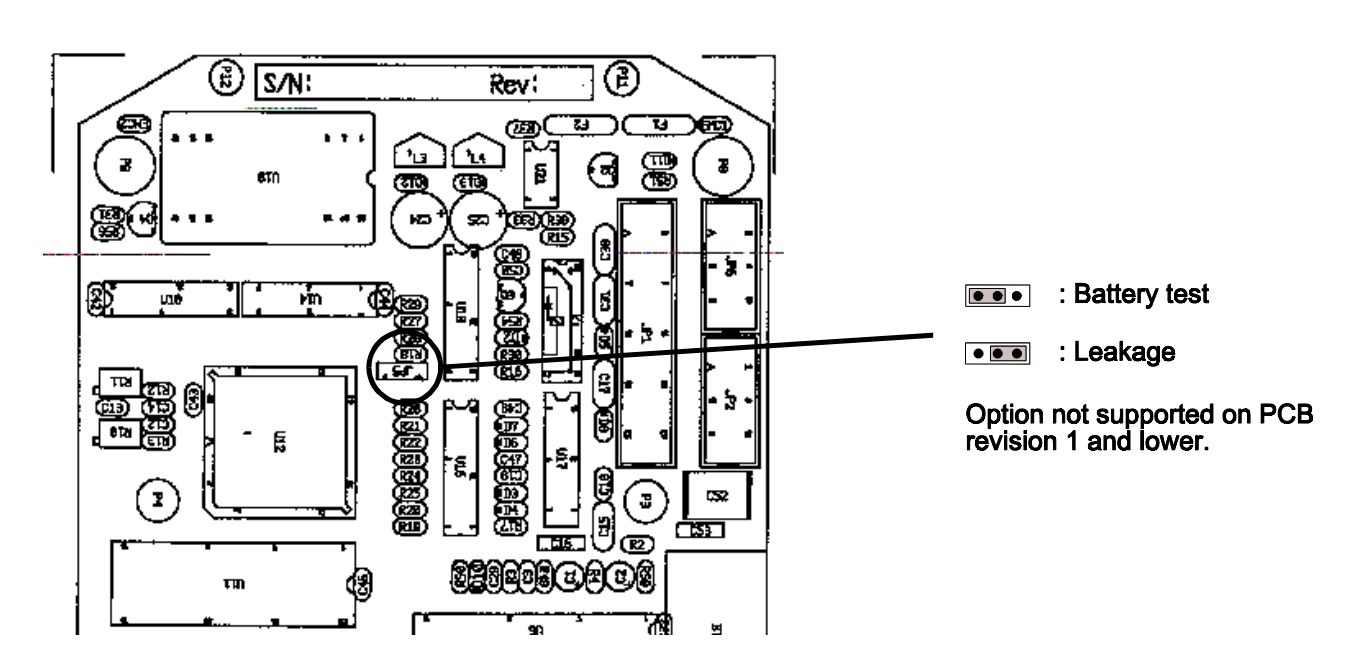

<span id="page-25-0"></span>Section 2 SMT-200 Operations **Ion Section 2 SMT-200** Operations

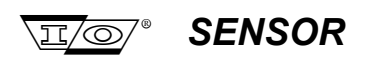

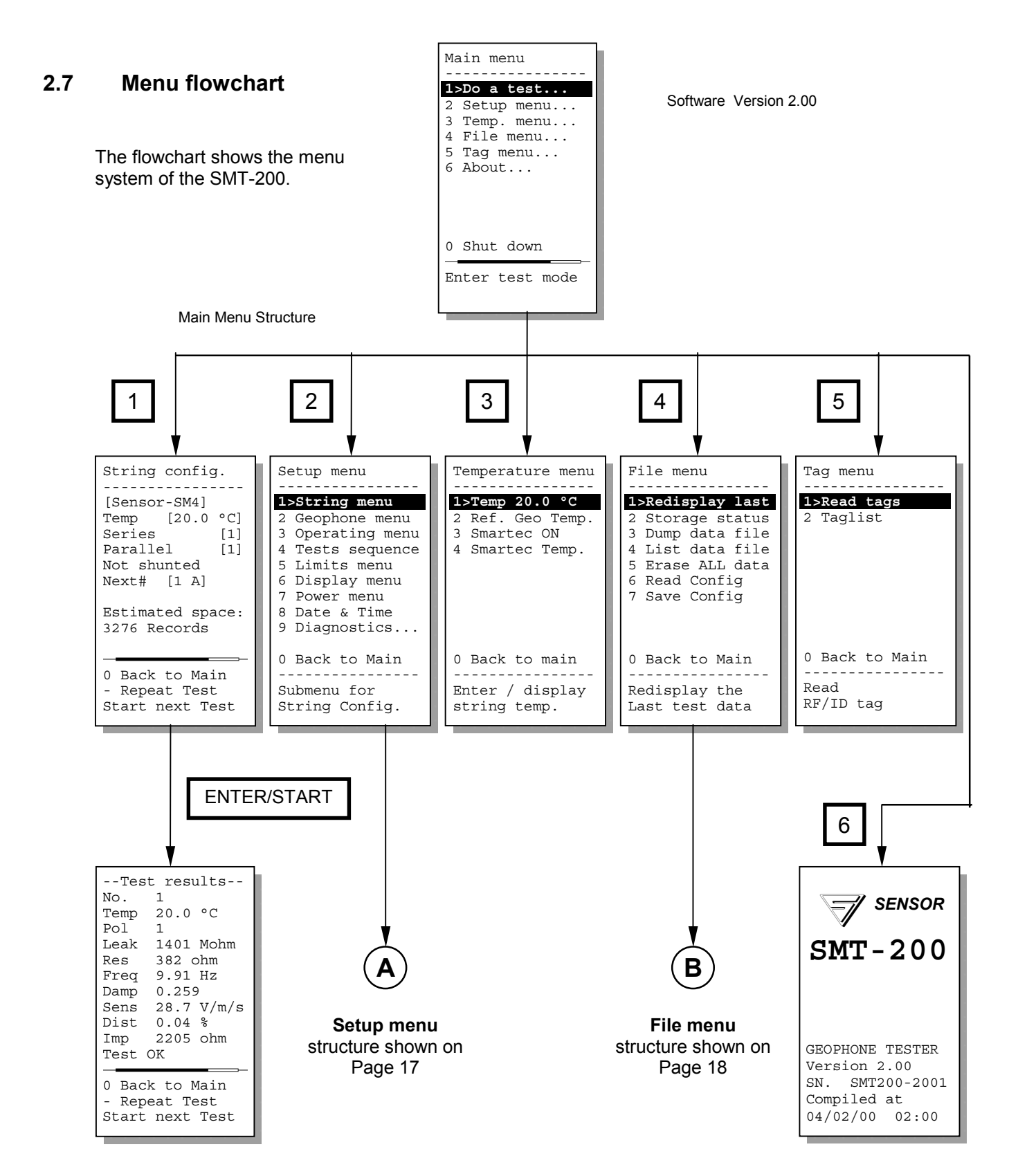

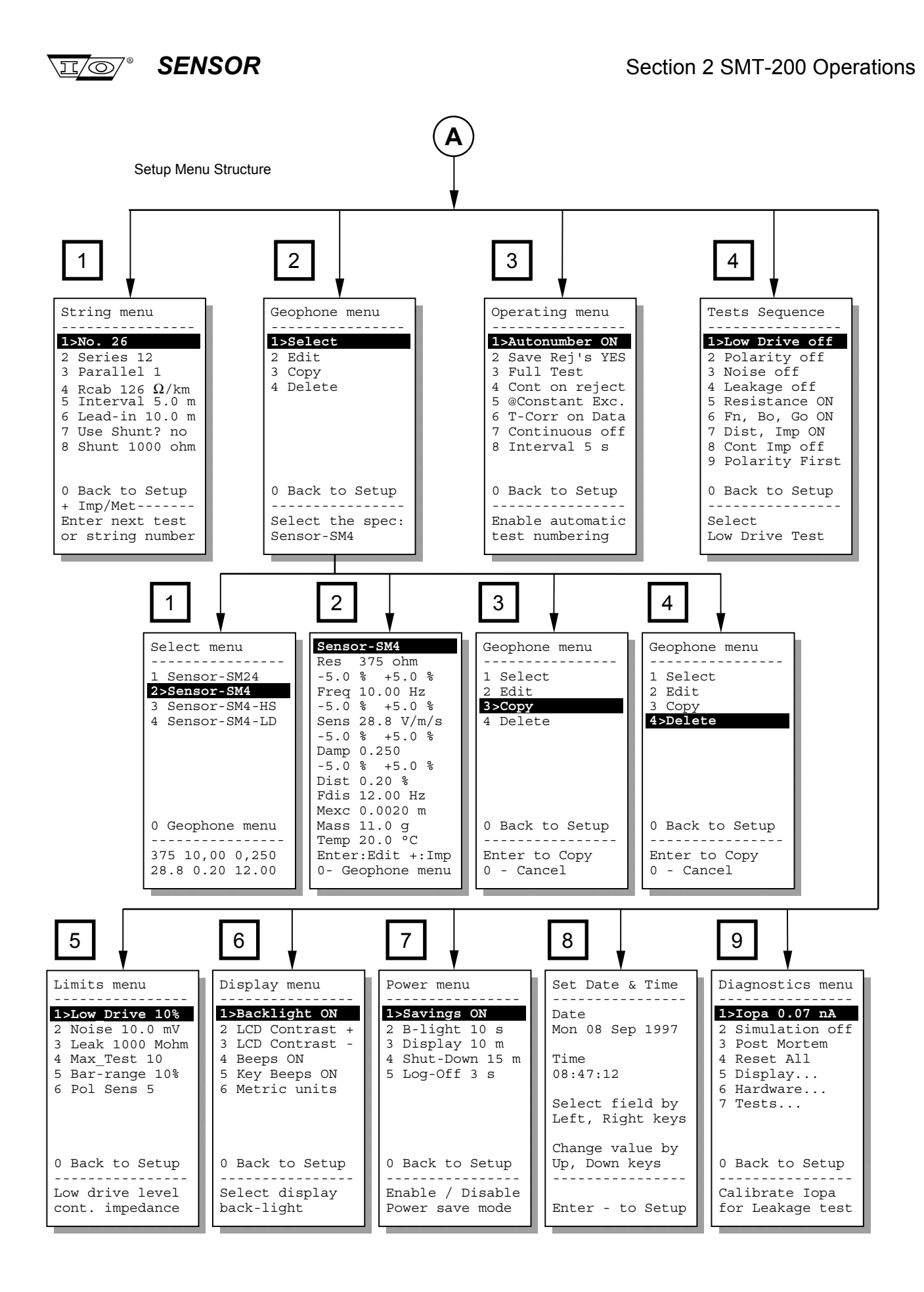

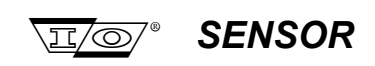

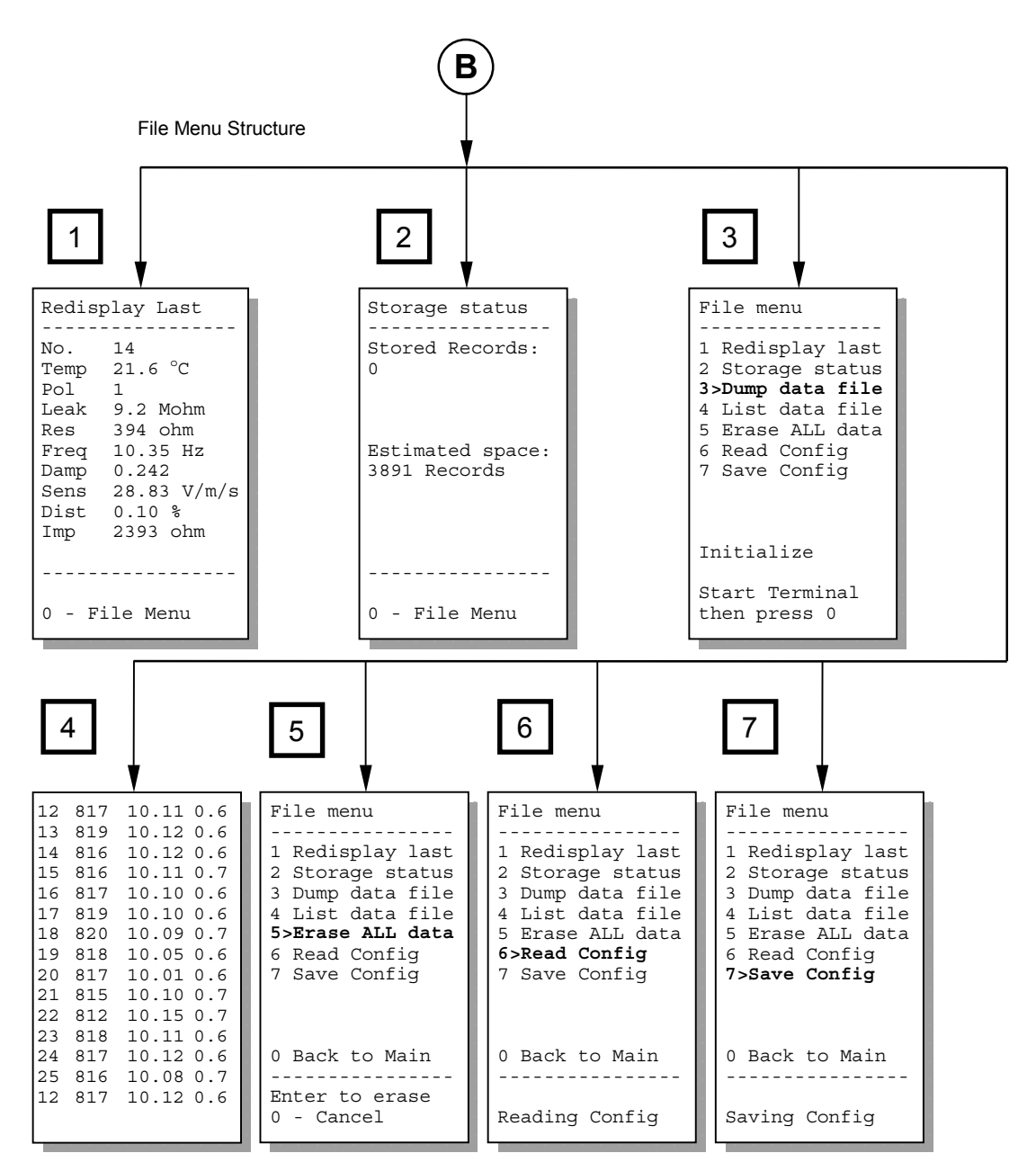

In the following description the **bold** item represents the section and the remaining digits represent the keystrokes required to access the selection.

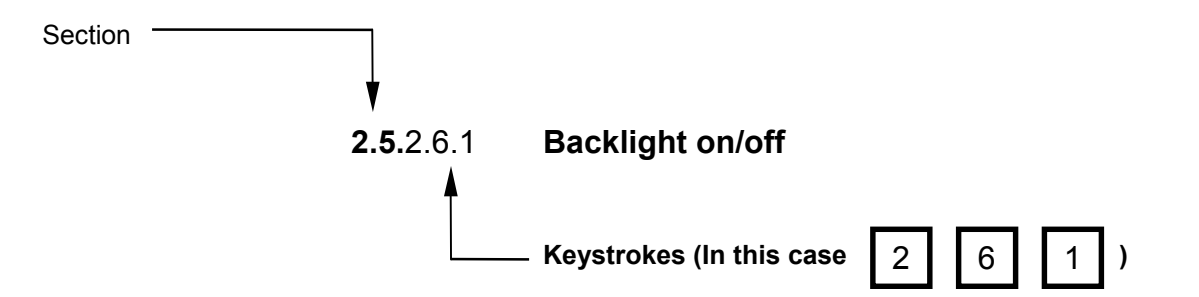

#### Io *SENSOR* Section 2 SMT-200 Operations

<span id="page-28-0"></span>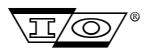

**2.8 Main menu** *The main menu allows access to all functions of the SMT-200*  **Do a test…** Acquire test record. **Setup menu…** Enables you to set the parameters of the string under test, tests to be performed and miscellaneous SMT-200 settings. **Temp. menu…** Sets temperature adjustment parameters. **File menu…** Allows manipulation of stored record and configuration files and data downloads. **Tag menu…** Used in conjunction with the Tag reader (see Appendix D) manages automated tag and geophone string identification. **About…** Gives version number, serial number and software release date. **Shut Down** Saves current configuration and turns the unit off. Hit 0 to abort the shut down process once initiated. **2.9.**1 **Do a test** *Select this option to initiate a test sequence on a string*  **[Sensor-SM4]** Current geophone element selected. **Temp** [20.9 °C] String temperature to be used in test. **Series [1]** Geophone elements in series.<br>**Parallel** [1] Branches in parallel. **Branches in parallel. Not Shunted** Identifies if a shunt resistor is used. **Next# [15 A]** The string number of the next string to be tested. **Estimated Space** Gives an approximation to the amount of records that can be stored with the available memory left. **Back to Main Return to the Main menu. Repeat Test Repeat test, overwriting previous string results.**<br> **Start next test** Start test data collection for current string. Start test data collection for current string. Main menu --------------- **1>Do a test...**  2 Setup menu... 3 Temp. menu... 4 File menu... 5 Tag menu... 6 About... Enter test mode String config. ---------------- [Sensor-SM4] Temp [20.0 °C]<br>Series [1] Series Parallel [1] Not shunted Next# [1 A] Estimated space: **1>Do a test...** 

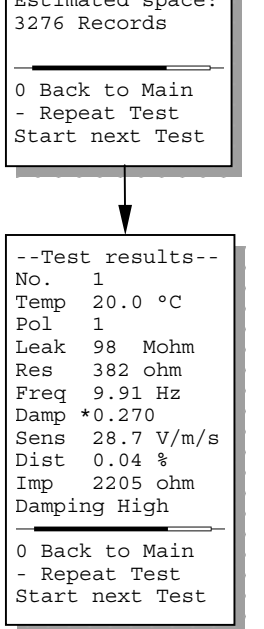

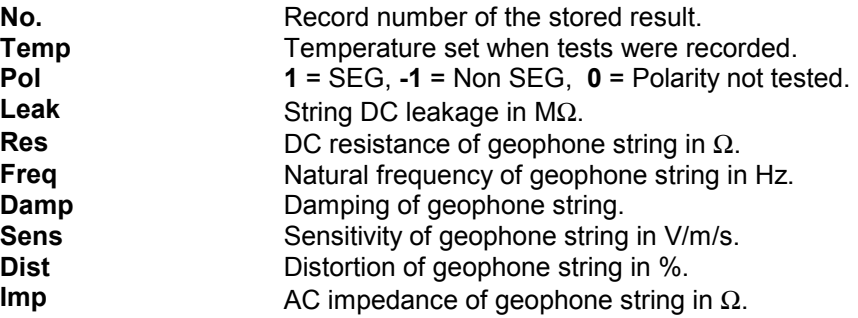

#### **Back to Main / Repeat Test / Start** See above

**\*** Next to any reading indicates parameter is out of spec. Displayed items vary with the test selected.

## 0 Shut down

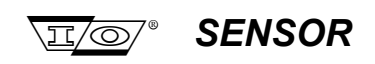

#### <span id="page-29-0"></span>**2.10.**2 **Setup menu** *Allows customisation of the SMT-200 operating and test parameters*

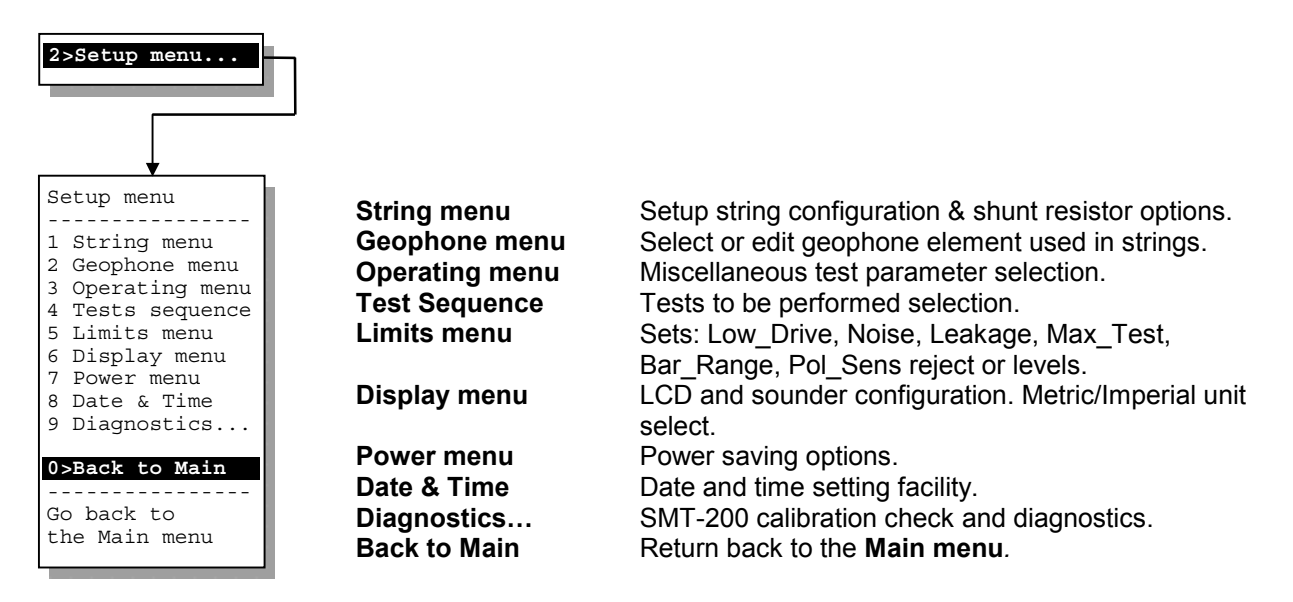

**2.11.**2.1 **String menu** *Set the string geometry and leader parameters* 

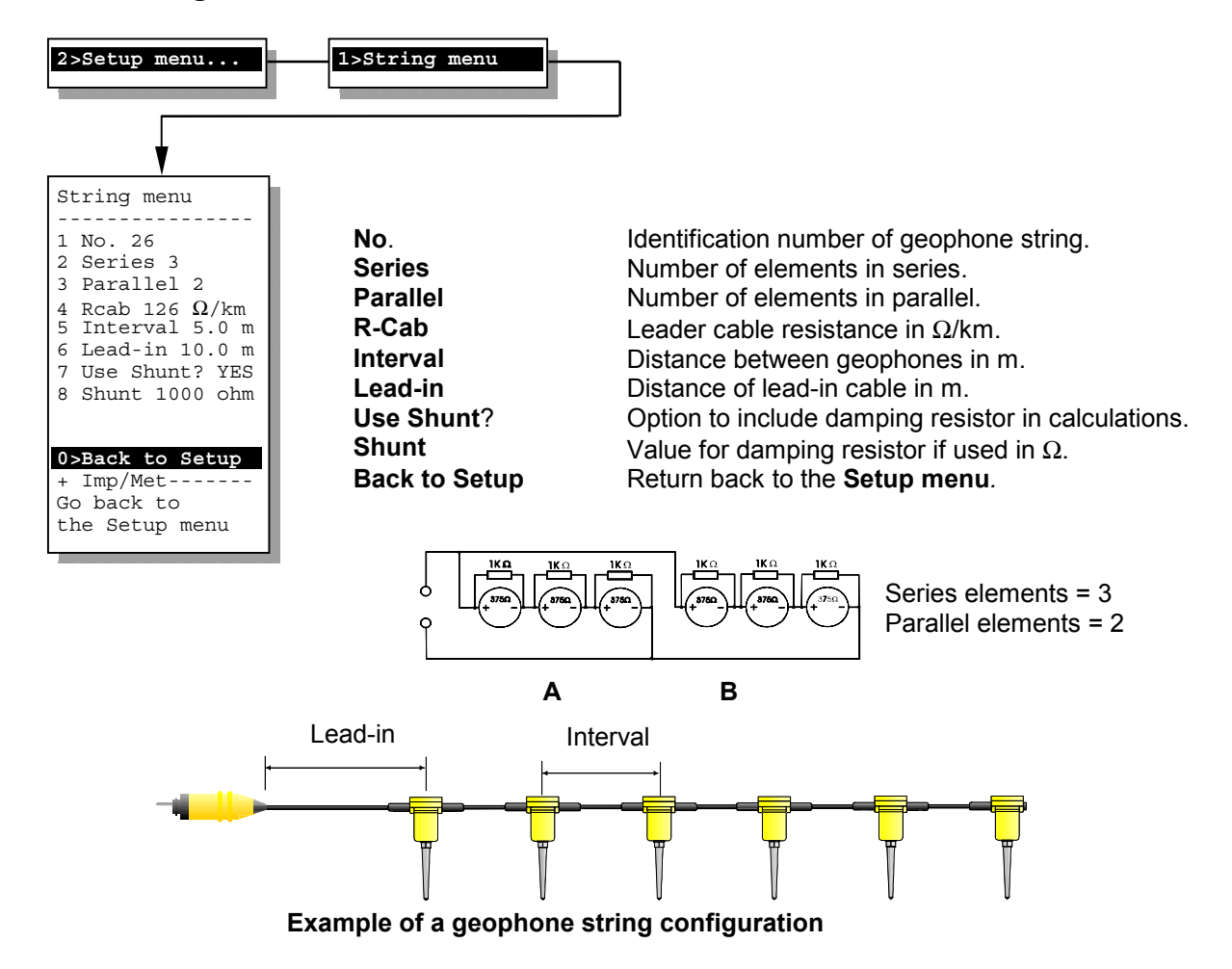

<span id="page-30-0"></span>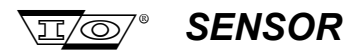

The string on the previous page represents the string shown in the **String menu***.* The above diagram shows 6 geophone elements wired as group A and group B. Both group A and B consist of 3 elements in series. There are 2 parallel groups A and B. This information allows the SMT-200 to determine the strings geometry. The string shown here incorporates damping resistors so the shunt option [**2-1-7**] should be set to *YES* and the value [**2-1-8**] set to 1000. The geophone elements properties are known by the information set in the **Geophone menu** [**2-2**]. The cable length can be calculated by multiplying the total number of elements less one by the distance between elements and adding the lead-in cable distance. This can be converted to a resistance by using the cable resistance that has been set in [**2-1-4**]. Once this information has been temperature compensated [**3-1**] the SMT-200 has all the information it needs to know about the string.

#### **2.12**.2.1.9 **Limits menu** *Sets maximum allowable limits for various tests*

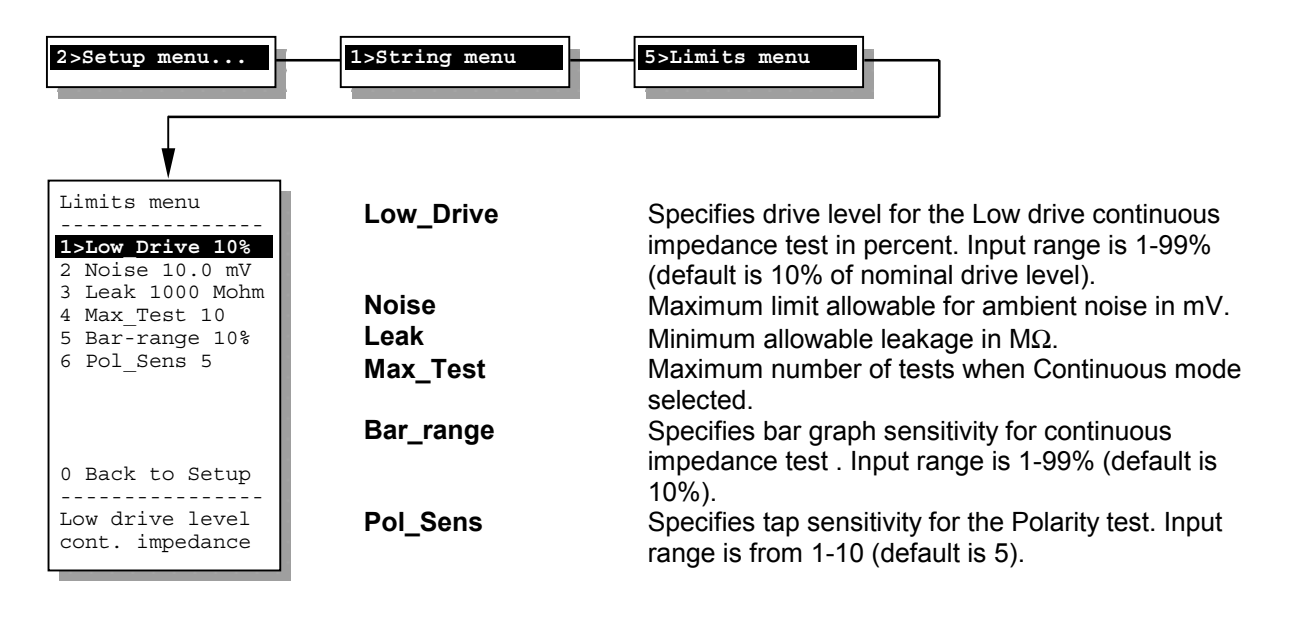

**2.13.**2.2 **Geophone menu** *Selects and modifies if required the type of geophone element used* 

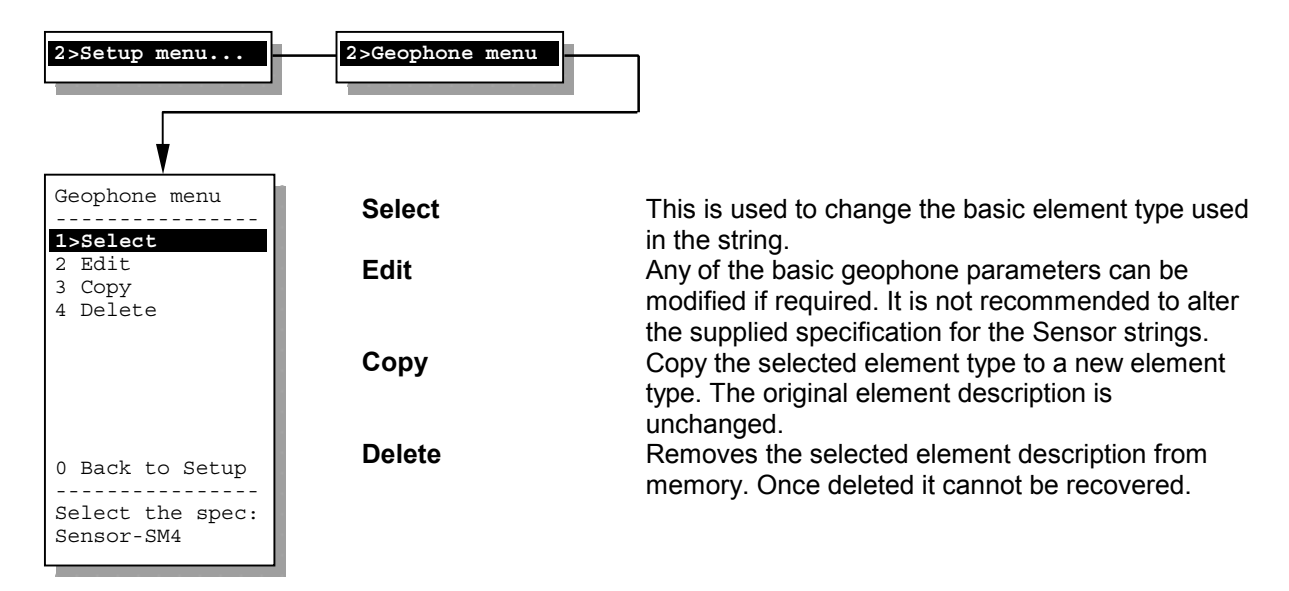

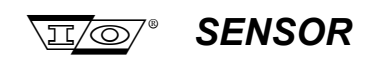

#### <span id="page-31-0"></span>**2.14.**2.2.1 **Select menu** *Selects the type of geophone element used*

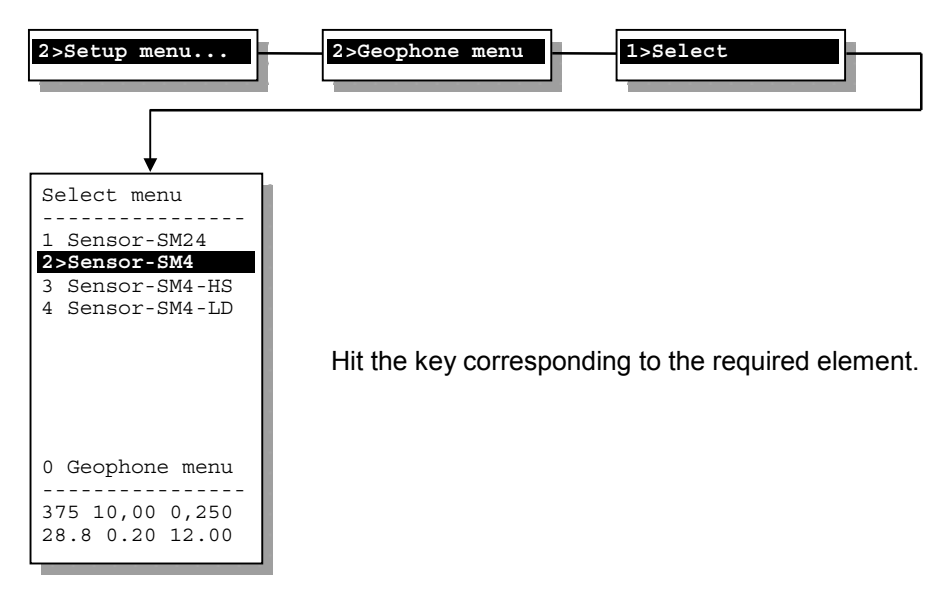

**2.15.**2.2.2 **Edit** *Edit the geophone parameters*

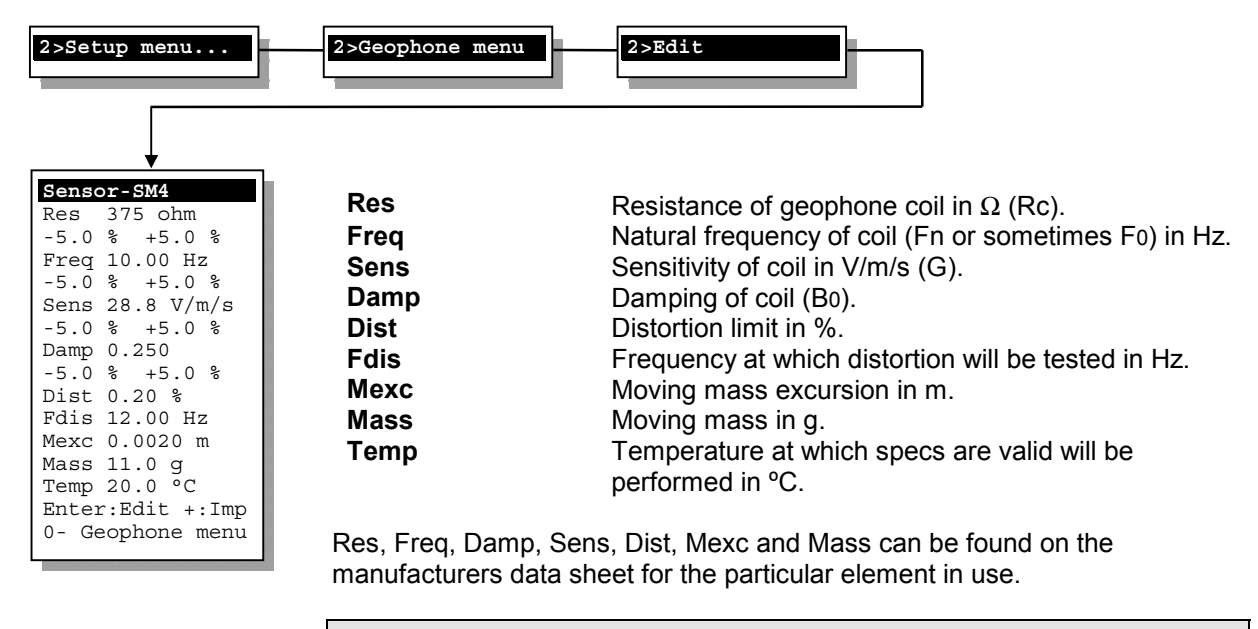

**TIP:** use the **+/-** key to switch between metric and imperial units if necessary

#### **2.16.**2.2.3 **Copy** *Copy existing element description to a new geophone type*

Hit **ENTER/START**, a new description will be generated with the filename **\*newspec#** where # is the allocated sequential file number. This will then be the selected geophone.

#### **2.16.**2.2.4 **Delete** *Deletes an existing element description*

Hit **ENTER/START**, the currently selected element description will be deleted.

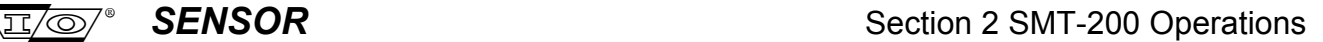

<span id="page-32-0"></span>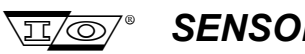

#### **Autonumber** If enabled the string ID number will increment by one after every accepted test. **Save Rej's** If disabled only successful tests will be recorded.<br> **Full Test** Toggle between display Full Test Results or Go/N **Full Test** Toggle between display Full Test Results or Go/No-Go test. The Go/No-Go test will not record detailed readings, just a pass or fail result. **Cont on reject** Selects abort or continue test on the first reject found . **@Constant** Toggles between constant excursion and constant velocity. See explanation below. **T-Corr on** Toggles temperature correction between data and spec. (see below) **Continuous** Selects continuous testing mode. **Interval** Selects interval between tests in continuous mode. **2>Setup menu... 3>Operating menu**  Operating menu ---------------- **1>Autonumber ON**  2 Save Rej's YES 3 Full Test 4 Cont on reject 5 @Constant Exc. 6 T-Corr on Data 7 Continuous off 8 Interval 5 s 0 Back to Setup ---------------- Enable automatic test numbering

When testing geophones with natural frequencies below 12Hz the selection of constant velocity or constant excursion for the distortion test becomes significant. For geophones above 12Hz, constant excursion and constant velocity are equivalent.

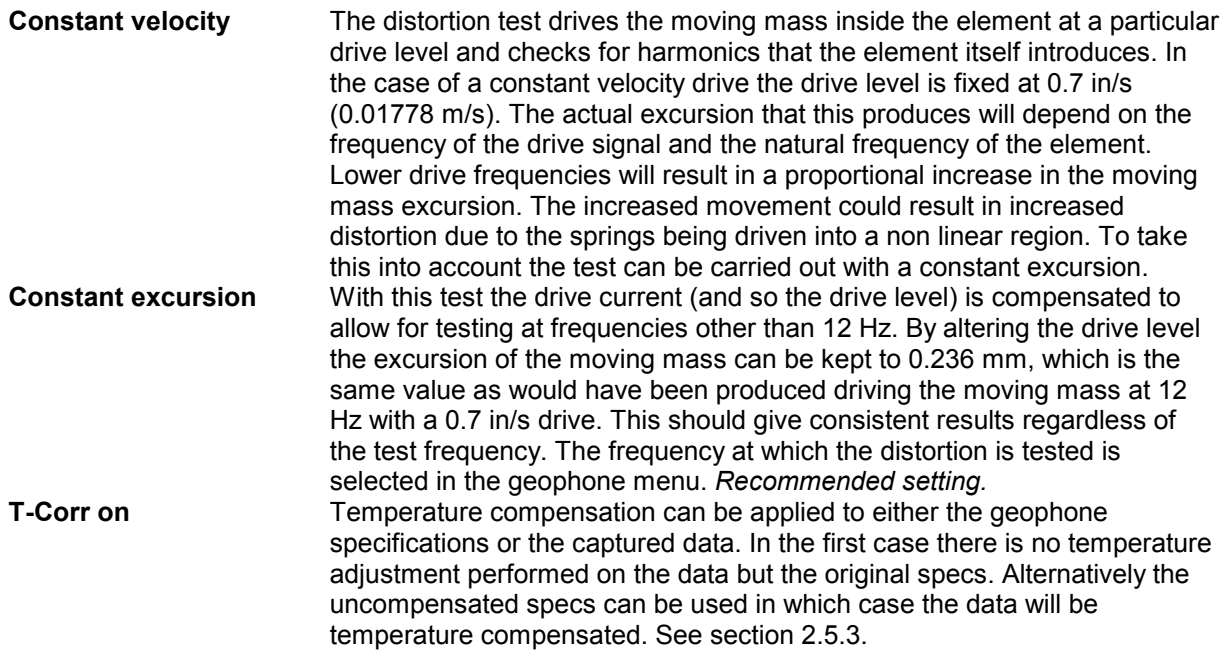

#### **2.17.**2.3 **Operating menu** *General options for string testing*

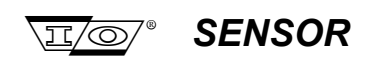

<span id="page-33-0"></span>**2.18.**2.4 **Tests Sequence** *Selects the tests to be performed on the string*

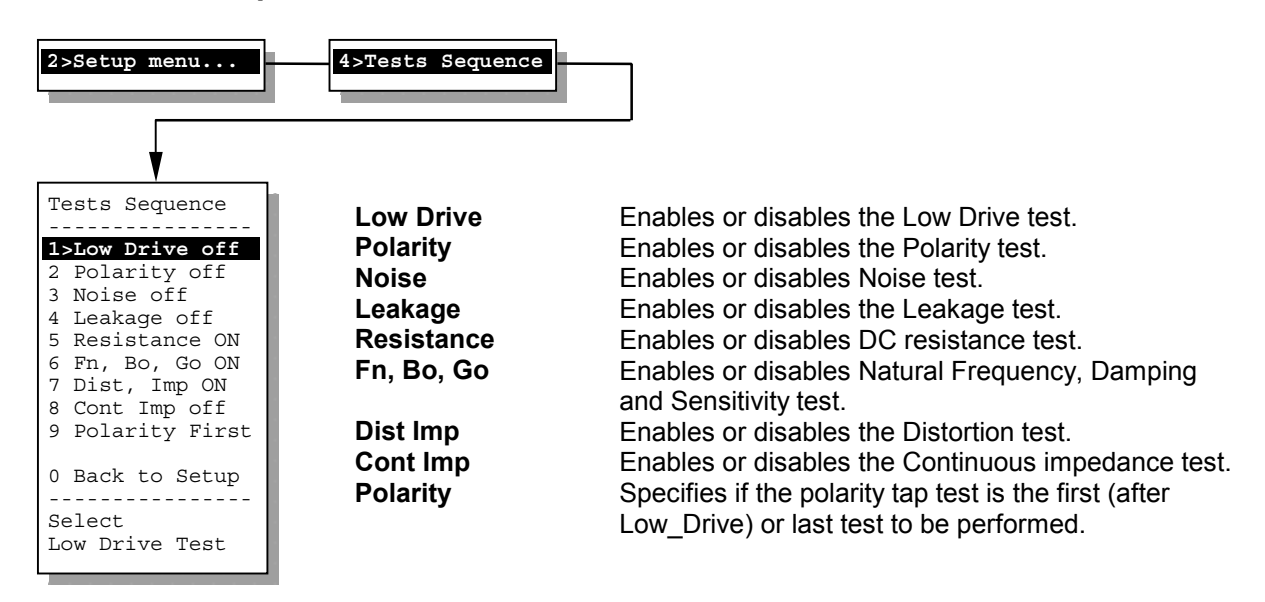

#### **2.19.**2.5 **Display menu** *Customises display, keypad and sound options*

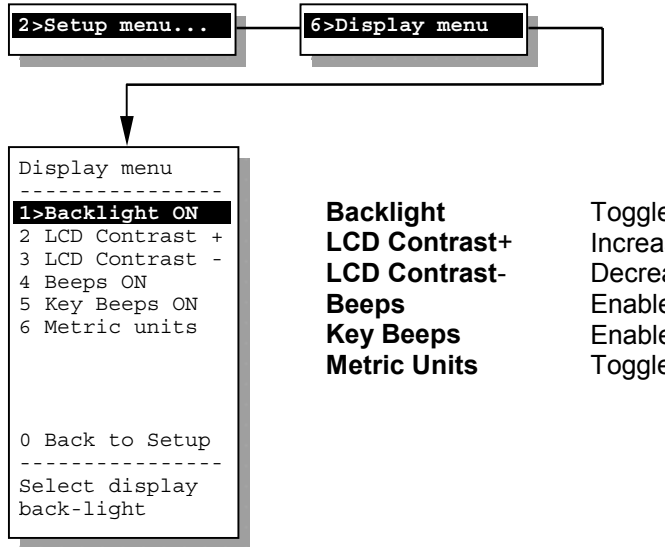

**Backlight Toggles the LCD backlight on or off.**<br> **LCD Contrast Fig. 1** Increases contrast of LCD display. **LCD Contrast**+ Increases contrast of LCD display.<br>**LCD Contrast-** Decreases contrast of LCD display. Decreases contrast of LCD display. **Beeps Enables or disables SMT-200 warning tones.**<br> **Key Beeps** Enables or disables keyboard feedback tones Enables or disables keyboard feedback tones. **Metric Units** Toggles between metric and imperial units.

<span id="page-34-0"></span>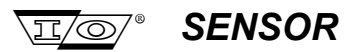

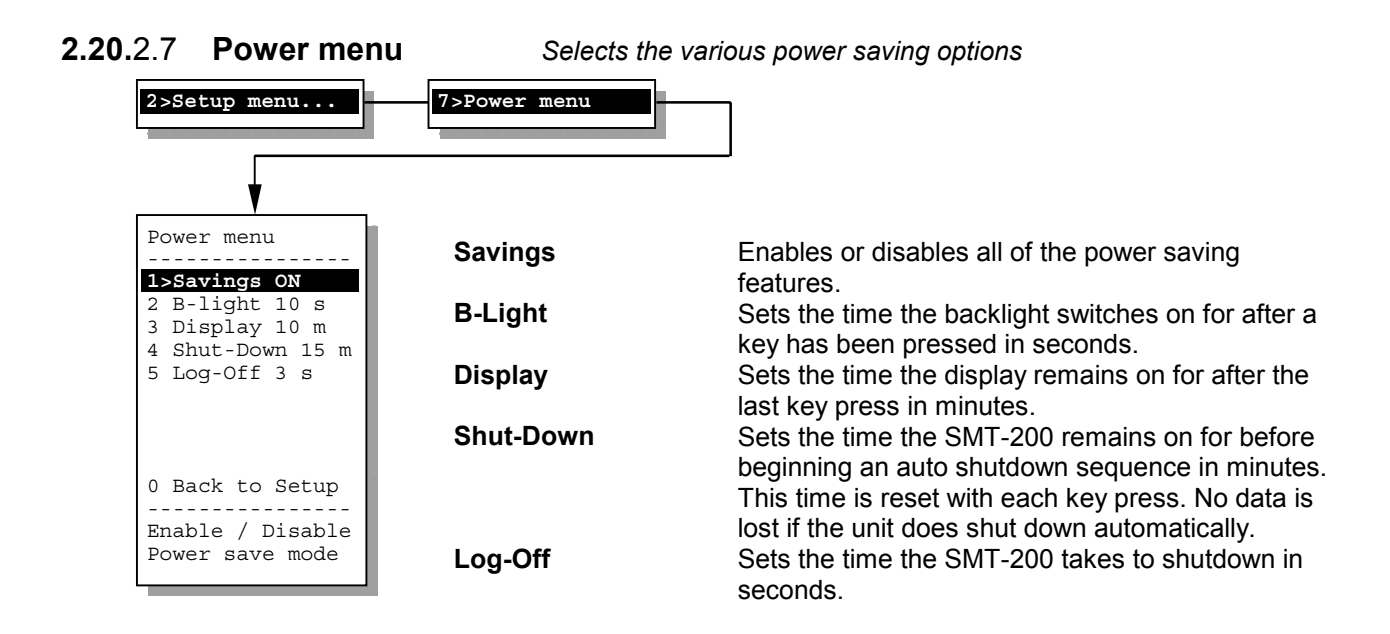

**2.21.**2.8 **Date & Time** *Sets the SMT-200 clock*

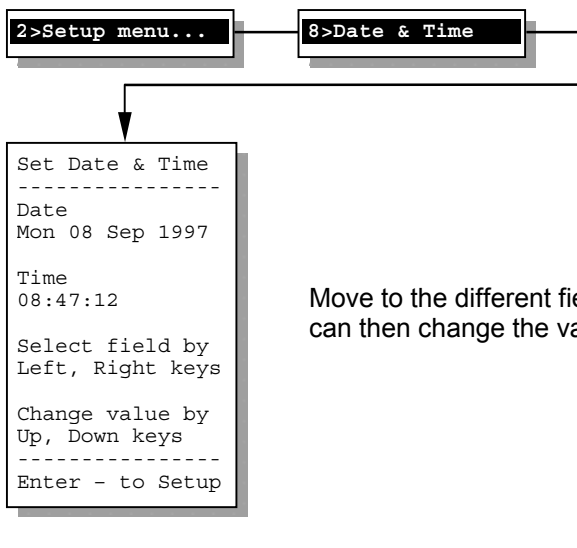

Move to the different fields by pressing the left and right cursor keys. You can then change the value by the up and down cursor keys.

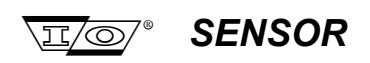

<span id="page-35-0"></span>**2.22.**2.9 **Diagnostics** *Runs the diagnostics and calibration routines*

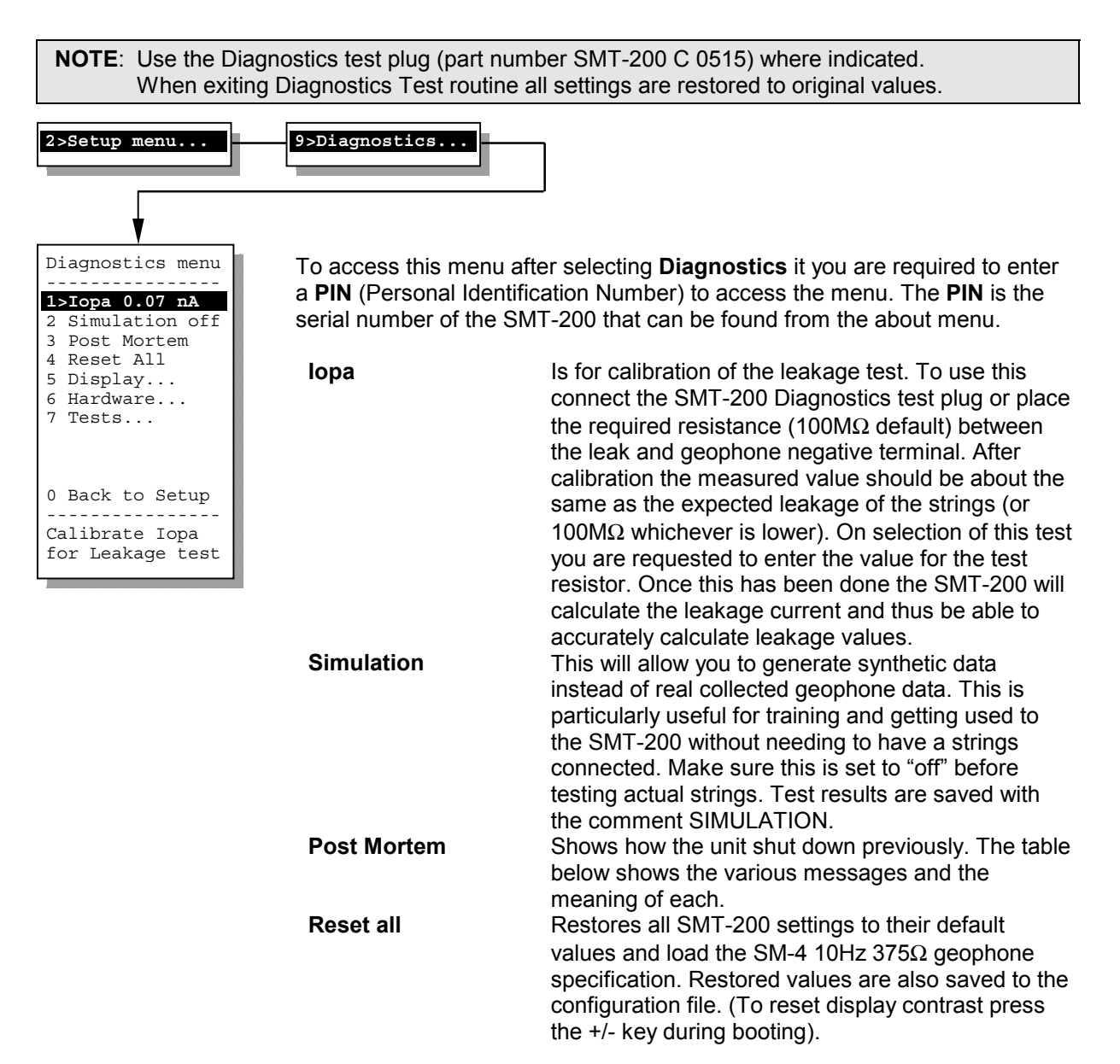

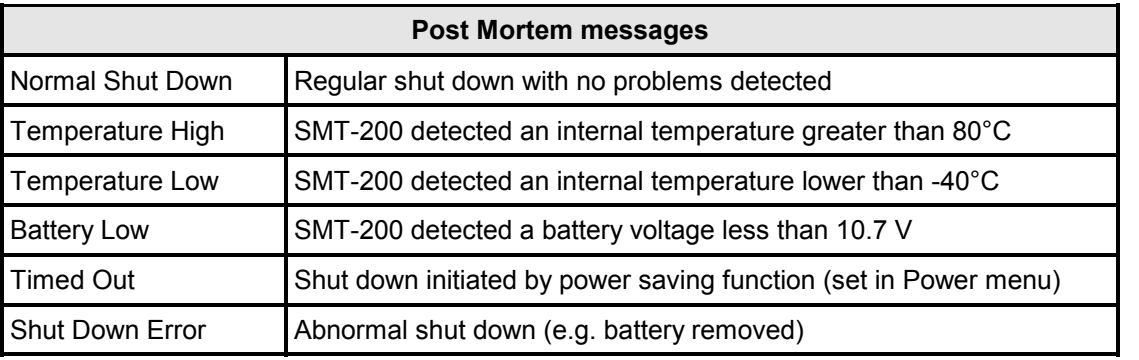
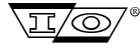

#### **Display**

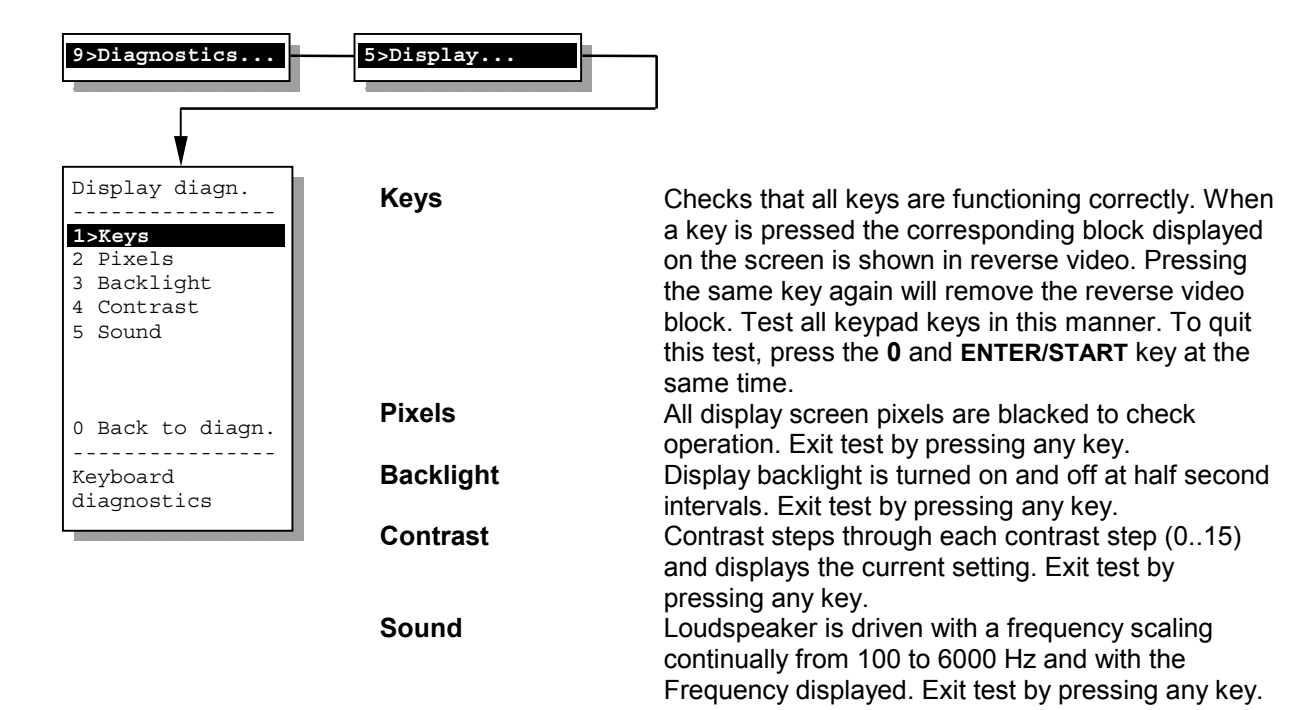

#### **Hardware**

Use the Diagnostics test plug for each of these tests.

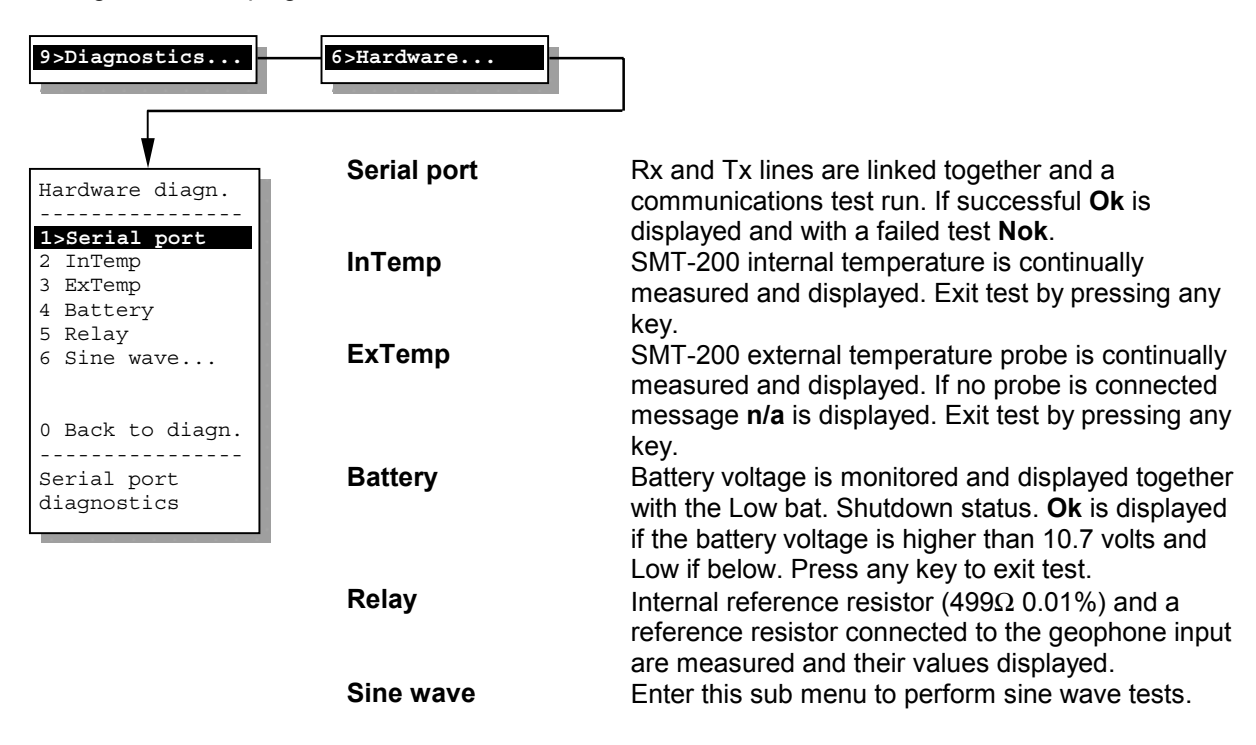

# Section 2 SMT-200 Operations **Ion Section 2 SMT-200** Operations

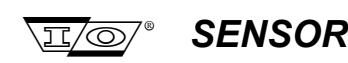

#### **Sine wave**

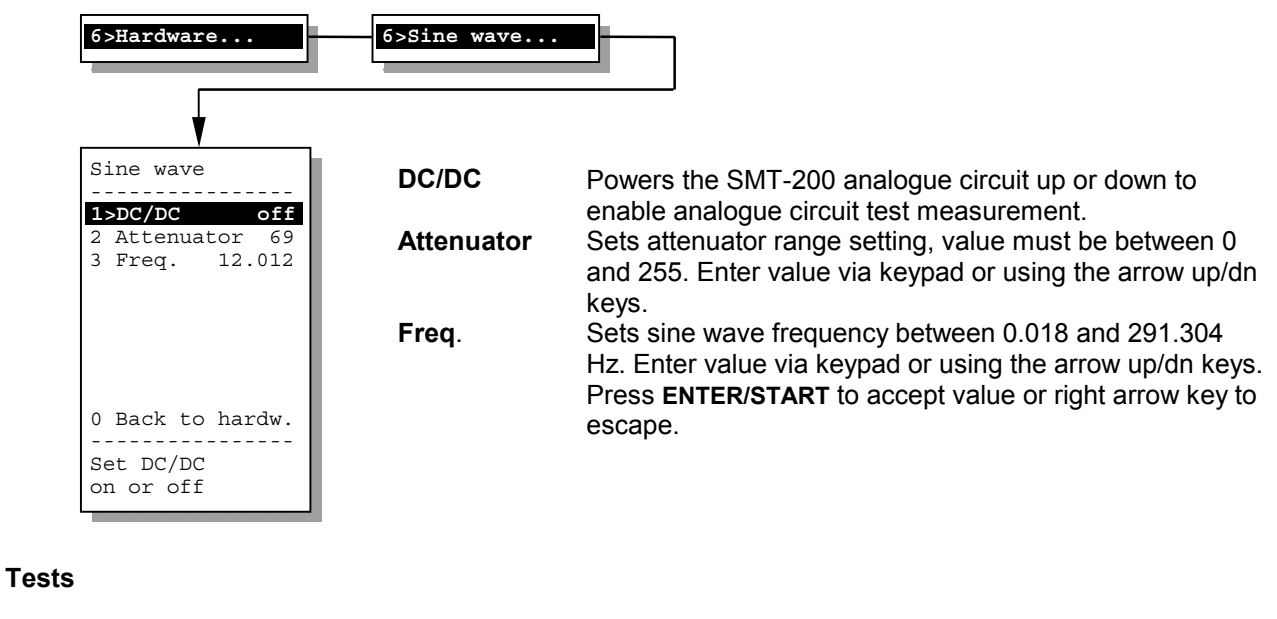

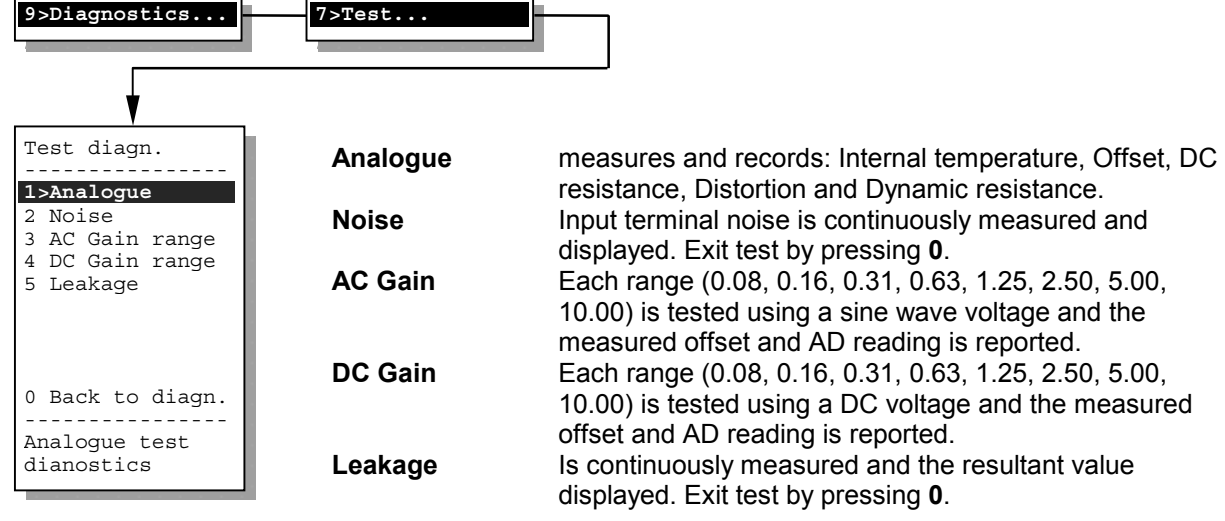

#### **2.23.**3 **Temp. menu** *Read or set the external temperature and temperature options*

It is important to compensate the SMT-200 results to allow for temperature variations. The materials used within the string itself have a temperature coefficient, which means the geophone properties will change with temperature. The operating menu allows you to make the compensation on the data or specs. The temperature menu allows you to set the temperature used in the calculation.

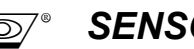

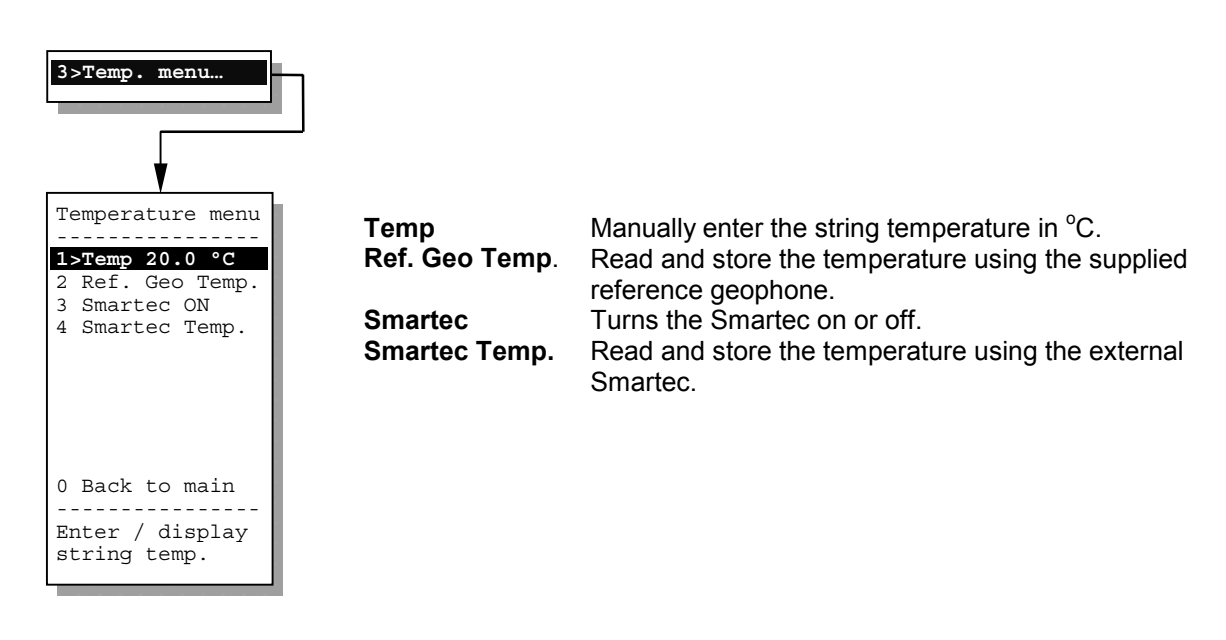

**NOTE:** When manually entering the temperature make sure that use of the temperature sensor is disabled (Temperature command 3). All following measurements will be corrected with the entered value.

The SMT-200 automatically corrects the display contrast setting according to temperature measured and indicated in system temperature.

Temperature command 2 allows you to measure the temperature with the use of the supplied reference geophone. The SMT-200 measures the coil resistance of the reference geophone. Assuming any deviation from the nominal value at 20°C is due to temperature variation the actual temperature can be calculated.

There is a Smartec temperature sensor built into the Bendix connector of the SMT-200. It is important to make sure that the temperature of this connector is the same as the temperature of the geophones under test. See Smartec connections in appendix A for further details.

The cable which connects the SMT-200 with the Docking Station does not have a built-in Smartec sensor. The 1 m cable supplied with a Smartec sensor and RJ-11 connector at the other end provides the SMT-200 with an identical temperature measurement option when it is connected to the Docking Station.

When Smartec temperature measurement is enabled, choosing Temperature command 4 will refresh the displayed temperature. In normal use the SMT-200 will automatically measure and update the temperature every minute. If a test is being run at that time the update is due then the temperature will be updated at the end of the test.

#### Section 2 SMT-200 Operations **Ion Section 2 SMT-200** Operations

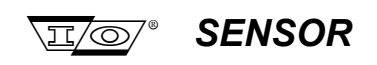

**2.24.**4 **File menu** *Internal file handling and data / code transfer options*

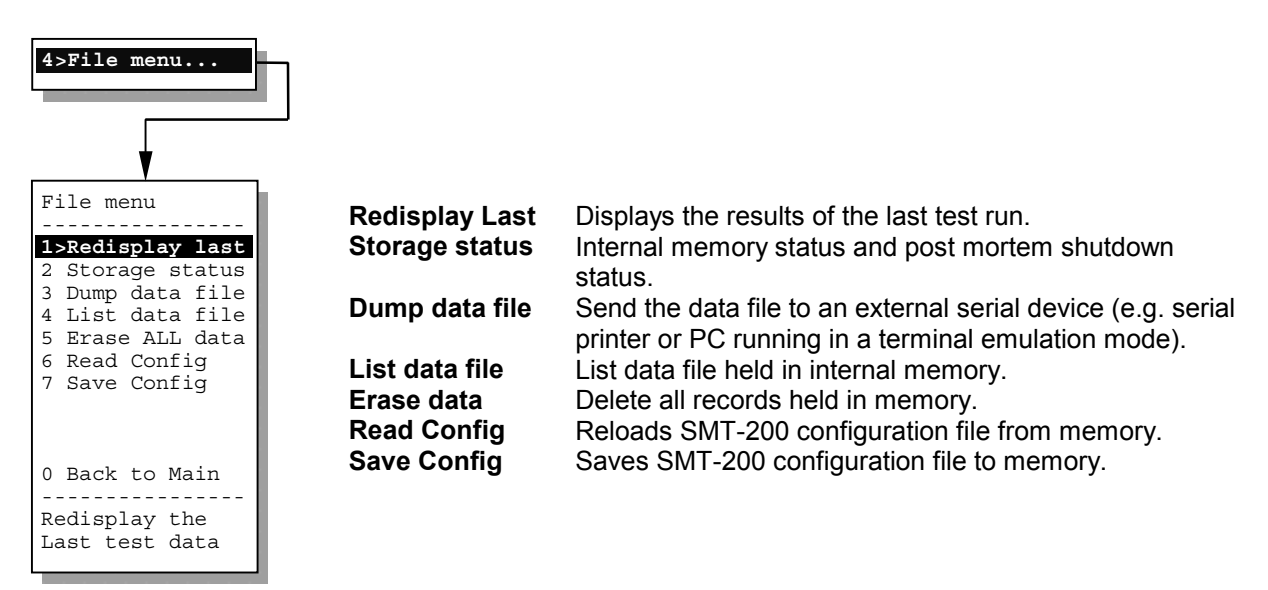

**2.25.**4.1 **Redisplay Last** *Shows the result of the last test run* 

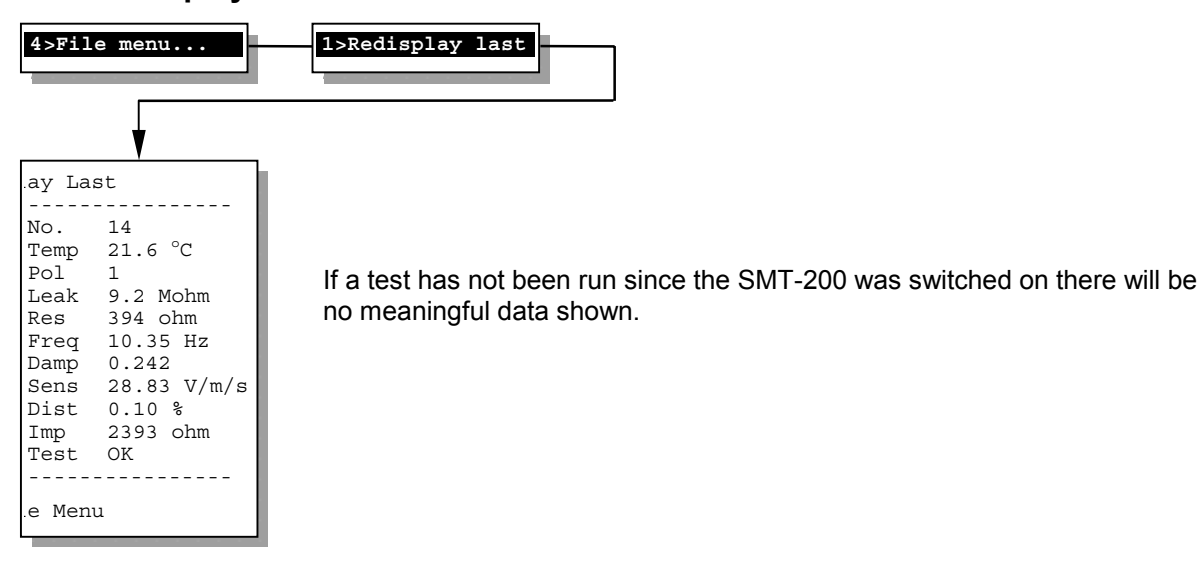

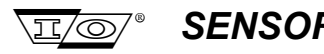

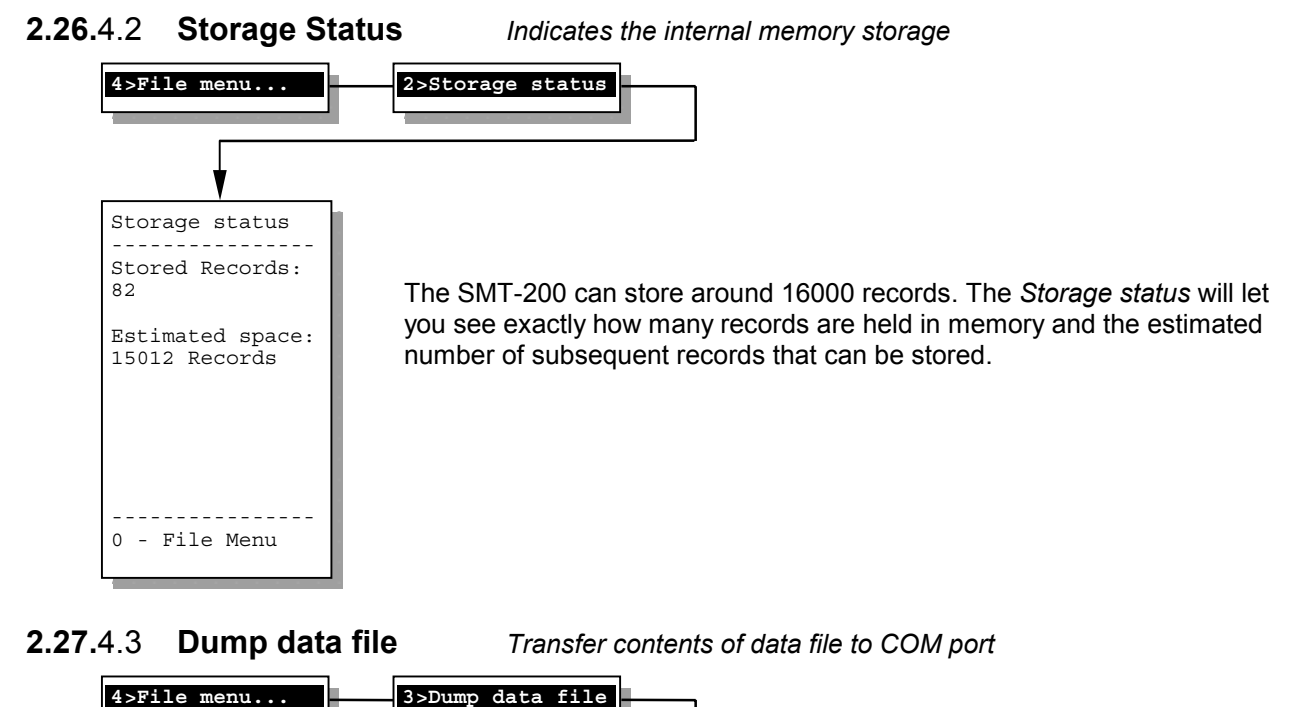

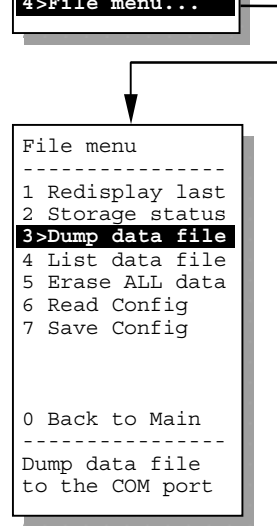

Dump data is used to send data directly to a serial printer or export the data file contents using a terminal program. Default setting of the terminal is **9600-N-8-1** with flow control off. The baud rate can be changed via the docking station program. This procedure should be followed to prevent problems with the DTR line activating the start button.

Three messages displayed during this procedure:

- **a)** Start Terminal then Press **0**
- **b)** Dumping data **0** Cancel
- **c)** Stop Terminal then Press **0**

#### Section 2 SMT-200 Operations **Ion Section 2 SMT-200** Operations

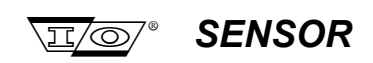

#### **2.28.**4.4 **List data file** *List contents of data file*

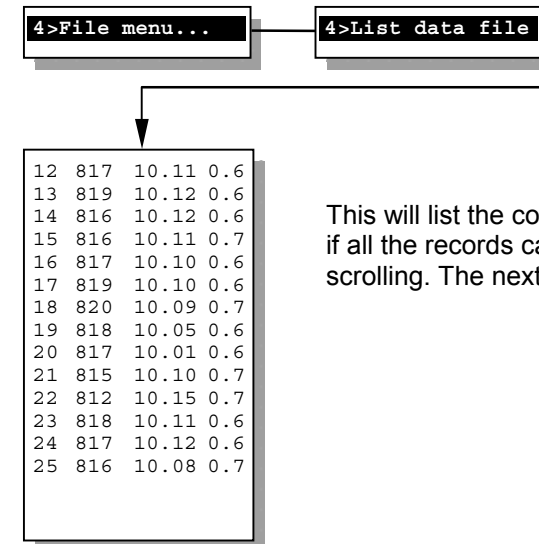

This will list the contents of the data file on the screen. The screen will scroll if all the records cannot fit on one page of the display. Press **0** to stop the scrolling. The next key press will exit back to the file menu.

#### **2.29.**4.5 **Erase data** *Clears contents of data file*

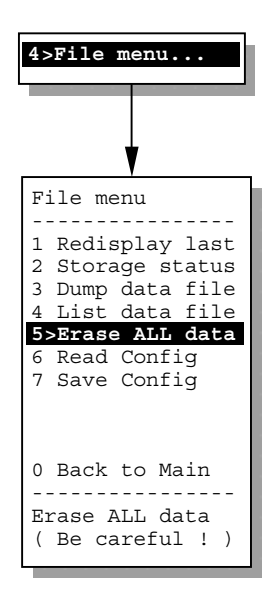

This will clear all the records currently held in the data file. Press **ENTER/START** to confirm erasing file or **0** to cancel command. Once erased the data file cannot be recovered.

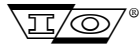

#### Io *SENSOR* Section 2 SMT-200 Operations

# **2.30.**4.6 **Read Config** *Loads the stored configuration file*  **4>File menu...**

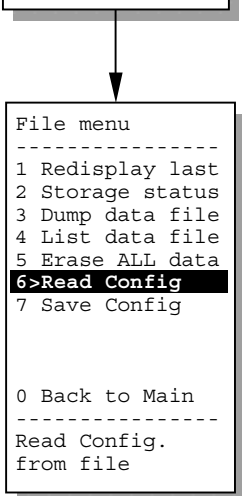

The configuration file holds all the parameters that setup the SMT-200. The file is automatically loaded and saved on power up and shutdown. Read config will reload the parameters that the unit powered up with or the parameters that were saved on the last Save Config command.

**2.31.**4.7 **Save Config** *Saves the configuration file* 

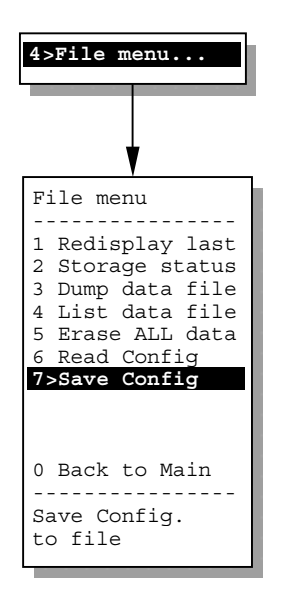

Writes (saves) the current configuration to file in the non-volatile memory (flash disk).

## Section 2 SMT-200 Operations **Ion SENSOR** SENSOR

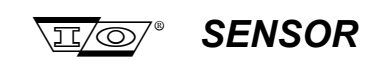

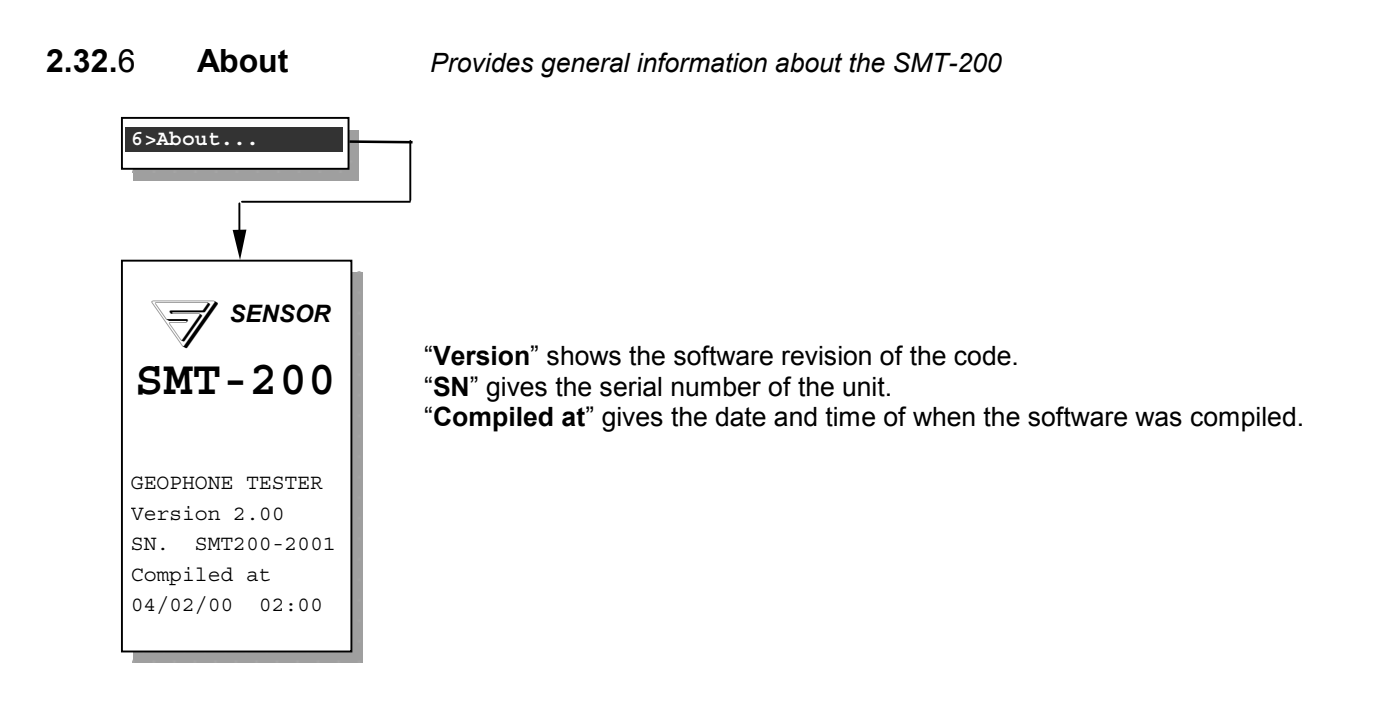

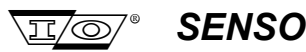

**II**/<sup>o</sup> SENSOR 3 Docking Station & PC Software Operations

# **Section 3**

# **Docking Station**

**&** 

# **PC Software Operations**

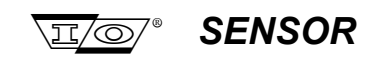

Page intentionally left blank

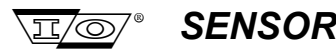

### **3.1 Docking Station overview**

The Docking station has two main functions:

- Battery charging.
- Interfaces SMT-200 to PC for data exchange and software updates.

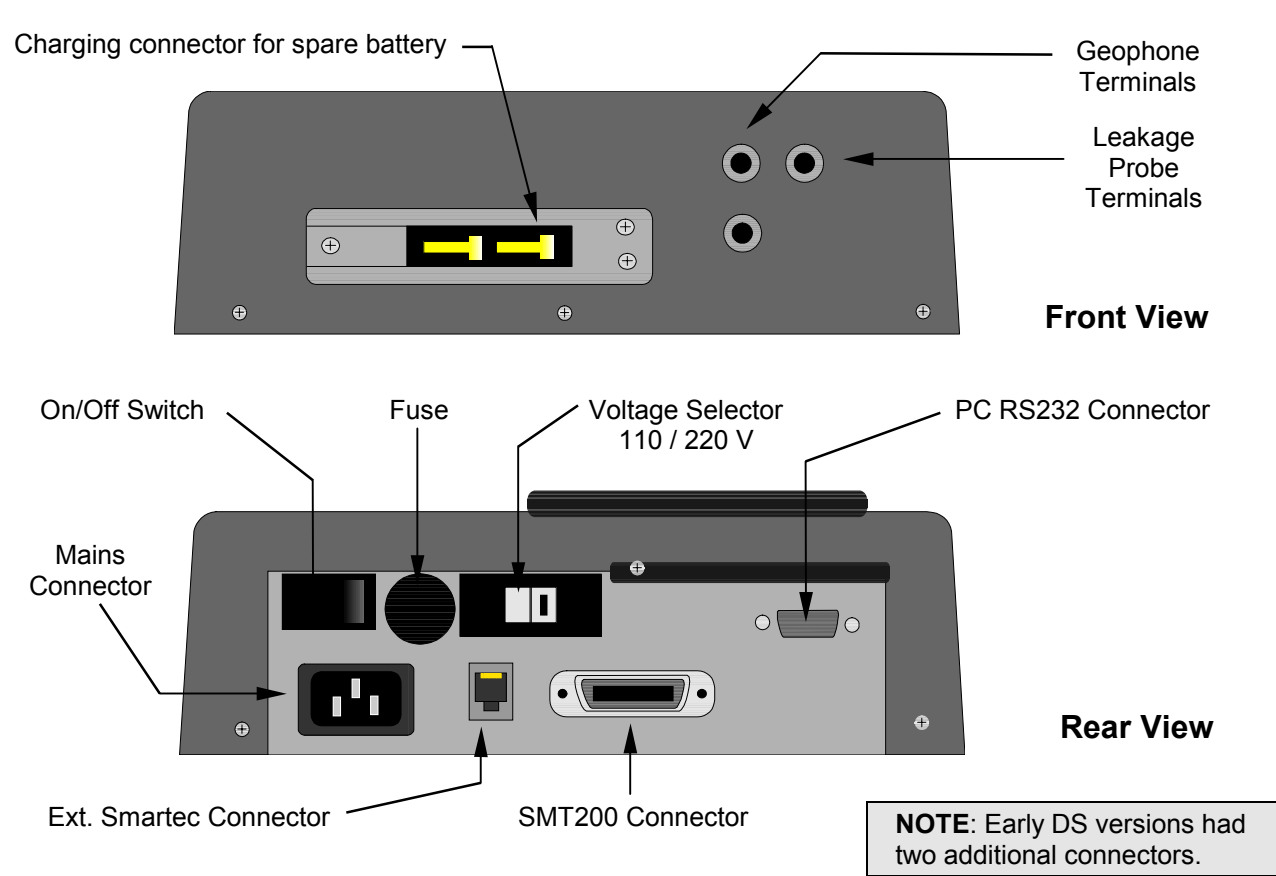

# **3.2 Docking Station interconnection**

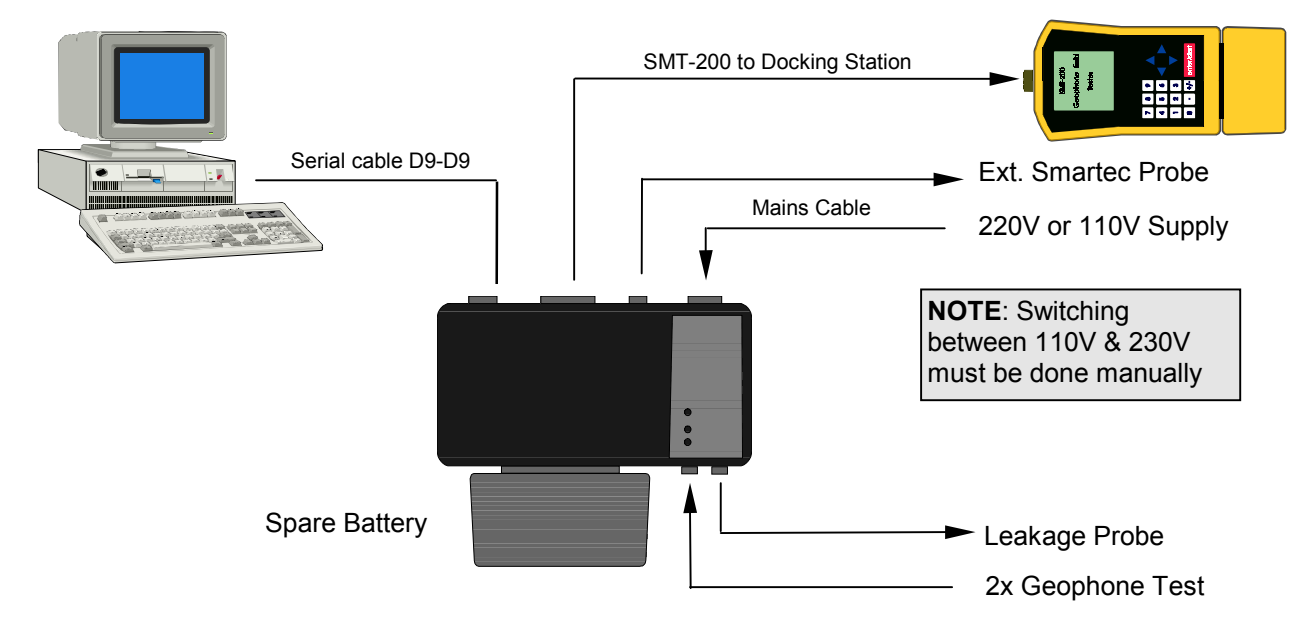

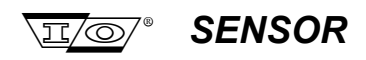

# **3.2.1 Battery Charging**

The Docking Station has two completely independent charging circuits. One circuit is for the spare battery. This connects to the front of the Docking Station. The battery slides onto the mount so the contacts mate together. The other circuit is for the battery on the SMT-200 and connects via the rear Centronics 24 Way connector to the SMT-200 main connector. The batteries can be charged independently or at the same time. Charging status for each battery is shown by the LEDs on the Docking Station.

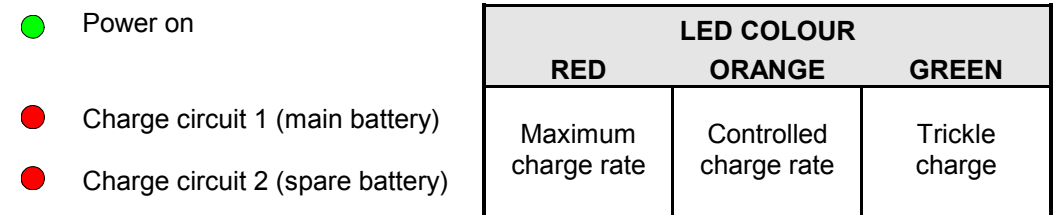

When a battery is connected to either charging circuit the Docking Station charging circuits will asses the battery state. If the battery is in a discharge state it will apply a full rate charge which will be indicated by the charge LED illuminating red. This reduces the time needed to charge the battery to a minimum. Once the battery has reached approximately 95% of its full capacity it will switch to a current monitored mode. This state is indicated by the LED illuminating orange. Once the battery has received a full charge the charging current is reduced to a minimum to keep the battery topped up. This state is known as trickle charging and is indicated by the LED illuminating green. In this state the battery is fully charged and can be removed from the Docking Station. No harm will result if the battery is left to the Docking Station on a trickle charge indefinitely.

A fully discharged battery will take approx. 3 to 4 hours to recharge. If the battery is attached to the SMT-200 and the SMT-200 is in use this time will increase. This is simply because part of the available charging current is being used to drive the SMT-200 electronics.

**NOTE**: Geophone testing is not recommended while connected to the docking station.

Once charged the battery should give up to 4 hours of operation in normal use before it needs to be recharged. This depends on a number of factors. More current is consumed when a test is being performed and excessive use of the backlight will reduce the operational time available before recharging is required.

In normal use the SMT-200 will monitor the state of the battery and will automatically shut the unit down if the battery voltage drops below 10.7 V. If this happens the SMT-200 battery should be recharged as soon as possible.

If the docking station is on when the battery is connected there is a chance that the charging circuit may need to be reset to initiate the fast charge cycle. To do this simply turn the docking station off, wait a few moments and then turn on again.

### **3.2.2 PC Interface**

The other function of the Docking station is to interface the SMT-200 to a PC. To connect the SMT-200 to the Docking Station for data downloading or recharging it is advisable to first ensure the power is off on the docking station and SMT-200. Connect the PC to the docking station with the 9 pin D9 to D9 connector supplied. Next connect the SMT-200 to the docking station with the Bendix to Centronics 24 way cable supplied. Switch on the power to the docking station. If there is a battery connected to the SMT-200 the LED on the docking station will illuminate after a short pause and indicate the status of the battery. Start the software on the PC.

# **3.3 Docking Station PC software introduction**

The Docking Station software allows you to:

- Download the data file from the SMT-200.
- Synchronise the SMT-200 date and time with PC's date and time.
- Upload SMT-200 configuration and specifications files.
- Upload SMT-200 software upgrades.

#### **3.4 Software installation**

The program can be run under Windows 3.xx, Windows 95 / 97 or DOS 5.0 or higher. The program will **not** function when run with Windows NT.

#### **3.5 Windows installation**

This is the preferred installation method (example shown is for a Windows 95 installation).

- 1. Insert the Disk into drive A:
- 2. In Windows, choose **Run** from the Start (or file) menu, type **a:\setup** and click **OK**.
- 3. You will be prompted for the directory to install to. Click Continue when done.

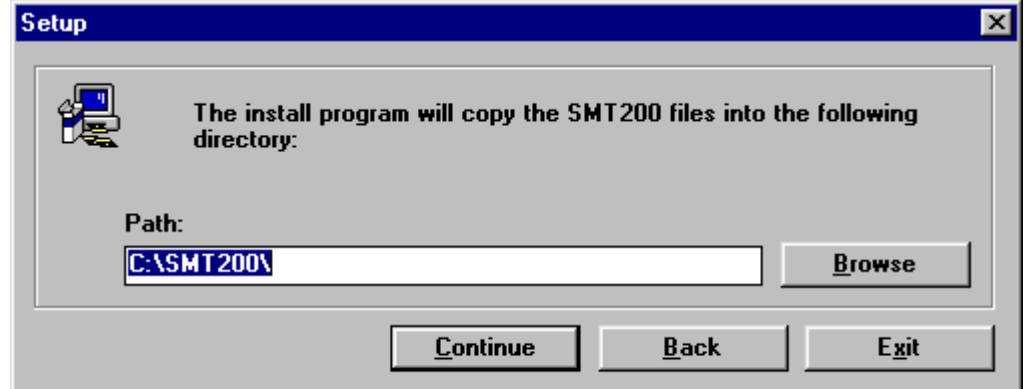

4. The required files will be decompressed and copied to the hard disk.

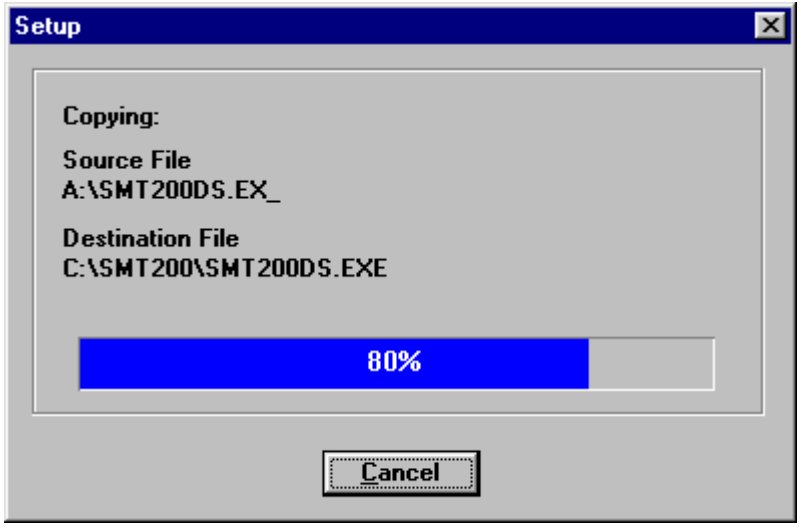

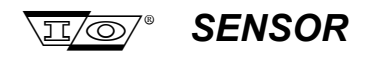

5. You will be asked if you want create a Program Manager Group. It's strongly recommended to have a Program Manager group. This will make it easier to start and un-install the program at a later date if required.

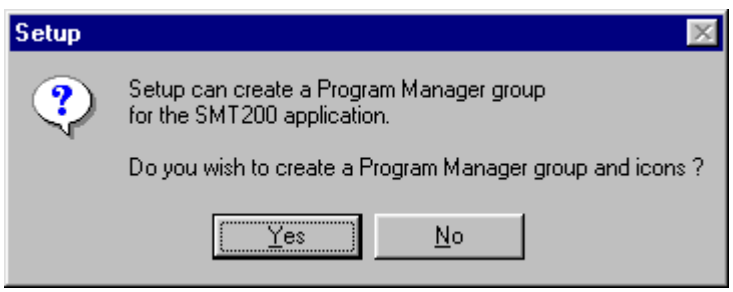

## **3.5.1 Windows un-install**

If the software needs to be removed from the hard disk use the following procedure.

1. Select the Un-Install from Windows SMT200 menu option.

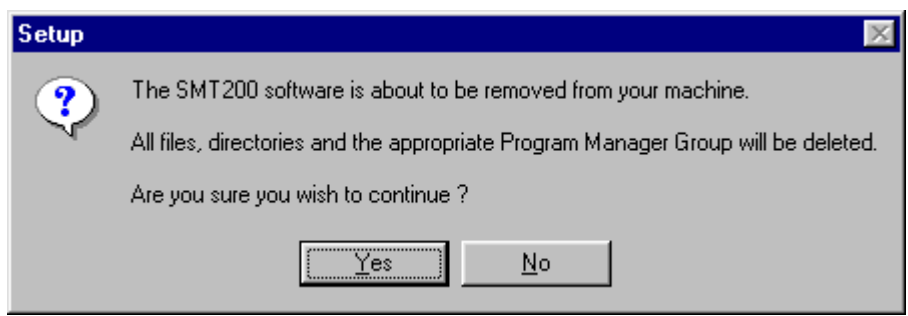

This will remove all the SMT-200 Docking Station software components apart form the DATA directory and file transfer history files.

### **3.6 DOS installation**

- 1. Insert the Disk into drive A:
- 2. Type **A: Return**
- 3. Type **INSTALL Return**
- 4. Follow the instructions on the screen. The prompts will be similar to the windows installation.

#### **3.6.1 DOS un-install**

The program files need to be removed manually using the DOS comands Del and RMdir. Please consult your DOS manual for further details. Note SMT-200 data is stored in a separate directory.

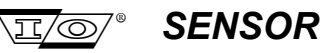

#### **3.7 Running the program**

Windows: Double click the Icon in the SMT200 program group. DOS: **C:\SMT200\SMT200DS** Return

This will bring up the main SMT-200DS menu as described below. If the program is running from Windows the display will switch to text or test box mode. The mouse should be able to access the SMT-200DS options in DOS (if the mouse driver is loaded) and Windows 95.

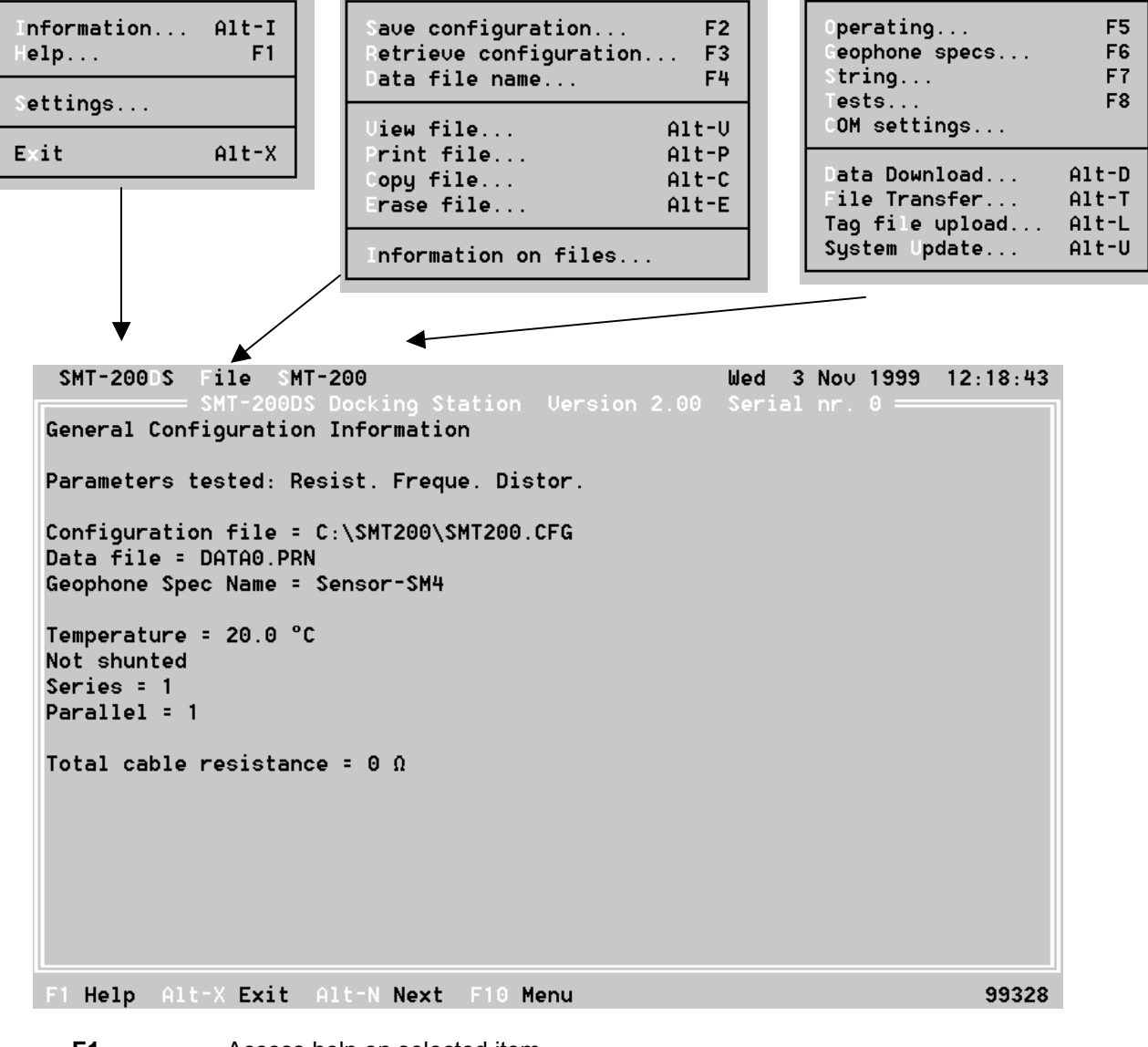

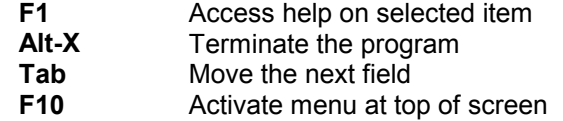

The **Function** keys and the **ALT** give you a keyboard shortcut to menu items. Select functions by using **F10** together with the menu item coloured letter. Menu items that have three dots (...) following the description have an associated submenu.

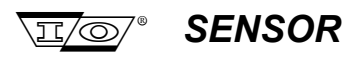

#### **3.7.1 SMT-200DS menu**

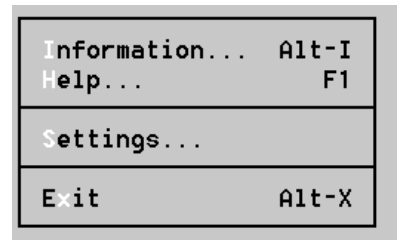

The **SMT-200DS** menu allows you find the Docking Station version and serial number under the **Information** option. The **Help** gives some general advice on use of the software. Specific help can be found by moving the hi-light to the option in question and hitting the **F1** key. **Settings** allows you to change the COM port and the colour mode (Colour or Monochrome) of the screen. **Exit** will terminate the program.

#### **3.7.2 File menu**

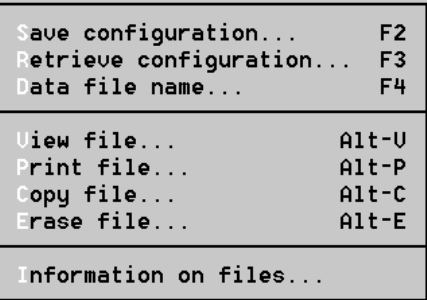

The **File** menu allows you to save all the current settings to a configuration file (**Save configuration**). These will always have a file extension of CFG. The default is SMT200.CFG. These can be used in any subsequent session by using the **Retrieve configuration** option. **Data file name** specifies the file to which test results are written. There are also some general file handling commands that allow you to **View**, **Print**, **Copy** and **Erase** data files. **Information on files** provides a summary of directory and file locations of all files used or selected.

#### **3.7.3 SMT-200 menu**

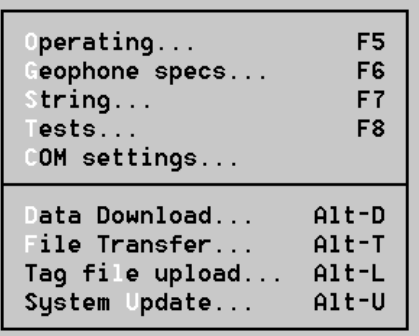

The **SMT-200** menu gives you option to change various test and SMT-200 parameters. The individual menu items are a duplicate of SMT-200 menu items and are covered in detail in Section 2. **Com settings** allow you to adjust the baud rate for data transfer over the com port. This is only used if you want to dump data to a serial device such as a serial printer at a different baud rate than default. The SMT-200 user cannot change data rates for transfer between the SMT-200 and Docking Station.

**Data Download** will only download the test data stored in the SMT-200. Initially the file name given is TEMP.PRN but the user is given an option to change this.

**File Transfer** will decide if the current configuration needs to be uploaded. It does this by checking if the time and date of the current CFG file is newer than the one stored in the SMT-200. After this, stored SMT-200 test data is downloaded to the PC. Initially the file name given is TEMP.PRN but the user is given an option to change this. See 3.11.

**Tag file upload** please see Appendix D for detail on this feature

**System Update** is used to upload new SMT-200 software. The version of code held on disk will be copied to the SMT-200 if newer than the software already loaded in the SMT-200.

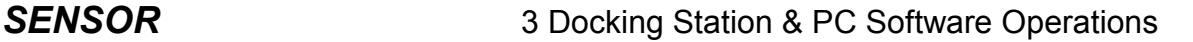

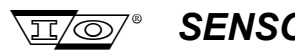

## **3.8 Data Exchange**

Transfer of the files is automatic. Data exchange is divided in four options:

- Regular data File Transfer.
- System Update, which allows the current program in the SMT-200 to be overwritten with a newer version.
- Data download
- Tag file upload

#### **3.8.1 Instructions for File Transfer**

- Connect the Docking Station to the SMT-200 and to the mains power supply.
- Switch ON the Docking Station.
- Leave the SMT-200 switched OFF.
- Start the Docking Station program (See section 4.6).
- Close the Opening Info window by pressing **ENTER**, (it times out after 10 s).
- Select file transfer with **Alt-T**.
- The SMT-200 will be powered-on and start the file exchange.
- Once the exchange is successfully completed the program prompts you to 'Save DATA as'.
- After the file transfer the program suggests a new data file name.
- You can confirm this name by pressing **ENTER** or edit it to your choice of name. If there is no user intervention, after 1 minute the program will time out and save the file under the suggested name.

#### **3.8.2 Explanation of Data transfer sequence:**

During transfer the file is saved on the PC's disk as TEMP.PRN. If a file with that name exists it is deleted before transfer starts. When the exchange is successful and TEMP.PRN has been written the program prompts the user to "Save DATA as". In fact the file has already been saved and this prompt is to rename the data file to give it a proper name.

The naming convention is "DATAxxxx.PRN" where xxxx is a value between 0000 and 9999. The program first looks for the name in SMT200DS.CFG and increases xxxx by 1. Then it looks for any files which exist and adhere to the convention that the highest  $xxxx + 1$  is the new name presented to the user.

The user can edit this or enter a completely new name.

The user confirms this name by pressing **ENTER**. If there is no user intervention, after a time-out of 1 minute the program will automatically finish the rename. The data is then saved under the default name.

After completing the File Transfer sequence the SMT-200 will be switched off automatically.

**NOTE**: If the configuration or the geophone specification file (**SMT200.CFG & SPC.TXT**) on the PC are a later date than the same file in the SMT-200 they will be automatically updated from PC during the File Transfer sequence. This may overwrite and thus alter test specs. in the SMT-200. It is generally recommended to change test specs. from the Docking Station program.

Section 3 Docking Station & PC Software Operations  $\sqrt{II/\odot}$  **SENSOR** 

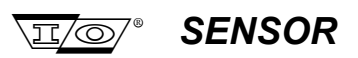

#### **3.8.3 The SMT-200 During File Transfer**

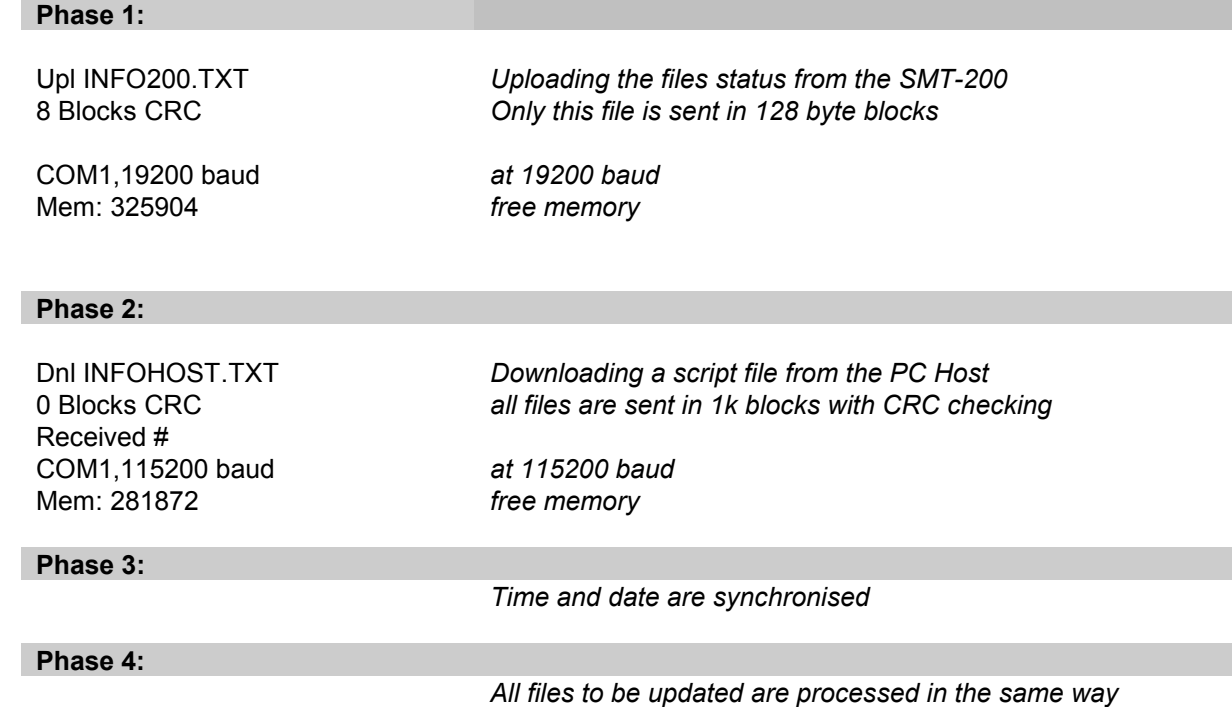

#### **3.8.4 Failing Transfers**

A failing transfer can have several causes:

- Incorrect COM port selection, try another COM port (i.e. select COM 1 or COM 2).
- The SMT-200 to Docking Station cable is not connected properly.
- Docking Station's power is off: the SMT-200 will be switched on however, but the communications circuit needs power.
- PC is not ready, i.e. other processor tasks are taking too long, causing time-out errors. Preferably run the Docking Station software under DOS if transfer problems are found. It has been proved that it will work successfully under Windows 3.1. Windows 95 will run the software but this has been found to be system dependent. Try running the software in MS-DOS mode.
- Some problems have been encountered with incompatible serial interface controllers on certain computers. If all the above fails then try a different computer, if available.

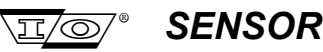

# **3.9 System Update**

**!**

#### **3.9.1 Instructions for System Update**

When you upload new system software and the transfer fails **never switch off the SMT-200 by disconnecting the battery or powering down the Docking Station**. You **must** let the SMT-200 time-out by itself. This takes about 1 minute.

The instructions for System Update are the same as for File Transfer except that the Docking Station program asks you for confirmation when you've chosen this command.

#### **Technical Note:**

When downloading a file from PC to the SMT-200, the old version is put into the free memory first. If transfer fails then it is restored. When transfer fails within a minute the SMT-200 will reboot. This is the reason why it **could be fatal** to interrupt a failing transfer by just switching off the power and/or disconnecting the battery.

#### **3.9.2 Failing System Updates**

For possible reasons of failing transfer check the Failing Transfer in the file Transfer section. In addition check that the version you are trying to upload is a later date than the one current in the SMT-200. If it's older it won't be transferred.

#### **3.10 The SMT-200 Geophone Specifications File**

The file SPC.TXT is used by the SMT200. It can be changed so that it contains your own choice of geophones. This can be done using the geophone specifications editor built into the Docking Station software. Alternatively this can be done directly from the SMT-200. An example of the contents of a SPC.TXT file is shown below.

"Sensor-SM24", 375, 10.00, 28.8, 0.250, 0.0020, 0.10, 12.00,11.0, 2.5, 2.5, 2.5, 2.5, 2.5, 2.5, 0.0, 5.0, 20.0 "Sensor-SM4", 375, 10.00, 28.8, 0.250, 0.0020, 0.20, 12.00,11.0, 5.0, 5.0, 5.0, 5.0, 5.0, 5.0, 5.0, 5.0, 20.0 "Sensor-SM4-HS", 375, 10.00, 28.8, 0.250, 0.0020, 0.10, 12.00,11.0, 2.5, 2.5, 2.5, 2.5, 2.5, 2.5, 0.0, 5.0, 20.0 "Sensor-SM4-LD", 375, 10.00, 28.8, 0.250, 0.0020, 0.10, 12.00,11.0, 5.0, 5.0, 5.0, 5.0, 5.0, 5.0, 5.0, 5.0, 20.0

**TIP**: If modifications to the geophone specification file are made from the SMT-200 these may be overwritten during the next data transfer session. It is better to modify the specs. in the Docking Station program via the data transfer cycle to upload to the SMT-200.

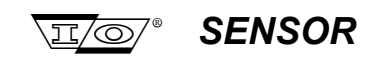

Page intentionally left blank

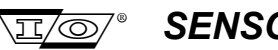

**I<u>I</u>/◎</u>/® SENSOR** SENSOR Section 4 RF/ID Tag Reader

# **Section 4**

# **RFID Tag Reader**

SMT-200 Operations and Technical Manual 2.00/R1 47

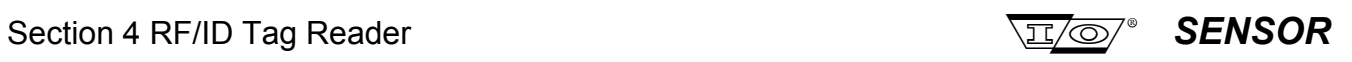

Page intentionally left blank

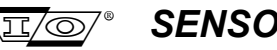

### **4.1 RFID Tag reader introduction**

When testing geophones strings using the SMT-200 a test identification or the string number must first be allocated to each string test. This number can normally to be found as an ID label attached to the string. The identification label has to first be located and the identification number then entered in to the SMT-200 before commencing with the actual geophone string test. This is a time consuming practice and is a possible source of errors.

However by using the RFID tag reader this process is much faster and it's impossible to enter an incorrect string number. Just point the tag reader at the tag, pull the trigger and it reads the string number and automatically starts testing. Fast and error free.

#### **4.2 Principles of the RFID Tag reader**

The tag reader consists of a low power radio transmitter and receiver together with a microprocessor for interpreting and conditioning the signals. The tag consists of an integrated circuit (IC) containing a unique number and a wire antenna. Both are encapsulated in a small round epoxy package. This tag can be attached to the string cable in a special 'key-hanger'.

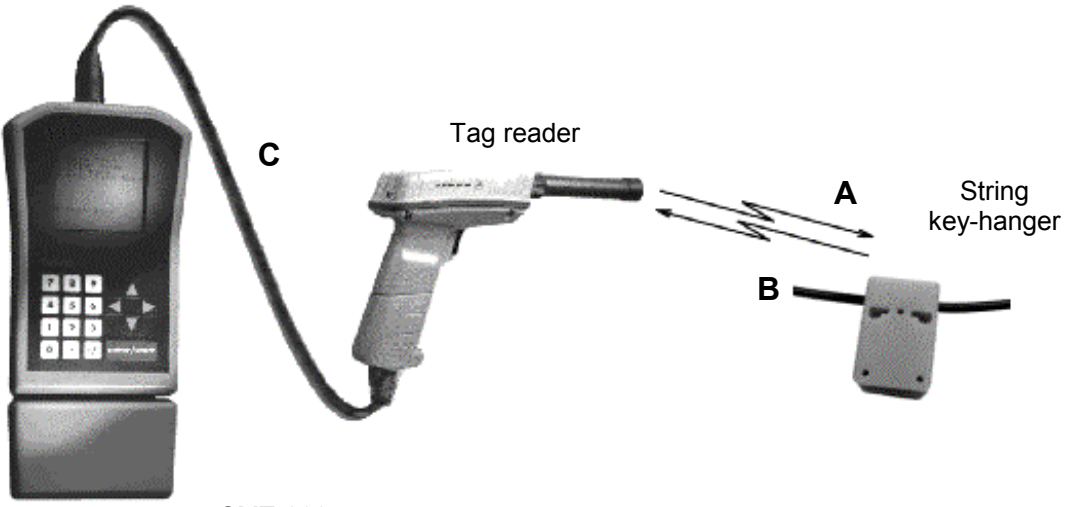

SMT-200

Activate the tag reader by pulling the trigger. A magnetic field is generated by a RF current passed through its antenna.

When the reader is close enough proximity to the tag, a current is induced in it's coil and the IC continuously transmits it's unique number back to the radio receiver in the tag reader until read.

The tag number is send via an RS232 link to the SMT-200.

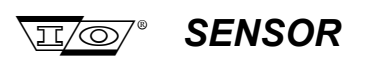

### **4.3 Working with the RFID Tag reader**

To test strings using an SMT-200 with tag reader takes three steps:

- Read tags to create a tag list containing the tag ID and associated string number.
- Test the geophone strings.
- Download the data file to the PC.

#### **4.3.1 Read tags**

A tag ID number is comprised of 13 digits. As this is a large amount of digits and the user may have specified string numbers, a cross link table (tag list, containing the tag ID and allocated string number) must first be composed. It is advisable to create this table prior to commencing with testing.

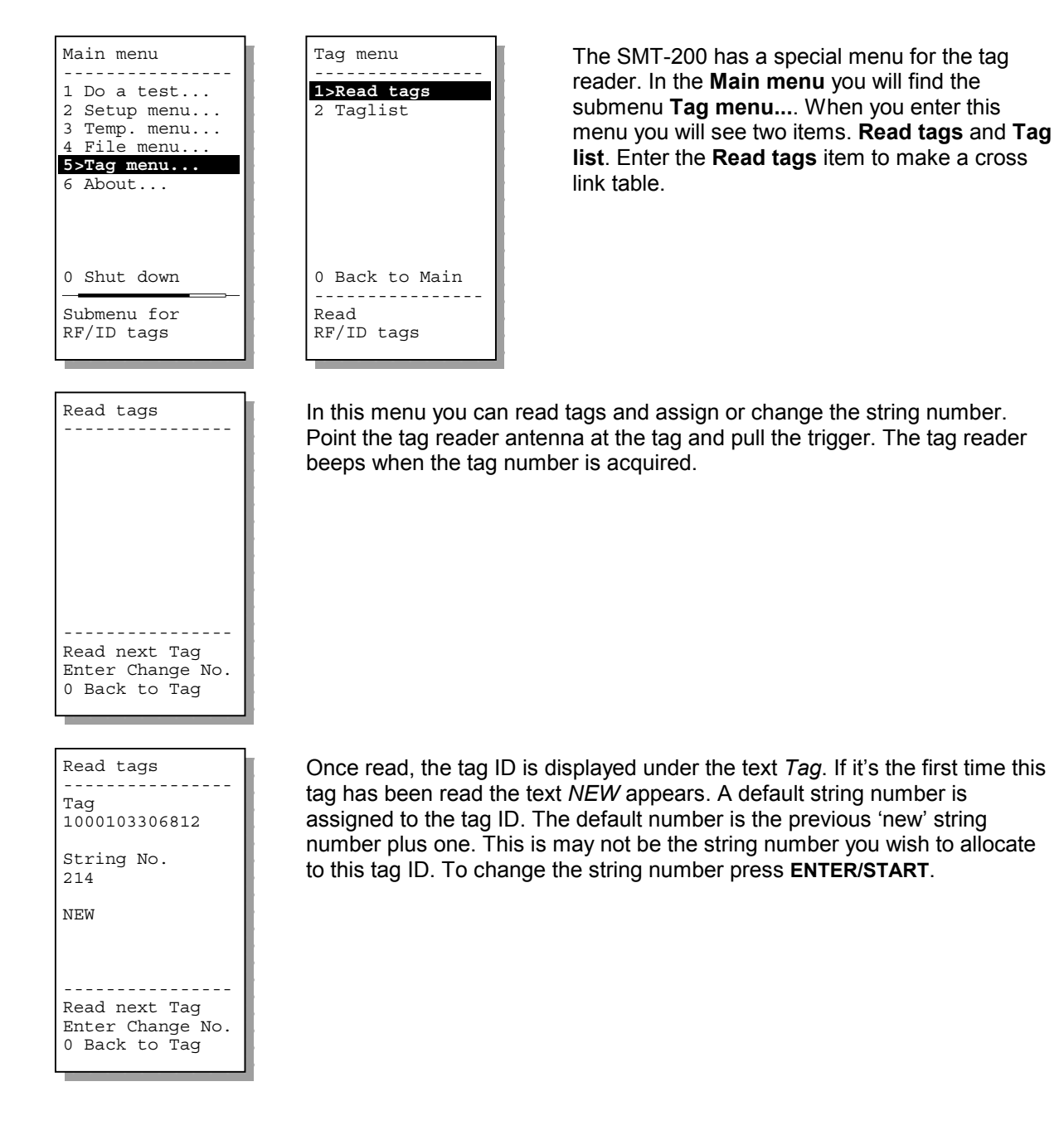

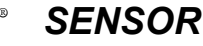

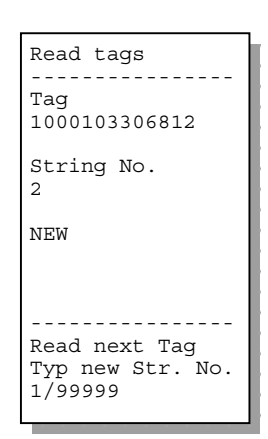

Using the SMT-200 keypad, enter the required number. This number will be displayed under the text *String No*. If you make an error you can use the left arrow to erase the last digit. If the default number is the string number you want to assign confirm by pressing **ENTER/START**. The highest possible string number is 99999.

You can now read tags one after another. If a tag is read that is already stored in the tag list the corresponding string number will be displayed. By pressing **ENTER/START** you can change this string number.

# **4.3.2 Test the strings**

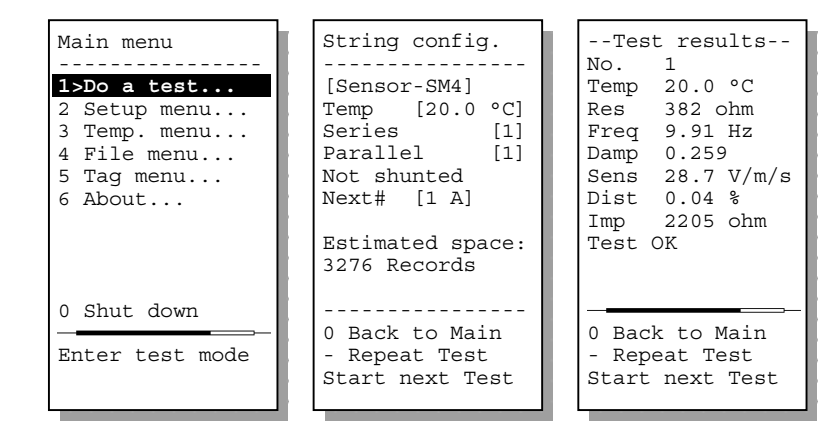

To tests geophone strings enter **Do a test...** in the **Main menu**. An overview is displayed of the string configuration. Bypass this screen by pressing **ENTER/START**.

To start a geophone test connect the string to the SMT-200. Aim the tag reader at the tag and pull the trigger. If the tag is known the corresponding string number is displayed and the geophone test is started.

For security and quality control reasons, it is not possible to change the string number from this menu. However, should a 'new' tag be read a string number must be allocated to it. A screen just like the 'read tags' screen (as described earlier) pops up and the default number can be accepted or another string number allocated. Confirm the string number by pressing **ENTER/START**, the tag ID and string number is stored in the tag list and the test is started.

Should a string be encountered without a tag a string number can be manually allocated via the SMT-200 keypad.

Section 4 RF/ID Tag Reader **Ion Section 4 RF/ID** Tag Reader

#### **4.3.3 Transfer data file**

Upon completion of testing, test data can be downloaded to the PC via the Docking Station program. Connect the SMT-200 to the PC and start the Docking Station program. Select the menu option **SMT-200**, **File Transfer**. The SMT-200 now downloads the data file to the PC.

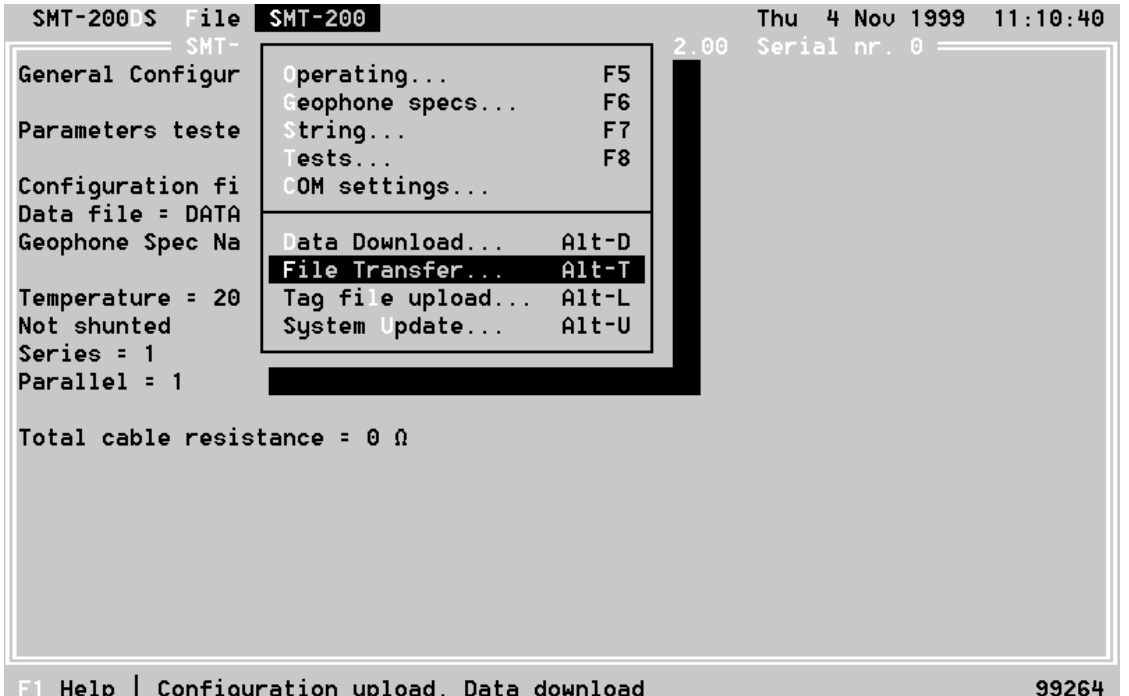

The data file is a text file that can be opened using any text editor. It is also possible to open the file using a spreadsheet program. In the Docking Station program you can select the menu **File**, **View File….** A form is displayed where you can select the data file you want to view. The data will be displayed in columns.

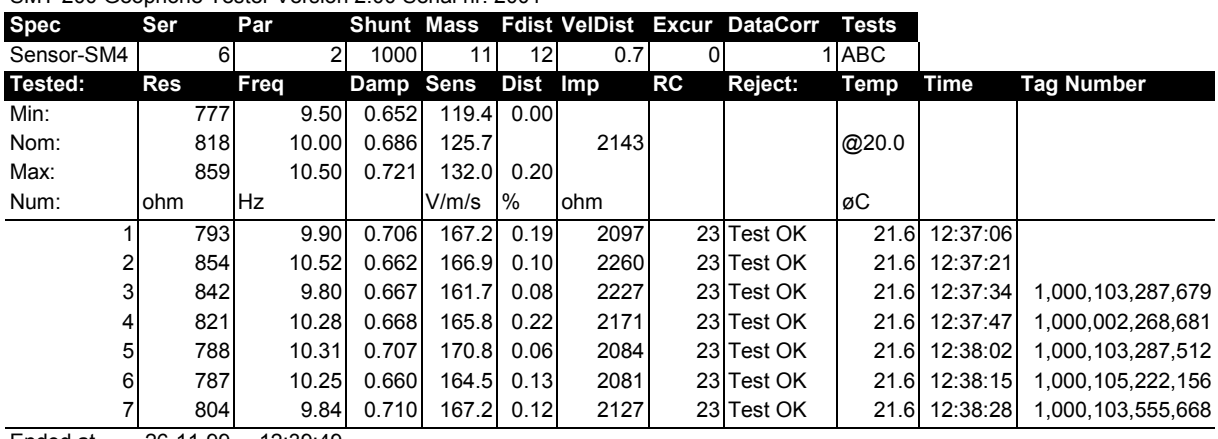

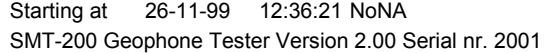

Ended at 26-11-99 12:39:49

The only difference between the normal format and the one with the tag reader is the column **Tag Number**. If the test was initiated by the tag reader the tag number is displayed in this column. If the string number was entered manually, no tag number appears in the last column.

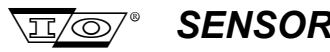

### **4.4 Sorting the tag list**

The tag list consists of two sections due to it's huge capacity (up to 120,000 tags), a sorted and an unsorted part. When tags are read the numbers are sequentially stored in the unsorted section of the tag list.

Should the unsorted list become very large there may be a delay before the string number displayed after reading the tag. If this should occur then it is advisable to sort the list.

Sorting the tag list is very easy. Each file transfer the unsorted part of the tag list is downloaded to the PC and stored as a text file. When you upload this file from the PC to the SMT-200 it is automatically sorted. See the paragraph download tag list and upload tag list for more information.

#### **4.4.1 Download the tag list to the PC**

Each file transfer the unsorted part of the tag list is downloaded to the PC. Select in the Docking Station program the menu item **SMT-200**, **File Transfer** for a file transfer. The tag list is stored under the name 'Tagxxxx.txt'. xxxx represents the serial number of the SMT-200. The file is located in the subdirectory \SMT200\TAGS.

When a file with your serial number already exists, the unsorted part of the tag list is appended to this file. By this, you always have a copy of the tag list in the PC.

#### **4.4.2 Upload the tag list to the SMT-200**

The menu **SMT-200, Tagfile upload** gives a new form where you can select a tag file that you want to upload to the SMT-200.

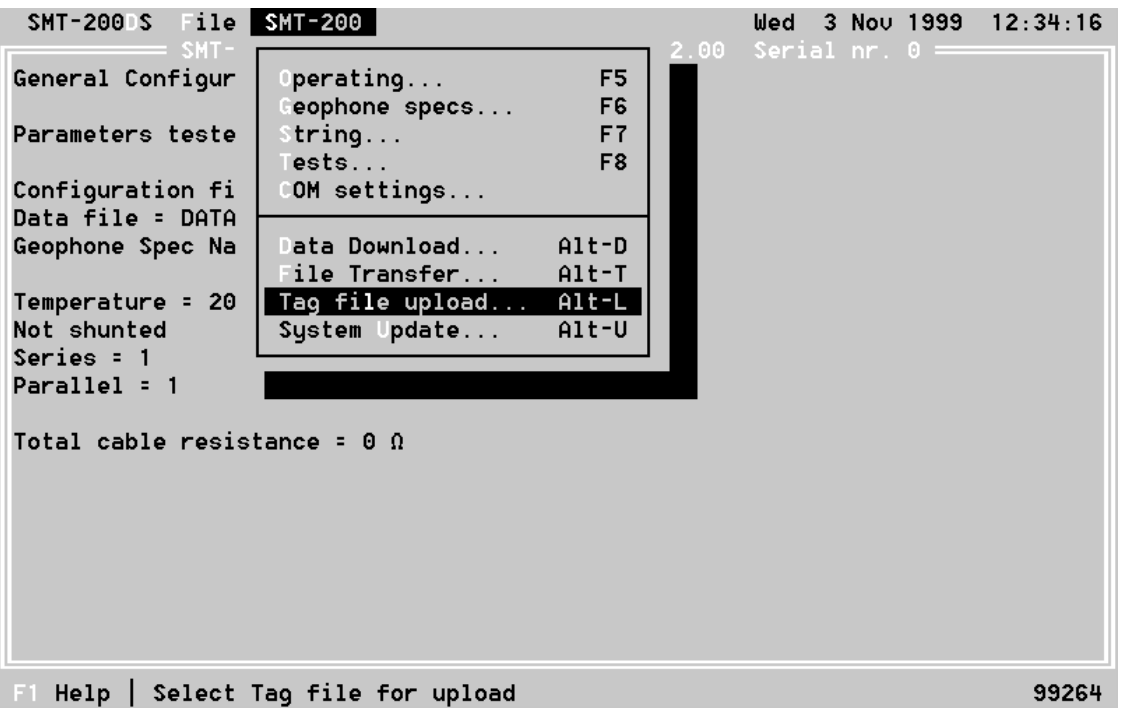

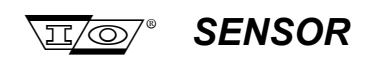

Section 4 RF/ID Tag Reader **Ion Section 4 RF/ID** Tag Reader

Default are visible the files with extension \*.txt in the \SMT200\TAGS directory.

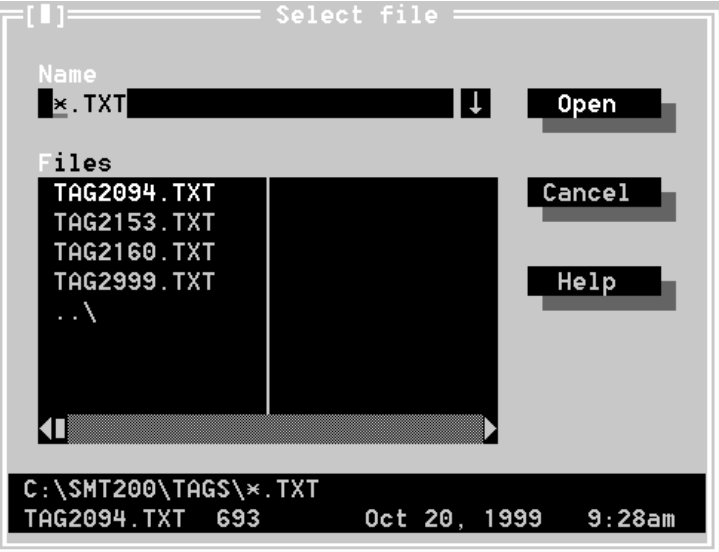

Select a file and press the button **Open**, the Docking Station then starts sorting the file. This may take some time when a large file is selected. A 'busy' message is displayed. You can quit by pressing **Esc**.

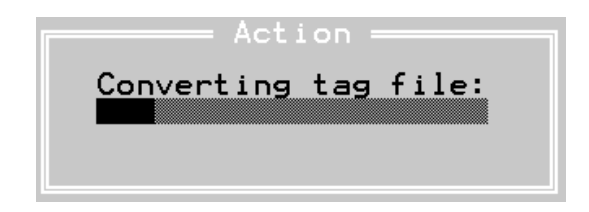

After the conversion is finished, a report is displayed where error messages are displayed. Normally there will be no messages. The tags displayed in the conversion report are removed from the converted list.

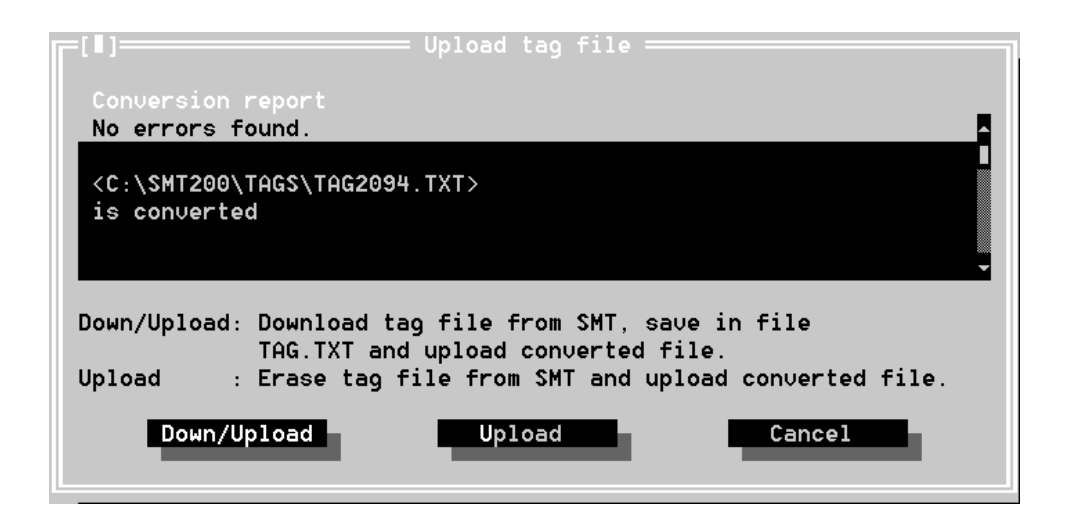

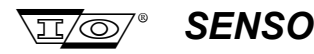

In this form you can choose from three buttons:

With **Down/Upload**, the unsorted tag list is downloaded to the PC and stored as 'Tag.txt' in the \SMT200\TAGS directory. After this, the tag list is removed from the SMT-200 and the converted file is uploaded and stored as the tag list in the SMT-200.

The file 'Tag.txt' can be renamed by the user if the 'old' tags must be saved.

By pressing the **Upload** button, the tag list is removed from the SMT-200 and the converted file is uploaded and stored as the tag list in the SMT-200.

**Cancel** quits the form without any further action.

#### **4.4.3 View the tag list on the SMT-200**

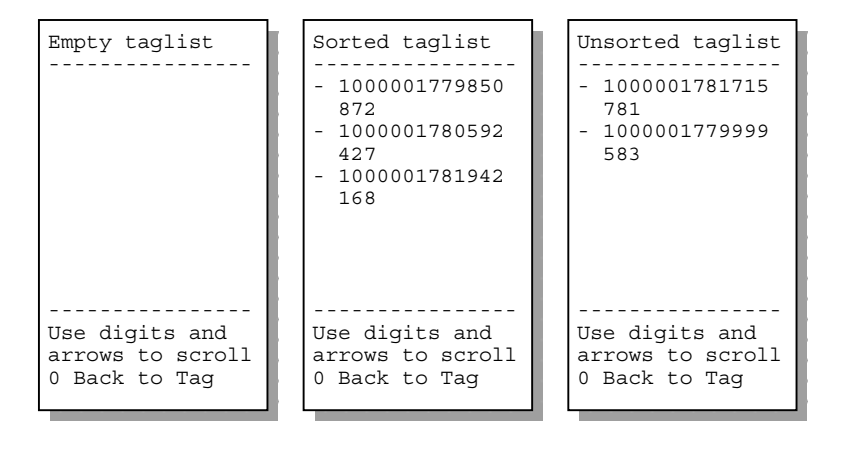

From the **Main menu** select **Tag menu...**, then **Tag list**. An overview of tags and corresponding string numbers is displayed. In the first section the sorted part of the list is displayed.

Using the up and down arrows to scroll through the page. When you reach the end of the sorted list you can go to the unsorted part by pressing the down arrow. In the top line of the screen sorted or unsorted list is displayed. With the left and right arrow you can step between the start of the sorted and unsorted list and to the end of the list.

When you type a number, the SMT-200 searches in the sorted list for the first tag that is equal or greater. You can remove the last digit with the left arrow. Leave this option by pressing the right arrow. Press the up or down arrow if you want to leave this option and immediately scroll a page. If there is no sorted tag list the beginning of the unsorted list is shown.

Press a **0** to quit this menu item. If you are entering a tag ID the **0** does not quit the menu item but adds a 0 to the tag ID, you can use the **.** instead.

### **4.4.4 View the tag list on the PC**

The tag list is stored as a text file, and can easily be opened by a spreadsheet program or a text editor. From the Docking Station program select the menu item **File, View File...**

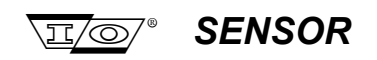

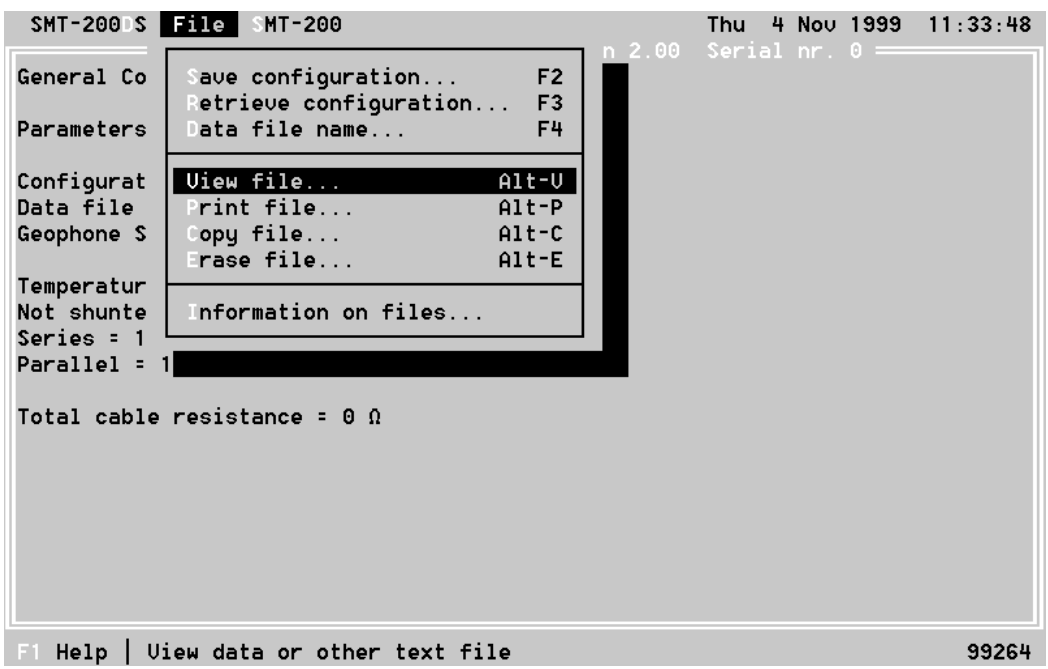

a new box is displayed where a file can be selected to view. Tag files are located in the subdirectory \SMT200\TAGS.

Type in the input line **Name** the text:

#### *..\Tags\\*.txt*

Click on the **Open** button or press **Enter**. This will select the correct subdirectory and the files with the right extension are displayed.

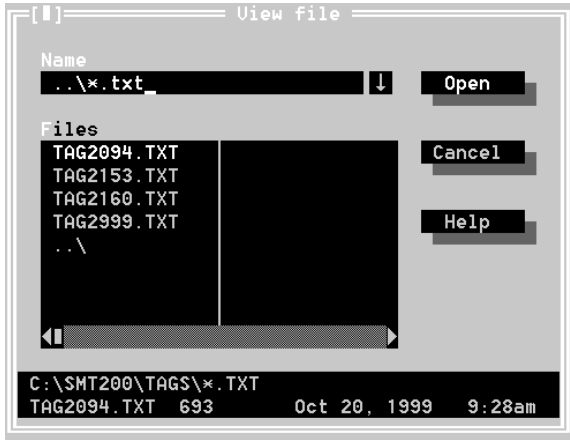

Select the required file for viewing by clicking on it with the mouse. Click on the **Open** button or press **Enter**. The tag list will be displayed.

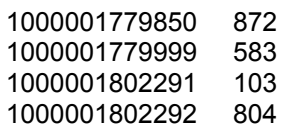

The left hand column contains the tag ID and the right hand string numbers entered by the user.

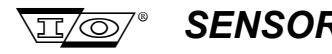

### **4.5 Settings**

#### **4.5.1 COM settings**

When using the Tag reader the SMT-200 baud rate can be set in the menu **SMT-200, COM settings**. The tag reader baud rate must be set to 9600 baud.

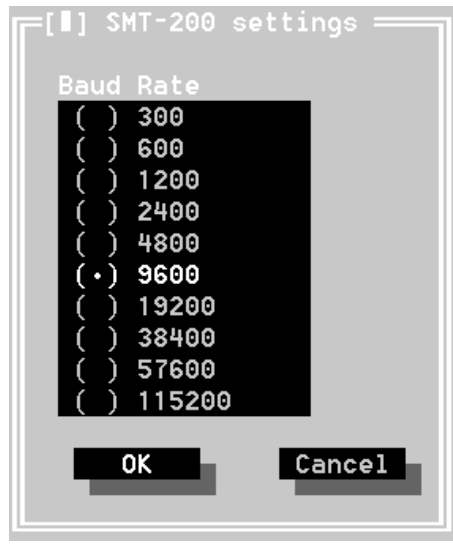

#### **4.5.2 Autonumber**

When the Autonumber option is ON and you are testing a 'new' tag, the SMT-200 assigns a string number and starts testing immediately.

If you want to enter in the string number manually the Autonumber setting should be set to OFF.

#### **4.5.3 Tag menu visible**

In the menu **SMT-200, Operating** there is a checkbox **Tag menu** under the **System** label. Use this option to enable the tag menu in the SMT-200.

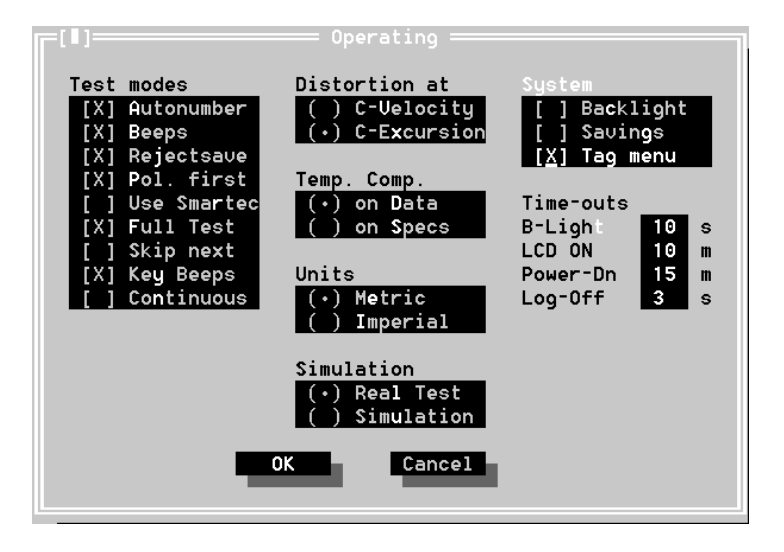

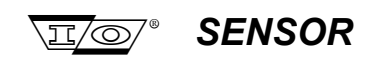

#### **4.6 Internal storage**

With the SMT-200 and a RFID tag reader you can read unique, 40 bits, tags. The user can link a variable string number to it (1 <= String number < 100.000). The maximum amount of tags is 120.000. Different tags can have the same string number, so the string number does not have to be unique.

When a 'new' tag is read it is stored in an unsorted binary file. The unsorted binary file will be downloaded to the PC with a file transfer. This file will be appended to the binary file 'Tagxxxx.bin' and converted to the ASCII file 'Tagxxxx.txt'. xxxx represents the serial number of the SMT-200. Both files are stored in the subdirectory \SMT200\TAGS. The ASCII file is stored in TAB format, so it can easily be opened by a spreadsheet program or text editor.

From the Docking Station program you can select an ASCII file to upload to the SMT-200. This file is converted to binary format, sorted and checked on errors (double or too high tag ID's) before it will be uploaded. The sorted, 'cleaned' list is stored under the name 'TagSo.txt' in the \SMT200 directory.

With a **Down/Upload**, the unsorted tag file in the SMT-200 is downloaded and appended to the file 'Tagxxxx.bin' first (as described before). The belonging ASCII file is stored as 'Tag.txt' in the \SMT200\TAGS directory. After this, the unsorted file is removed from the SMT-200 and the converted file is uploaded and overwrites the sorted file in the SMT-200.

The file 'Tag.txt' can be renamed by the user if the tags must be saved.

With an **Upload** the unsorted tag file will be removed from the SMT-200 and the sorted file will be replaced.

If later new tags are read, a new unsorted binary file is made to store these.

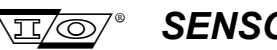

**II**/O<sup>o</sup> **SENSOR** SENSOR Section 5 Geophone Testing

# **Section 5**

# **Geophone Testing**

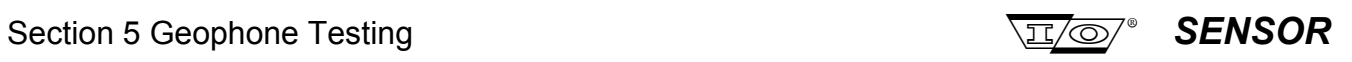

Page intentionally left blank

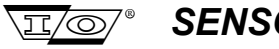

# **5.1 Preparing the SMT-200 for use**

Before configuring the SMT-200 to test a new type of string ensure the full details of the string are known, including:

- geophone type (specification).
- damping resistor value (if installed).
- number of elements in series connection.
- number of elements in parallel connection.
- case interval.
- lead-in.
- connector polarity.

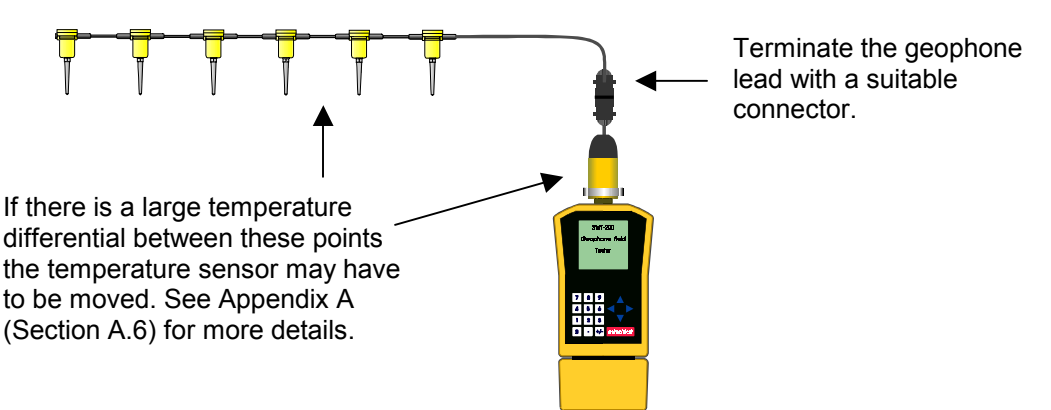

First thing to do is check that the geophone type is in the SMT-200 library. If the geophone type is not listed in the SMT-200 library copy it from another geophone description and edit the required parameters accordingly.

- 1. Switch on.
- 2. Select **Setup menu 2**.
- 3. Select **Geophone menu 2**.
- 4. Go to **Select menu 1**.
- 5. Place the cursor alongside the geophone specification for the elements in your string.
- 6. Hit **ENTER/START** to select the required element.
- 7. Type **0** to return to the **Setup menu**.
- 8. Select **String menu 1** to set your string characteristics.

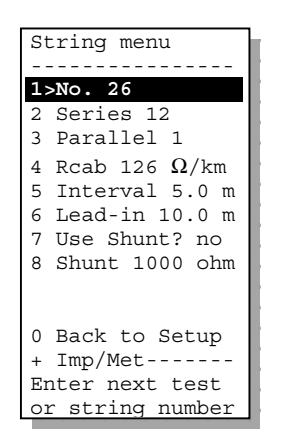

For a 6 x 2 series parallel string with 1000  $\Omega$  damping resistor, 5m geophone interval and a 2.5 m lead in, the SMT-200 would be setup as shown. The Interval, Lead-in and Rcab must be specified. The geophone resistance test compensates for the additional resistance of the cable. If these three entries are incorrect the resistance test could fail as the SMT-200 will assume the extra resistance to be due to an abnormal coil or resistor.

**NOTE**: It is also convenient to load the new geophone specification from the PC Docking Station software. Please see section 3.

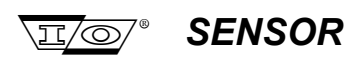

- 10. Select **0** to return to the **Setup menu**.
- 11. Select **3** to go to the **Operating menu**.

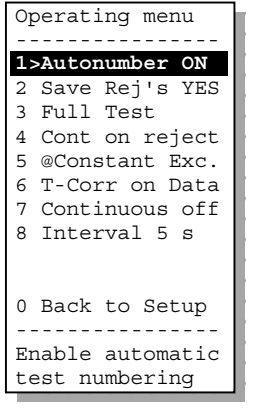

For general use the autonumber is normally on. Sensor recommends that distortion is tested at constant excursion and temperature correction is on data.

- 12. Select **0** to go back to the **Setup menu**.
- 13. Select **4** to select the **Tests Sequence menu**.

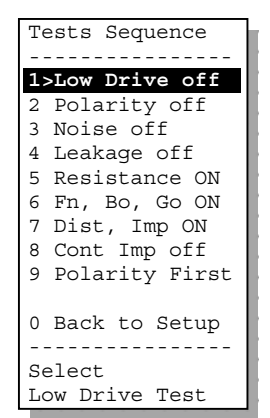

In general the tests which give the most useful information about the string are those selected **ON** as shown opposite.

- 14. Select **0** to return to the **Setup menu**.
- 15. Select **0** to go back to the **Main menu**.
- 16. Select **3** to go to the **Temp. menu**.

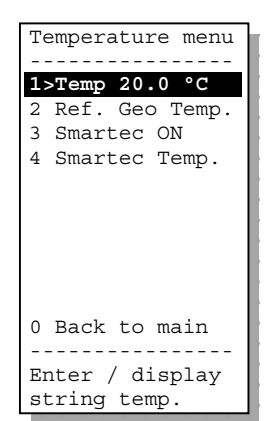

The setup shown here will work ok for most circumstances. If there is no geophone connector attached, selecting **4** will result in a message warning that no Smartec sensor was found.

17. Select **0** to return to the **Main menu**.
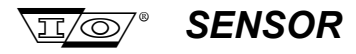

The string and test configuration is now setup. The remaining setup options refer to the way the SMT-200 operates and the default setting will operate okay. They can obviously be changed at any time to customise the unit for any particular user. The settings that have now been programmed will be used for any subsequent testing. However the new information has not been saved to the solid state memory at this stage. This will be done when the SMT-200 powers off or can be done manually by the **Save Config** option in the **File menu**.

#### **5.2 Testing a string**

To start testing a string:

- 1. If not already on, switch the SMT-200 on.
- 2. Select **Do a Test 1**

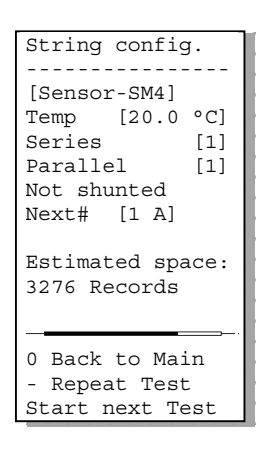

This screen gives you a quick check that the parameters entered are correct before continuing.

3. Press **ENTER/START** to clear the Information screen and start the first test.

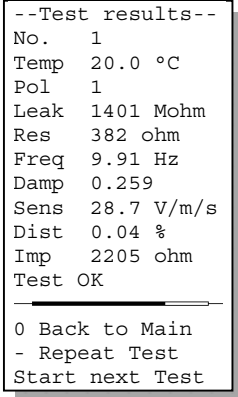

This is the result of the test that has just been run. The actual display will depend on tests selected in the test sequence menu.

- 4. If the test failed it can be re-run by pressing the **+/-** key.
- 5. If the test was ok connect the next geophone to be tested and hit the **ENTER/START** key.
- 6. Repeat steps 4 to 5 until all geophones have been tested.
- 7. Select **0** to return to the **Main menu**.

Section 5 Geophone Testing **Ion Community Ion Community Community Community Community SENSOR** 

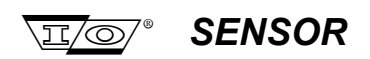

#### **5.3 Downloading data to a PC**

By this stage, if all has gone well there will be a sequence of records stored in the SMT-200 memory. These are quite safe and can only be erased by going into the file menu to erasing the data. More often that not the data will need to be downloaded to a PC and from there possibly to a spreadsheet. This is covered in detail in Section 4 but in brief :

- 1. Turn the SMT-200 off.
- 2. Connect the Docking Station to the SMT-200 and to the mains power supply.
- 3. Switch ON the Docking Station.
- 4. Leave the SMT-200 switched OFF.
- 5. Start the Docking Station program, C:\SMT200\SMT200DS.
- 6. Close the Opening Info window by pressing **Enter** (it times out after 10 s).
- 7. Select file transfer with **Alt-T**.
- 8. The SMT-200 will be powered-on and start the file exchange. The entire process could take a few moments so please wait for it to complete.
- 9. Once the exchange is successfully completed the program prompts you to 'Save DATA as'.
- 9. Once the exchange is successionly completed the program prof<br>10. Select an appropriate name for the file (default is data001.prn).
- 11. The file is an ASCII text file with the fields separated by tabs. A typical example is shown below.
- 12. Should the transfer fail at stage 8 the best recovery action is to WAIT. The SMT-200 and the Docking Station will detect the failure and time-out. From this point the SMT-200 will turn itself off. Failure to do this may result in corrupted data or worse.

\*\*\*\*\*\*\*\*\*\*\*\*\*\*\*\*\*\*\*\*\*\*\*\*\*\*\*\*\*\*\*\*\*\*\*\*\*\*\*\*\*\*\*\*\*\*\*\*\*\*\*\*\*\*\*\*\*\*\*\*\*\*\*\*\*\*\*\*\*\*\*\*\*\*\*\*\*\*\*\*\*\*\*\*\*\*\*\*\*\*\*\*\*\*\*\*\*\*\*\*\*\*\*\*\*\*\*\*\*\*\*\*\*\*\*\*\*\*\*\*\*\*\*\*\*\*\*\*

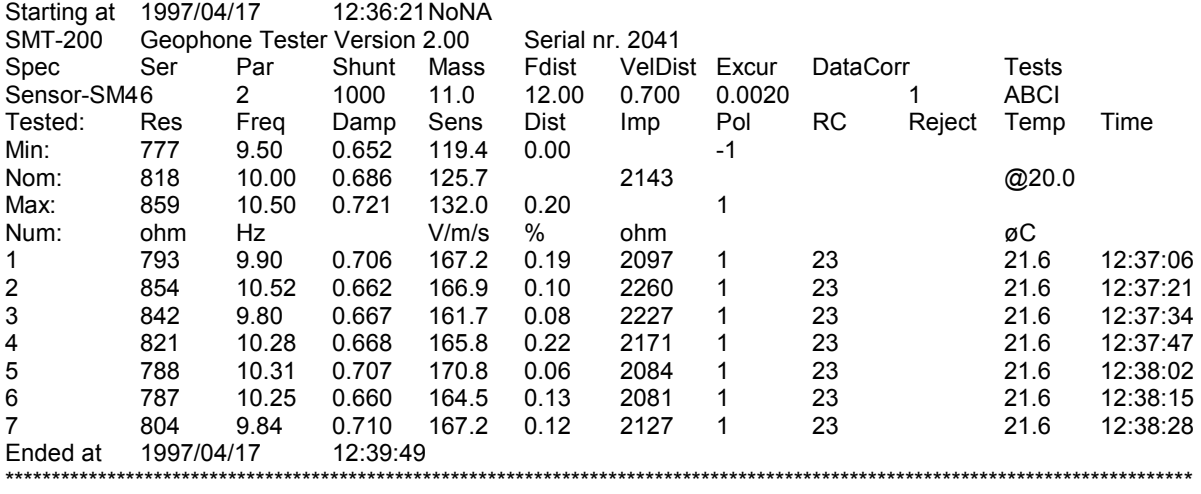

13. This tab delimited file format is suitable for direct importation of data into most spreadsheet programs and data will be correctly import into adjacent columns.

The text file shown above is the result of a typical set of geophone tests. **RC** gives the reject code. Under the **Tests** heading the information **ABCI** shows the test that were run:

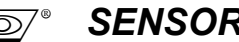

#### **5.3.1 Data File Test codes**

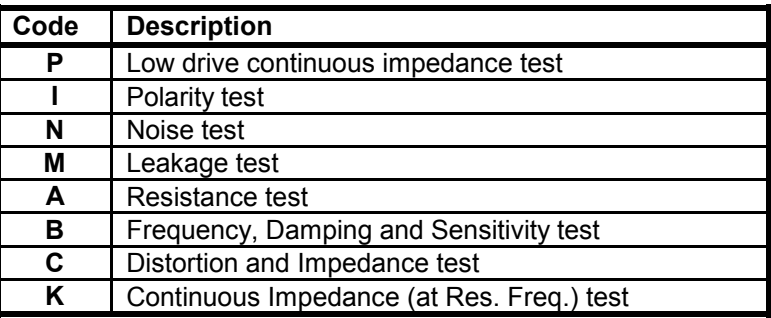

#### **5.3.2 Data File Reject codes**

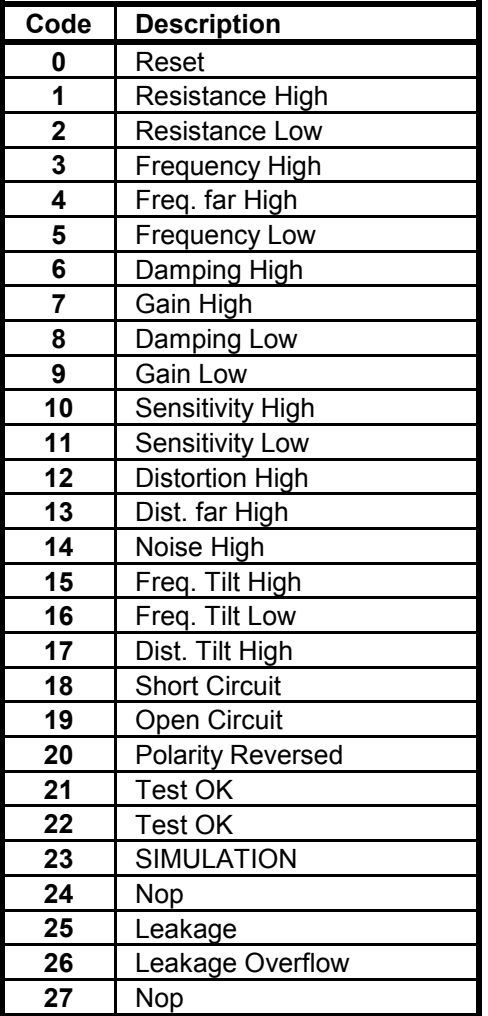

![](_page_75_Picture_1.jpeg)

#### **5.4 Basic Geophone Troubleshooting** *using the continuous impedance test*

It is recommended to first set aside defective strings and to fault find later. Once a defective string has been found the problem has to be further isolated. Most faults tend to be due to damaged cable. These are normally fairly easy to find. However some faults are more subtle. The best tool for finding these problems is the continuous impedance test.

For example say a particular geophone string failed the tests described in Section 5.2 with low sensitivity. This could indicate an out of spec element. To check for this set the test sequence menu as follows:

![](_page_75_Figure_5.jpeg)

This will activate the **continuous impedance** test when the next test is run. The bar-range will specify how sensitive the scale is and this can be set in the Limits menu [**2-5-5**].

Invert all the geophones except for the first geophone in the string. The geophones are inverted to prevent movement of the coil. The bottom spring of a vertical phone is stronger than the top one to counteract the effect of gravity. By inverting the element or placing it on it's side the bottom spring clamps the coil to the top of the case. This will not work with horizontal phones or phones with a natural frequency above 14 Hz.

![](_page_75_Figure_8.jpeg)

![](_page_75_Picture_172.jpeg)

• Run the test. The first measurement will establish a reference impedance. (The actual value is not important it can take any range of values, there is no right or wrong value in this case).

![](_page_75_Figure_11.jpeg)

![](_page_76_Picture_1.jpeg)

This is very effective with series strings. Series parallel strings are a little more difficult as the good branches tend to mask the bad one. In this case isolate the branch by laying down all the phones within a branch to locate the bad branch. From there, once the suspect branch has been isolated, proceed as above.

**TIP**: When running the continuous impedance for fault finding use the **+/-** key instead of the **ENTER/START**. Using the **ENTER/START** key will cause the result of the test to be logged to the internal memory. This technique can also be applied to regular tests as well.

![](_page_77_Picture_1.jpeg)

![](_page_77_Picture_237.jpeg)

![](_page_77_Picture_238.jpeg)

![](_page_77_Picture_239.jpeg)

#### **Frequency, Damping and Sensitivity Failures**

If all of these parameters fail together then check for external noise (electrical or mechanical). Ensure the noise test is selected and check the noise level. These tests are grouped together as they are derived from the same test. Noise is also likely to result in increased distortion.

Failure of frequency, damping or sensitivity on a particular string is likely to be due to an element failure. The test procedure is similar to that just described except a test is run and processed each time.

#### **Resistance Failures**

Resistance is directly related to temperature. If there is a continuous failure on resistance but sensitivity is ok then it is possible the temperature of the string is incorrectly set. Check the Smartec sensor is enabled and the SMT-200 Bendix connector (containing the sensor) is at a similar temperature to the string under test.

Check also the geophone interval and lead-in is correctly set.

#### **Distortion Failures**

Check the noise level is not excessive. Troubleshooting procedure is the same as for continuous impedance. Check all geophones are securely planted and are planted upright. A common cause for distortion failures is the coil impacting the case end plate if there is an excessive tilt on the phones. The manufacturers specification sheet will state the maximum angle of tilt that is allowable.

If the elements natural frequency is less than 12 Hz then it is advisable to run the test at constant excursion. For these phones the test may fail if the distortion tests are run at the natural frequency without compensation.

![](_page_78_Picture_0.jpeg)

![](_page_78_Picture_108.jpeg)

#### **Impedance Failures**

Impedance failures could be a result excessive tilt of geophones for the same reason as distortion failures. Elements that are sticking are likely to produce a lower impedance reading. If there is not an obvious problem use the continuous impedance test to further isolate the problem.

#### **5.5 Isolation Table**

From the above it will hopefully become clear that external noise and vibration can seriously effect the test results. To minimise the effect of external noise an isolation table can be constructed. The geophones can then be placed on this for testing. An example of a simple isolation table is shown below.

![](_page_78_Figure_7.jpeg)

![](_page_79_Picture_1.jpeg)

Page intentionally left blank

![](_page_80_Picture_0.jpeg)

**II**/ $\oslash$ <sup>\*</sup> **SENSOR SENSOR SENSOR SENSOR SENSOR SENSOR SENSOR SENSOR SENSOR SENSOR SENSOR SENSOR SENSOR SENSOR SENSOR SENSOR SENSOR SENSOR SENSOR SENSOR SENSOR SENSOR SENSOR**

### **Section 6**

### **SMT-200 Technical**

![](_page_81_Picture_1.jpeg)

Page intentionally left blank

![](_page_82_Picture_0.jpeg)

#### **6.1 SMT-200 Description**

The SMT-200 consists of two main parts. The heart of the unit is the PC/104 single board computer. This board features a CMOS 8088 - compatible CPU operating at 9.8 MHz. This achieves a good balance between performance and excessive power consumption / heat generation inherent in faster processors. The other part is the SMT-200 main board. This has all the additional circuitry required to generate test signals and transfer digitised data to the PC/104.

#### **6.2 PC/104 Description**

The PC/104 runs the SMT-200 software from the onboard Solid State Disk (SSD). New code can be downloaded to the SSD via a PC connected to the Docking Station. The PC/104 board is highly integrated and repairs to the card are not advised. If the card is in doubt the entire SMT-200 should be returned to the nearest I/O SENSOR service location for repair.

#### **PC/104 Board Features**

- 8088 Compatible CPU running at 9.8 MHz
- 1Mb DRAM
- 3 DMA channels 8237 equivalent
- 8 Interrupt channels 8259 equivalent
- 3 programmable counters/timers 8254 equivalent
- PC compatible keyboard port
- 8 bit PC/104 expansion bus
- Speaker Port
- Award ROM-BIOS with Ampro embedded-PC extensions
- Real time clock
- Parallel port bi-directional data lines
- Serial port onboard generation of ± 9V
- 32 pin byte wide memory DIP socket
- 1K bit configuration EEPROM
- Watchdog timer

![](_page_82_Figure_22.jpeg)

#### **Mechanical and Environmental**

- 
- Size 90 x 96 x 15 mm<br>Power Active +5v @ 115 mA
- Power Sleep  $+5V$  @ 55 mA
- 
- Operating Temperature  $-40^{\circ}$ C to +85°C<br>• Storage Temperature  $-55^{\circ}$ C to +85°C
- Storage Temperature  $-55^{\circ}$ C to +8<br>• Relative Humidity 5% to 95% **Relative Humidity**
- Weight 67 gm
- 

 $+5v$  @ 115 mA

SMT-200 Operations and Technical Manual 2.00/R1 73

![](_page_83_Picture_0.jpeg)

![](_page_83_Figure_2.jpeg)

#### **6.3 PC/104 Connector and Jumper Locations**

**PC-104 Bus Connector** 

![](_page_84_Picture_0.jpeg)

#### **6.4 SMT-200 Main Board block diagram**

This section contains a functional description of the SMT-200 main board. The board contains all the required circuitry to generate the test signals for the geophones and digitise the signals via the A-D converter. In addition the board has the keypad and LCD display drivers and also the power supply circuit.

![](_page_84_Figure_4.jpeg)

![](_page_85_Picture_1.jpeg)

#### **6.5 Power Supply**

The main power supply is shown on sheet 7. of the SMT-200 Schematic.

The 12 V form the battery is fed to U19 and U20, which are  $\pm$  15 V and 5 V regulators respectively. The  $\pm$  15 V is used for the analogue circuitry and is switched on or off via O11, pin 19 of the Program Peripheral Interface (PPI) chip. The PPI is configured to give 8 input and 16 output lines. The 5 V circuit can be shutdown via O10 which will reset the RS flip-flop built around U22. The signal - ON/OFF is used to switch the unit on. The signal is normally held high by R32. When the ENTER/START button is pressed on the front panel this signal will be forced low and will cause the output of the flip-flop to be latched low. This will turn U20 and thus the 5 v on. The ENTER/START button will go high once it is released. The state of this line is monitored by I3, pin 2 on the PPI for use in the keyboard circuit. When connected to the docking station a PC can also turn on the SMT-200 via the mosfet switch connected to the DTR line.

The circuit to generate the LCD contrast voltage is built around U24, TL497 switching regulator. It is configured to provide -23 v which is then fed to a variable gain amplifier. The gain is set to less than unity and can be adjusted via O12 to O15 of the PPI.

The battery voltage is continually monitored by a voltage detector, U21. The output pin (4) of this device is an open collector transistor which will turn on when the voltage on the threshold pin (3) drops below 1.15 V. With the values of R37 and R38 selected the signal -LOBATT will go low when the voltage is less than 10.7 V.

#### **6.6 Address Decoder**

The address decoder shown on sheet 7. of the SMT-200 Schematic.

The SMT-200 hardware is mapped into the PC I/O locations by U1, U3 and U4. The output of U4 (pin 8) is low when there is an I/O read or write to a valid (1B0h to 1BFh) location. This is further decoded by U1 to generate the enable signals for the various devices.

Data on the PC's bus is latched into U2 when U4, pin 8 becomes active and a I/O write (IOW) is issued and latched from the various devices when U4, pin 8 and a I/O read (IOR) is issued.

#### **6.7 Display**

The LCD interface is on sheet 7. of the SMT-200 Schematic.

The LCD display connects to JP8. The display module connects more or less directly to the PC bus. The backlight is switched on or off via Q6 (BS170 Mosfet) controlled by O9 of the PPI. The contrast of the display is very dependant on the temperature. Temperature is monitored by the internal Smartec sensor and used to update the contrast using the circuit described in section 5.1.

![](_page_86_Picture_0.jpeg)

#### **6.8 Keyboard**

The keyboard circuit is shown on sheet 7 of the SMT-200 Schematic.

The keyboard is a 4 x 4 membrane keypad with an additional switch for the ENTER/START key. This feeds a 16 key encoder IC based on U9. This IC will scan the keyboard matrix at a rate determined by the capacitor on pin 5. When a key is pressed the key is debounced (the debounce period is set by value C10 on pin 6) and the DAV line (pin 12) is asserted. This is polled and read on I4, pin 44 of the PPI. The data on pins 14 to 16 at this stage is stable and can be read directly by the PC. The data is a 4 bit code that represents the key pressed.

The **ENTER/START** key is active low and does not go through the encoder but is fed directly to the PPI.

#### **6.9 Digital to Analogue Converter**

The digital to analogue converter circuit is shown on sheet 7 of the SMT-200 Schematic.

The digital to analogue converter (DAC) is formed around a lookup table stored in the EPROM, U12. This contains the digital values for a low distortion sine wave. The clock for each sample starts at the PC speaker. The PC speaker frequency can be altered by the software. The output that would normally be fed to the speaker is firstly buffered by Q2 and sent to an address generator (U10) and a selector (U15). The address generator is a 12 stage binary counter clocked by Q2. The incrementing address is fed to the EPROM that generates the data samples. This is then fed to the DAC which converts the sample to an analogue signal.

The selector U15, selects the function of the PC speaker. It has a three functions :

- Address Generator Clock
- A to D Converter convert signal
- Audio Speaker

The signal that appears on 1Y of U15 is selected from one of the inputs on 1C0, 1C1, 1C2 and 1C3 and similarly the signal on 2Y is selected form 2C0, 2C1, 2C2 or 2C3. The particular output is set by the 2 digit code on lines A and B of U15.

![](_page_86_Picture_136.jpeg)

Note 1 Pulsed low every 32 clock cycles of PC-SP

![](_page_87_Picture_1.jpeg)

#### **6.10 Filter**

The filter circuit is shown on sheet 3. of the SMT-200 Schematic.

Once the analogue signal has left the D to A converter it passes through a buffer (U8A) and to a high pass filter. After this it passes directly to an attenuator. The amount of attenuation is set by the data word set on D0 to D7. From here the signal passes to the geophone circuit.

#### **6.11 Geophone Circuit**

The geophone circuit is shown on sheet 6. of the SMT-200 Schematic.

The signal from the filter is buffered (U17B) and passed to an amplifier circuit. The geophone under test is in the feedback path of the amplifier, so the output of the circuit is dependant on the geophone. As a reference a high precision, 499 W resistor can be substituted for the geophone. This is selected by the O2 (pin 22) of the PPI. O2 switches relay K1 via the mosfet Q3. Using a method of comparison with the reference resistor (R30) the effects of temperature drifts and offsets can be minimised.

The output of the driven geophone is fed to a programmable gain amplifier based on U17C and U16. The feedback resistor of the amplifier is selected by the code on O3 to O5. U16 is a programmable switch that will select R19 to R26.

The output of the programmable amplifier is fed to a selector, U18. This device has two 4 to 1 encoders whose outputs are selected by the code on the A0 (pin 16) and A1 (pin 1). The control signal for these originate on O6 and O7 of the PPI.

![](_page_87_Picture_146.jpeg)

In the case of geophone data the data passes straight through the selector. If leakage is selected the gain applied is dependant on the code on A0 and A1.

The leakage circuit works applying a DC signal to the geophone and amplifying any signal picked up on the leakage terminal (LEAK). The signal that appears on the LEAK terminal is assumed to have originated from the geophone and only appears due to leakage of the string. Two (or three) gain settings are selected automatically as shown in the above table. (see also page 32)

#### **6.12 Analogue to Digital Converter**

The A to D circuit is shown on sheet 2. of the SMT-200 Schematic.

The A to D is based on U6. This is a CMOS based 16-Bit sampling A to D converter using a successive approximation technique. This chip has the advantage of having a built in sample and hold circuit and can digitise a signal within 25µS.

The signal to be digitised appears on the R1IN pin via R2. The conversion process is started by the R/-C input being forced low. Shortly after this -BUSY will go low to indicate that a conversion is in process. The CPU can monitor this via PA0 of the 8255 PPI. Once conversion has been completed

![](_page_88_Picture_0.jpeg)

(signaled by -BUSY going high), the data is available on the parallel outputs. The data bus size is 8 bits so the 16 bit word is read in 2 parts, high byte and low byte. The particular byte to read is determined by A0 which is connected to the BYTE input. PB1 of the PPI can be used to switch the analogue circuit within the chip of to conserve power when not in use.

![](_page_88_Figure_3.jpeg)

#### **6.13 SMT-200 Interconnection**

**Note**: The power connector (J5) on the PC/104 board is not used. Power for the this board is derived from the 5 V regulator on the main board and fed to the PC/104 via JP3.

![](_page_89_Picture_1.jpeg)

Page intentionally left blank

![](_page_90_Picture_0.jpeg)

**IO**<sup>®</sup> SENSOR SENSOR Section 7 Docking Station Technical

# **Section 7 Docking Station**

### **Technical**

SMT-200 Operations and Technical Manual 2.00/R1 81

Section 7 Docking Station Technical **Ion Company SENSOR** 

![](_page_91_Picture_1.jpeg)

Page intentionally left blank

![](_page_92_Picture_0.jpeg)

#### **7.1 Docking Station Block Diagram**

The docking station has two major functions:

- PC Interface
- Battery Charging

![](_page_92_Figure_6.jpeg)

![](_page_93_Picture_1.jpeg)

#### **7.2 PC Interface**

The SMT-200 is connected to the docking stations Centronics 24 way connector (J1) . The geophone sockets on the docking station, the Smartec RJ-11 (JP3) and the output of battery charger #1 connect directly to J1. The PC's handshake signals also connect directly to J1.

The Data Terminal Ready (DTR) line has a secondary function. When active it will switch the SMT-200 on. When DTR is asserted the mosfet Q1 will conduct and toggle the power on flip flop in the SMT-200.

#### **7.3 Battery Charging**

There are two totally independent charging circuits built around U6 and U7. These devices are UC3906 sealed lead acid battery charger IC's. These controllers contain the necessary circuitry to optimally charge sealed lead acid batteries. These type of batteries have specific charging requirements so the SMT-200 batteries should only be charged on the docking station.

![](_page_93_Picture_165.jpeg)

There are four basic states the charging circuit will assume (see table below).

The dual colour LED has a green and red LED. If both are on at the same time the LED will ap`pear orange in colour.

The two charging circuits are similar. Battery charger #1 has some additional circuitry that compensates for the extra current the SMT-200 draws when connected to the charger.

Looking at Charging Circuit #2, when the battery is first connected it starts to charge by the current flowing through R23. If the battery is shorted this will limit the current to a safe level. Once this current has caused the battery voltage to increase above a preset threshold the charger will switch to State 2 (Bulk Charge) and continue to charge the battery until the battery voltage rises to 95 % of the Over Charge voltage. At this point the charger will switch to State 3, the Controlled Overcharge state. During State 2 and State 3 the Over Charge Terminate pin of U7 (pin 8) is low turning on Q7 and the red LED. It will continue charging until the current drops to 10% of the maximum current supplied during State 2 (about 500 mA). At this point the charger will assume State 4 (the trickle charge state) where the battery is floated via the current flowing through R23. Pin 8 of U7 will now turn the red LED off.

The green LED is turned on via Q9 and Q8. The transistor Q8 is will turn the LED on (via Q9) when sufficient current flows through D6 providing pin 10 of U7 is high. If pin 10 is low (as it is during State 1 and 2) Q8 will not conduct regardless if Q11 is on or off preventing the green LED from illuminating.

The Charger #1 (SMT-200) is very similar with the addition of a relay. Relay K1 will energise when the SMT-200 is switched on, adding R16 into the circuit. The effect of this to the change the point the

![](_page_94_Picture_0.jpeg)

circuit switches from State 3 to State 4 from 10% to 50%. This allows for the extra current drawn by the SMT-200 when it's on.

Section 7 Docking Station Technical **Ion Company SENSOR** 

![](_page_95_Picture_1.jpeg)

Page intentionally left blank

![](_page_96_Picture_0.jpeg)

**II**/O<sup>o</sup> **SENSOR Appendix A Connector Pinouts** 

## **Appendix A**

### **Connector Pin outs**

SMT-200 Operations and Technical Manual 2.00/R1 87

![](_page_97_Picture_1.jpeg)

Page intentionally left blank

![](_page_98_Picture_0.jpeg)

![](_page_98_Picture_1.jpeg)

#### **A.1 SMT-200 Bendix Connector**

![](_page_98_Figure_3.jpeg)

(viewed into the male connector)

![](_page_98_Picture_258.jpeg)

#### **A.2 Docking Station SMT-200 Connector**

![](_page_98_Figure_7.jpeg)

(view from rear of Docking Station)

![](_page_98_Picture_259.jpeg)

Appendix A Connector Pinouts **Ional Accord Accord Accord SENSOR** 

![](_page_99_Picture_1.jpeg)

#### **A.3 Docking Station External Smartec Connector**

![](_page_99_Figure_3.jpeg)

![](_page_99_Picture_98.jpeg)

(view from rear of Docking Station)

#### **A.4 Docking Station PC Connector**

![](_page_99_Figure_7.jpeg)

(view from rear of Docking Station)

![](_page_99_Picture_99.jpeg)

![](_page_100_Picture_0.jpeg)

#### **A.5 Smartec Temperature Sensor**

The Smartec temperature sensor is a solid state device that can be fed directly to an input line of a microcontroller without the need for A-D conversion circuitry. Operating from a 5 V supply it provides a duty modulated square wave on a single terminal. By averaging the output and comparing the time spent at both high and low logic levels an accurate figure for the temperature can be found.

![](_page_100_Picture_4.jpeg)

There are two Smartec temperature sensors that can be used for string temperature. The first is located inside the Bendix geophone cable connector. The Bendix geophone connector is not used with the docking station so in this case the external Smartec sensor is used. This plugs into the rear of the Docking Station via the RJ-11 connector.

The Smartec temperature sensor is there to measure the *string temperature*. For the Smartec to correctly measure the string temperature there should not be a large temperature differential between the SMT-200 and the string being tested. In cases where there is a large difference, such as testing inside a building when the strings are outside, it is advisable that the Smartec should be taken out of the Bendix and mounted on a flying lead. The sensor can then be left close to the string under test to give an accurate indication of string temperature.

![](_page_100_Figure_7.jpeg)

If the temperature readings become unstable after the Smartec is mounted on the flying lead there could be noise being picked up on the lead. If this is the case a simple filter circuit, as shown above, should eliminate any pickup.

Appendix A Connector Pinouts **Ional Accord Accord Accord SENSOR** 

### **A.6 SMT-200 to Docking Station Cable**

![](_page_101_Figure_3.jpeg)

Bendix Connector **Centronix Connector** Centronix Connector

![](_page_101_Picture_170.jpeg)

![](_page_102_Picture_0.jpeg)

**II**/O<sup>\*</sup> **SENSOR Appendix B Test Overview** 

## **Appendix B**

### **Test Overview**

SMT-200 Operations and Technical Manual 2.00/R1 93

![](_page_103_Picture_1.jpeg)

Page intentionally left blank

![](_page_104_Picture_0.jpeg)

#### **B.1 Geophone Basics**

In its simplest form a geophone element consists of a coil of wire wound on a former and mounted on springs. The basic idea is that inertia will, in principle, keep the coil fixed in space while a magnet firmly attached to the case moves around it (above natural frequency). When a conductor breaks the magnetic flux lines produced by the magnet a current is generated. A current flowing through any form of resistance will produce a voltage across the resistance. In our case this voltage is fed to the input stages of a recording system. The current produced by a single conductor is fairly small so a large number of turns are used to increase the current produced.

![](_page_104_Figure_4.jpeg)

The voltage that the geophone produces is proportional to the velocity of the ground it is coupled to (above natural frequency). Just as we need to perform instrument tests on recording systems we need to perform tests on the geophones. This ensures the signal that we record on tape is an accurate representation of the ground response to an energy release. The SMT-200 tests have been carefully designed to perform this function.

The fundamental principle the SMT-200 uses for its tests is the idea that conductors breaking magnetic flux lines producing a current can be applied in reverse. The SMT-200 can apply current to a phone under test which will physically move the coil. This movement will indirectly produce a voltage we can measure.

The following is a description of the tests that the SMT-200 can perform and why each is necessary.

#### **B.2 Polarity Test**

It is very important that all strings have the same polarity. That is a similar movement applied to each detector, at the same time, produces a current in the same direction in each and every detector. Phone reversal means a typical string will have an element that is canceling out instead of adding to the signal being fed to the recording system (one reversed element will reduce the string sensitivity by two elements). The effect is worse when strings are reversed.

This causes more severe problems with parallel string arrangements and CDP stacking problems in single string arrays. Reversed strings cannot be detected by the recording systems geophone pulse test so it is important that this test is performed on all strings.

![](_page_104_Figure_11.jpeg)

The SMT-200 monitors the output of the geophone. Once it goes above a predetermined level for a certain amount of time the SMT-200 will decide that it is a "first break" of and external source (normally a tap) and generate a different audio signal depending on the polarity.

![](_page_104_Figure_13.jpeg)

**Polarity test Thresholds**

![](_page_105_Picture_1.jpeg)

**NOTE**: The SEG standard for geophones states that the upward motion of the geophone case should produce negative numbers on tape. This normally means geophones are wired so that an upward motion of the case will result in a negative going signal. This is a recommendation only and every geophysicist is obviously free to choose SEG or Non-SEG polarity

#### **B.3 Noise Test**

The SMT-200 assumes that there are no other signals that are influencing the geophone under test. If other signals are acting upon the geophone then these signals will be added to the test signal being applied and the unit will incorrectly identify this an error signal generated by the phone. To avoid this situation the ambient noise can be monitored. There are two types of noise that can disturb the SMT-200 readings.

![](_page_105_Picture_149.jpeg)

#### *TEST PRINCIPLE***………**

The SMT-200 monitors the output of the geophone for 800 samples over 96 ms, the average level of noise is then computed. The lower the noise valve the better. In practice (depending on the geophone string confoguration) a result of less than 30mV ambient noise ng picked up will not effect the results.

#### **B.4 Leakage Test**

In the perfect geophone string, the current flowing out of one terminal of the string is exactly equal to the current flowing into the other terminal of the string. If there is another path the current can take then this is known as leakage.

![](_page_105_Figure_10.jpeg)

**Leakage path due to damaged leader cable**

The figure above shows the current has found another path, in this to case to ground. The main problem here is the effect it has on the recording systems input stages. Most modern recording systems have differential inputs. That means any signal common to both wires will not be seen on the output of the preamplifier. This is know as common mode rejection. This will only work if the current into and out of the preamp are equal and balanced . A typical example is 50 Hz mains pickup. If there is a current imbalance some of the 50 Hz common mode signal will be converted to a differential mode signal and appear on the output of the preamplifier. This is typically seen when the geophone strings protective jacket has been damaged and the string is used in water.

![](_page_106_Picture_0.jpeg)

![](_page_106_Picture_1.jpeg)

#### *TEST PRINCIPLE…….*

A DC voltage (5-10V) is applied between the geophone negative terminal and an external probe connected to the leakage terminal. The current flowing between the geophone terminals and the leakage probe is amplified and compared with the current flowing in an internal reference resistor. The ratio of the two readings gives a value for the leakage of the geophone string.

#### **B.5 Resistance Test**

This is a DC resistance test of the coil, shunt and leader resistance. It quickly determines if the string has open coils or shunt resistors. It also confirms the correct series / parallel combination of geophones are connected. Most recording systems use this as the basic geophone QC test.

#### *TEST PRINCIPLE…….*

The same procedure for the leakage test is used except the readings are taken between the two geophone terminals.

#### **B.6 Pulse Test**

This single test provides a wealth of information about a geophone. From this test we can determine three parameters: Natural Frequency (Fn), Damping (Bo or Bt) and Sensitivity (Go).

Fig.4 shows the geophone response (in the time domain) to an impulse. The oscillations will reduce to zero. The rate at which this will happen is determined by the damping. The time to the first zero crossing is dependant on the natural frequency of the phone.

![](_page_106_Figure_11.jpeg)

#### **Geophone Pulse response**

**Natural Frequency** This is the frequency that the geophone coil will naturally oscillate at when freely suspended. The actual frequency depends primarily on the stiffness of the spring and the suspended mass. A geophone having a natural frequency of say 10 Hz means that any signal at that frequency will tend to be boosted. An undamped phone will not to have a flat response over the seismic frequency band and sometimes high amplitude low frequency energy such as ground roll can swamp higher frequency data unless it is controlled. The normal way of doing this is a process know as damping.

![](_page_107_Picture_0.jpeg)

![](_page_107_Picture_1.jpeg)

 Energy hitting the phone perpendicular to its normal direction of travel can cause unwanted oscillations in the springs, which in turn causes a spurious frequency. This is specific to each geophone type but tends to be at relatively high frequencies and normally above 150 Hz.

**Damping** Damping tends to reduce oscillation at the phones natural frequency. This is achieved by adding an external resistor across the terminals of the phone. In this case large excursions that occur at the geophone natural frequency are now opposed by the current flowing in the resistor giving rise to a "motor action" . This gives a more uniform response curve. Open circuit damping Bo (intrinsic damping) is the damping with no external damping resistor.

![](_page_107_Figure_4.jpeg)

**Damping resistor electrical configuration**

**Sensitivity** Measured in V/m/s (i.e. Volts per meter/second) this gives an indication of the magnitude of the output voltage in response to a certain velocity applied to a phone. Sometimes known as transduction. Sensitivity depends on the load the geophone is driving. Shunt resistors have an effect on the sensitivity of the geophone and so does the recording systems input stages. The seismic detector response curves shown in the Sensor geophone specification sheets show the open circuit (OC) damping sensitivity curve at the top and the damping curve with various values of shunt resistors underneath. See figure below.

![](_page_107_Figure_7.jpeg)

#### **GEOPHONE RESPONSE CURVE SM-4 model B 10 Hz**

#### **Geophone response curves** present information in the frequency domain. The x axis shows the frequency on a logarithmic scale. The y axis shows the geophone sensitivity on a logarithmic scale. This gives a clear indication of the geophone response over the full range of seismic frequencies.

#### *TEST PRINCIPLE……*

As its name implies the pulse test applies a short pulse to the coil of the geophone. The current used to do this is calculated (using the stored geophone parameters) to normally give a 70% excursion from its rest position. When the current is turned off the coil will drop and the result is a sinusoid that decays exponentially.
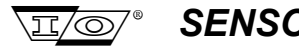

**Damping** (Bt) is calculated by comparing the first and second peak. High damping means the magnitude of the second peak will be much less than the first. No other variables are needed to determine damping.

$$
Bt = Sin\left[\arctan\left(\frac{\ln \frac{A1}{A2}}{\pi}\right)\right] = \frac{\ln \frac{A1}{A2}}{\sqrt{\pi^2 + \left(\ln \frac{A1}{A2}\right)^2}}
$$

Bt = Total damping A1 = Amplitude of first peak A2 = Amplitude of second peak

**Natural frequency** (Fn) is primarily determined by the time to the first zero crossing. There is a small correction for damping as the time period will decrease slightly with the increase in damping.

**Sensitivity** (G) is the most complex calculation. There are a number of variables that will have a direct effect on the sensitivity. The SMT-200 will fed a current into the coil which then move. The amount it moves will be dependent on the magnitude of the current and the moving mass.

$$
Fn = \frac{1}{2T\sqrt{1 - Bt^2}} = \frac{1}{2TCos\left[\arctan\left(\frac{In\frac{A1}{A2}}{\pi}\right)\right]}
$$

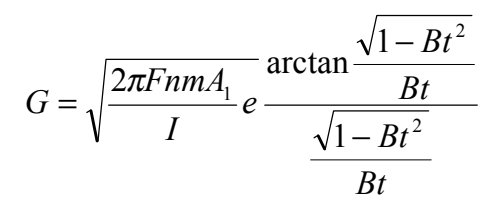

G = Sensitivity  $I =$  Current through geophone  $Bt = Total damping$ Fn = Frequency  $m = Mass$ 

#### **B.7 Distortion Test**

The ideal geophone would convert movement into an exact electrical equivalent that can be fed to a recording system. This is not always possible. For instance the magnetic field within the element is more or less linear around the rest position in the centre of the magnet. As the moving mass approaches the limit of its travel it will start to encounter non linearities in the magnetic field around the poles of the magnet, hence the output will appear distorted.

#### *TEST PRINCIPLE……*

The accepted way to measure distortion is to feed a low distortion signal into the unit under test and to measure the output voltage. Distortion will appear as harmonics of the signal fed into the unit under test (referred to as the fundamental). By analysing the output in the frequency domain using a Fast Fourier Transform (FFT.) the amplitude of each harmonic can be calculated. This can be expressed as a percentage of the fundamental.

In the case of the SMT-200 the test frequency is determined by the user but for each period during the recording interval, 32 samples are taken and averaged. The result is then converted to the frequency domain so a 32 point FFT can be applied to work out the fundamental, second and third harmonics. From this the final percentage distortion is calculated.

**SENSOR Appendix B Test Overview** 

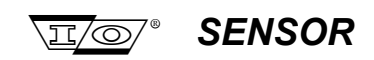

#### **B.8 Distortion test drive mode**

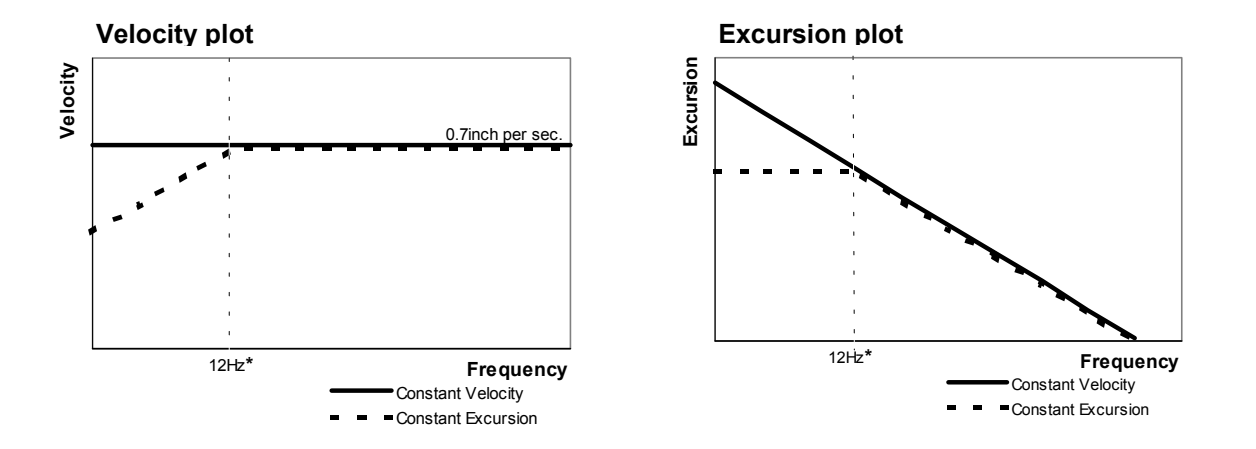

*\* Historical test frequency*

#### **Constant velocity mode**

At constant velocity the distortion test drive level is fixed at 0.7 in/s ( 0.01778 m/s). The actual excursion that this produces will depend on the frequency of the drive signal and the geophone's natural frequency. Lower drive frequencies will result in a proportional increase in the moving mass excursion. This increased movement could result in increased distortion value due to the geophone springs being driven into a non linear region.

#### **Constant excursion mode**

At constant excursion the test drive current (and so the drive level) is compensated to allow for testing at frequencies other than 12 Hz. By altering the drive level the excursion of the moving mass can be maintained at 0.236 mm, which is the same value as would have been produced driving the moving mass at 12 Hz with a 0.7 in/s drive. Thereby giving consistent results regardless of the distortion test frequency.

#### **B.9 Continuous Impedance**

Continuous impedance is somewhat like a resistance test but instead of a DC current an AC current at the geophones natural frequency is fed to the coil continually while the phone is under test. The coil will then oscillate as it is excited by the applied current. A coil that is stuck or moving abnormally will produce a different result than a freely moving coil. This facility makes this an excellent troubleshooting test.

#### **B.10 Low Drive Continuous Impedance**

The low drive continuous impedance test applies a user defined low drive (default 10% of the nominal drive level) to the geophone string under test so that sticking or dragging coils can be found whereby if a higher drive level was used the coil would be freed.

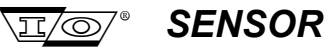

#### **B.11 Geophone String Resistance Calculation**

Strings generally fall into two groups, series and series parallel.

#### **B.11.1 Series String**

1. First find the total resistance (Rt) of one geophone

 $Rt = \frac{Rc \times Rd}{Rc + Rd}$  $\times Rd$ <br>+ Rd **Example.**  $Rt = \frac{375 \times 1000}{375 + 1000} =$ 273Ω

Rd = Damping Resistor Rc = Coil Resistance

2. Next multiply the above figure by the number of geophones in the string

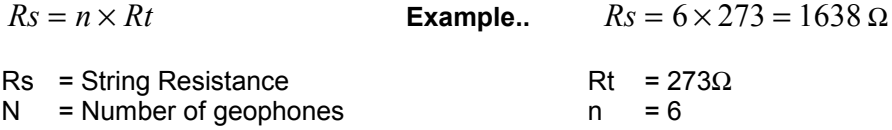

3. String resistance in this case is 1638  $\Omega$ .

#### **B.11.2 Series Parallel String**

First find the resistance of one parallel branch. For example if the string was configured as a 6 x 3 string this would mean there are 6 series geophones and 3 parallel branches. The formulas used in B.8.1 can be used for this. In that particular instance we would end up with a branch resistance of 1638 Ω. Divide this number by the number of branches.

$$
Rt = \frac{Rb}{n}
$$
 
$$
Rt = \frac{1638}{3} = 546 \Omega
$$

Appendix B Test Overview **Ion Community Community Community SENSOR** 

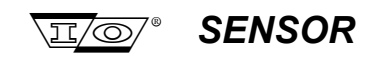

#### **B.12 Damping Calculations**

It may be necessary at some stage to modify a geophone to achieve a particular level of damping. The following calculations will assist in achieving the correct damping.

Damping constant, RtBcFn, is given by :

$$
RtBcFn = \frac{Go^2}{4\pi m}
$$

Rt = Total geophone resistance

- Rc = Coil resistance
- Rs = Shunt resistance
- $Bt = Total damping$
- $BC = Coil$  damping
- B0 = Open circuit damping
- Fn = Natural Frequency
- G0 = Open circuit sensitivity
- m = Suspended mass

#### **Example..**

SM-4 10 Hz 375 to achieve 0.70 damping

$$
RtBcFn = \frac{28.8^{2}}{4\pi \times 0.011} = 6000 \, \Omega \, \text{Hz}
$$
\nFrom Spec sheet:  
\n
$$
Bc = Bt - Bo = 0.70 - 0.25 = 0.45
$$
\n
$$
Bo = 0.25
$$
\n
$$
Go = 28.8 \, \text{V/m/s}
$$
\n
$$
Fn = 10 \, \text{Hz}
$$
\n
$$
m = 11 \, \text{grams}
$$
\n
$$
Rt = \frac{RtBcFo}{BcFo} = \frac{6000}{0.45 \times 10} = 1333 \, \Omega
$$

$$
Rs = Rt - RC = 1333 - 375 = 958 \,\Omega
$$

The nearest value of resistor to this is 1 K $\Omega$ . Recalculating with this value the damping for this element turns out to be 0.69.

#### **B.13 Temperature Compensation**

Temperature compensation that is done either on the specs themselves or the recorded data will be calculated as follows:

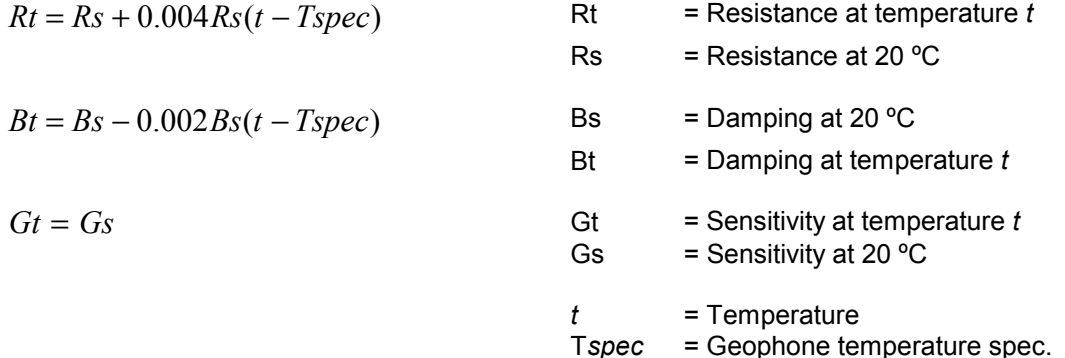

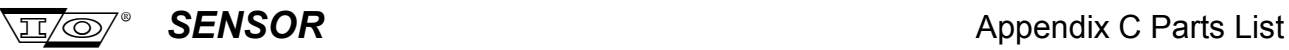

# **Appendix C**

# **Parts List**

SMT-200 Operations and Technical Manual 2.00/R1 103

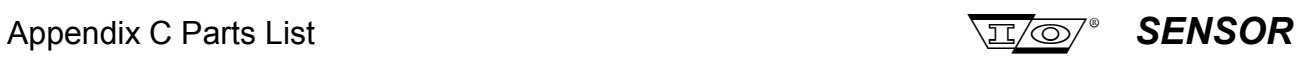

Page intentionally left blank

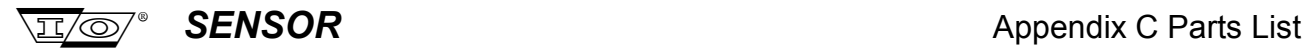

## **C.1 SMT-200 Geophone Tester**

# **Resistors**

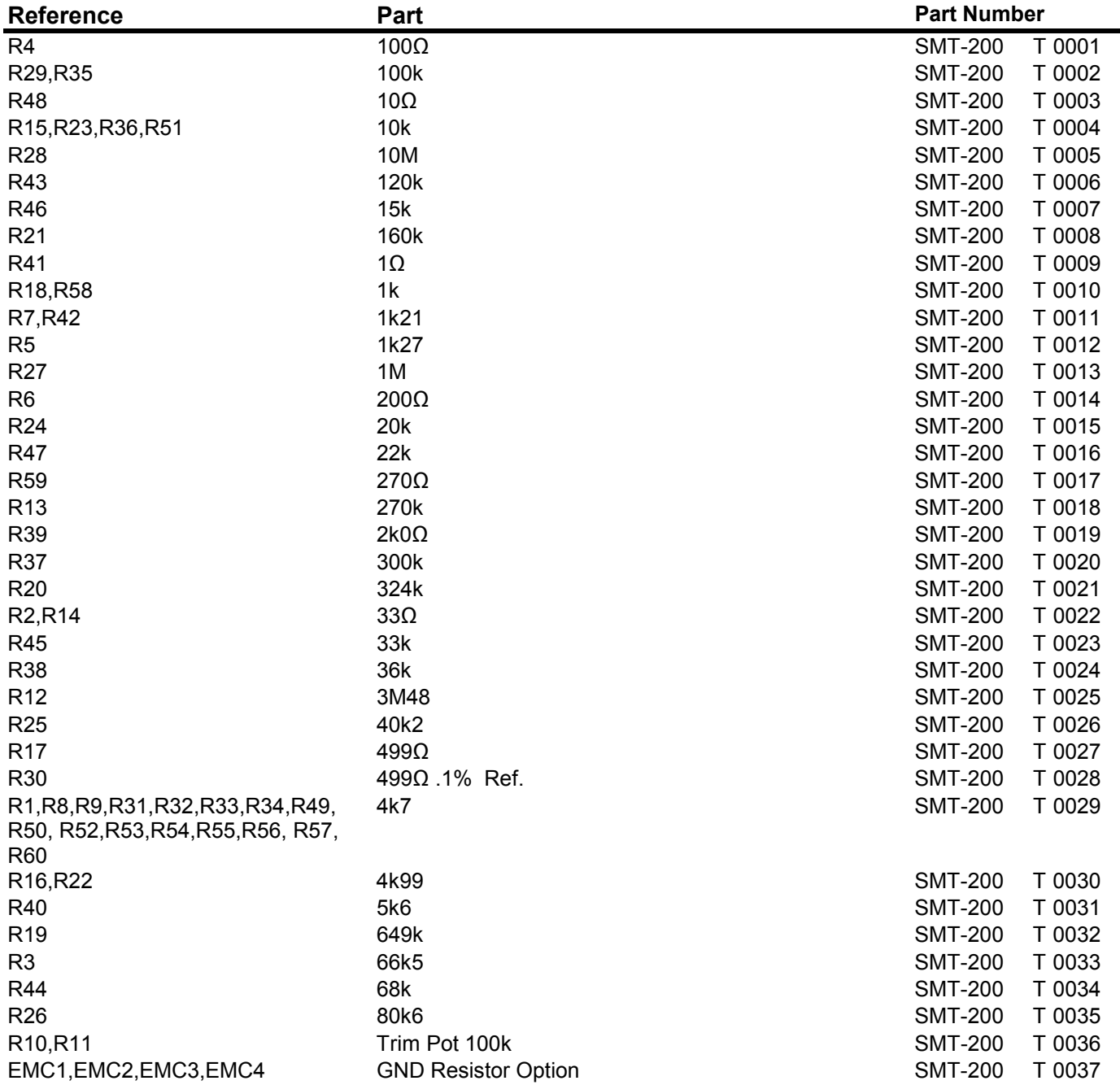

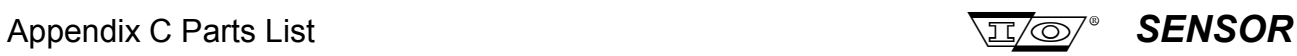

# **Capacitors**

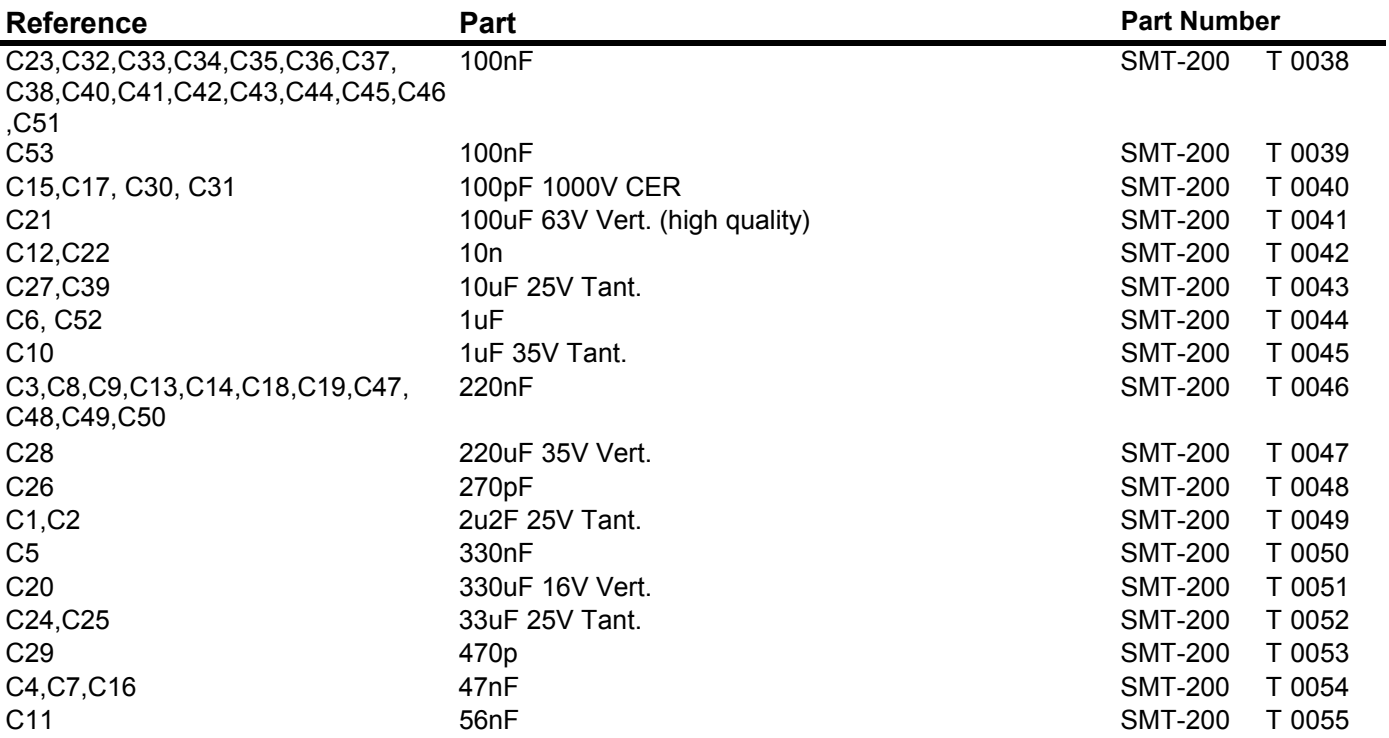

# **Semiconductors**

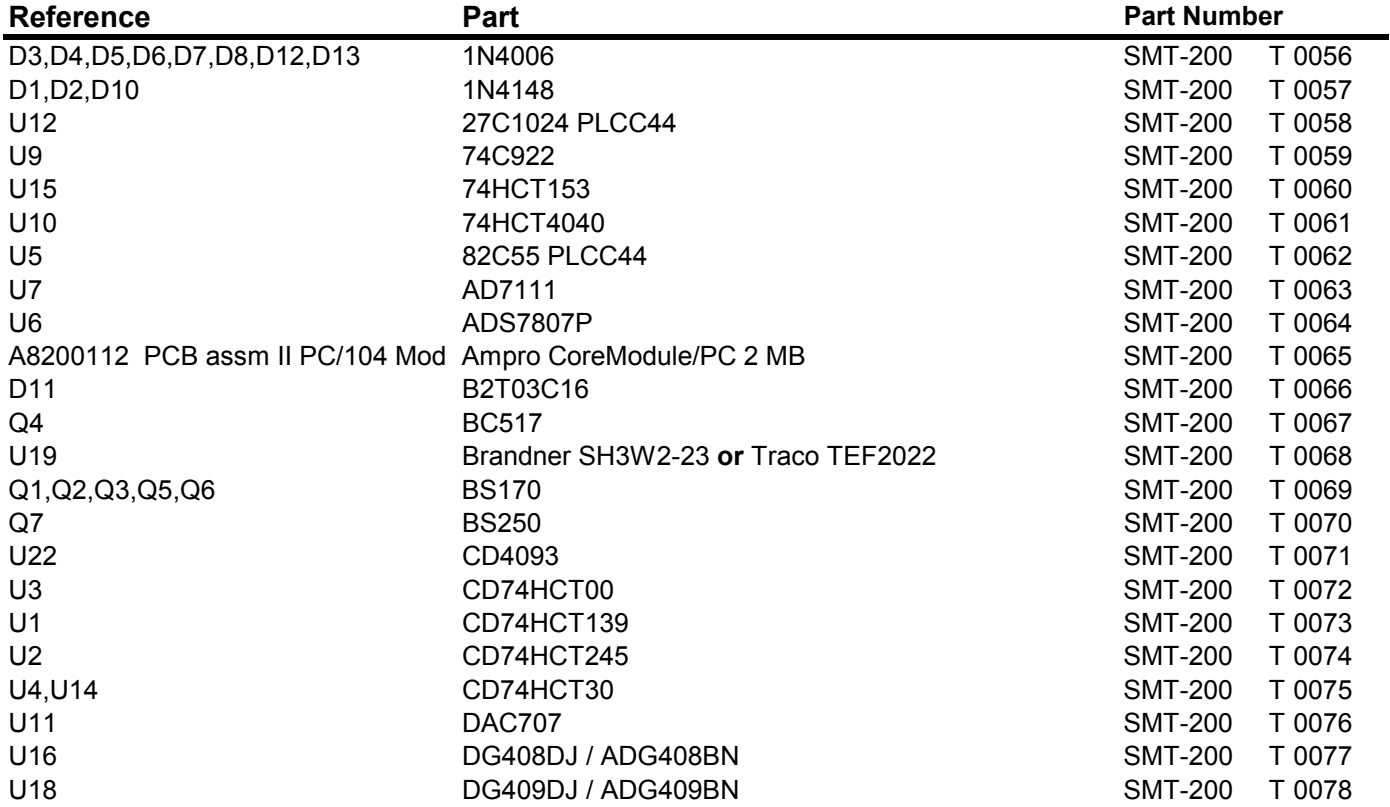

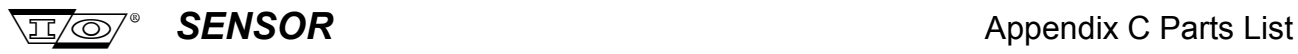

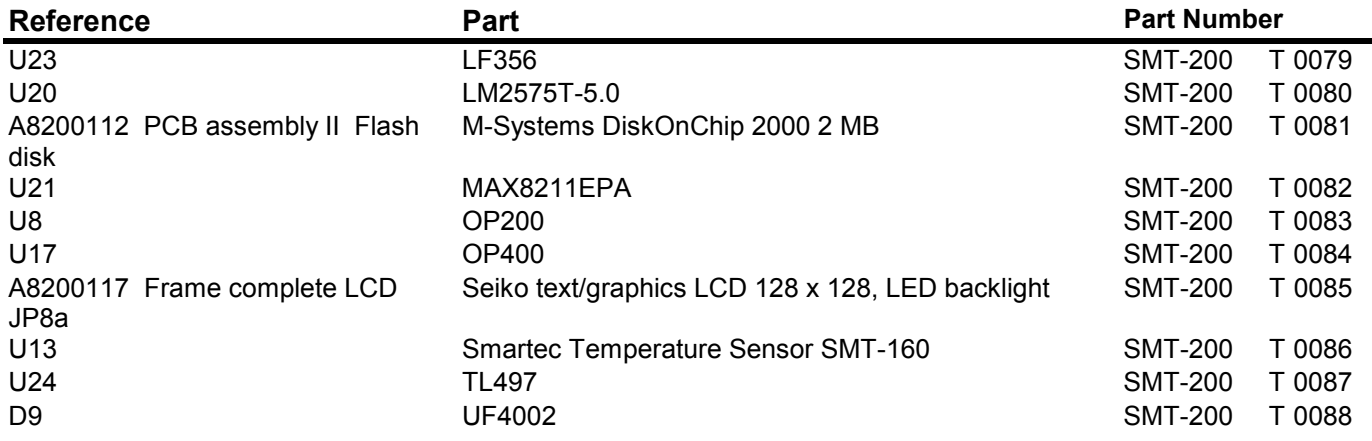

## **Miscellaneous**

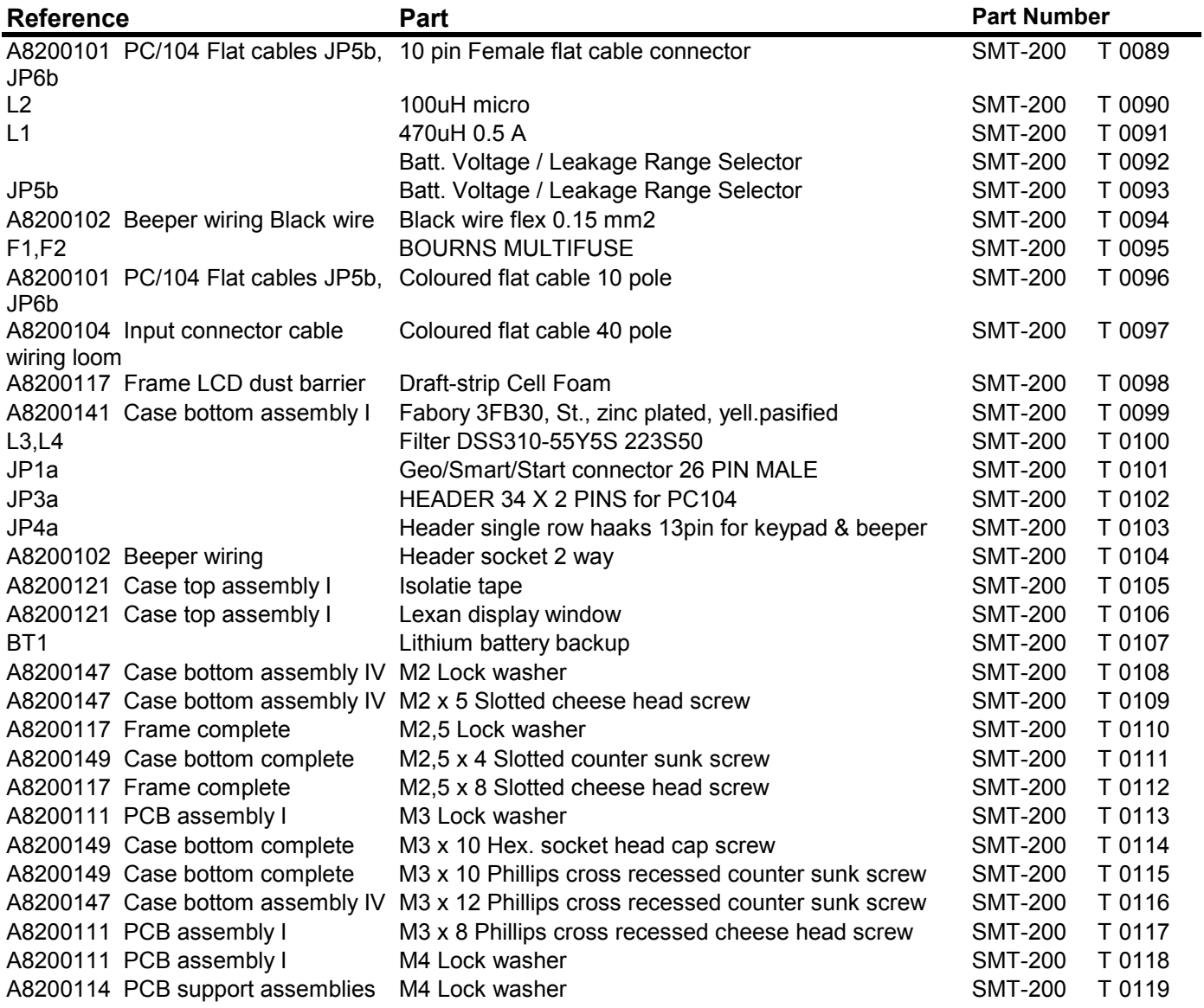

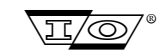

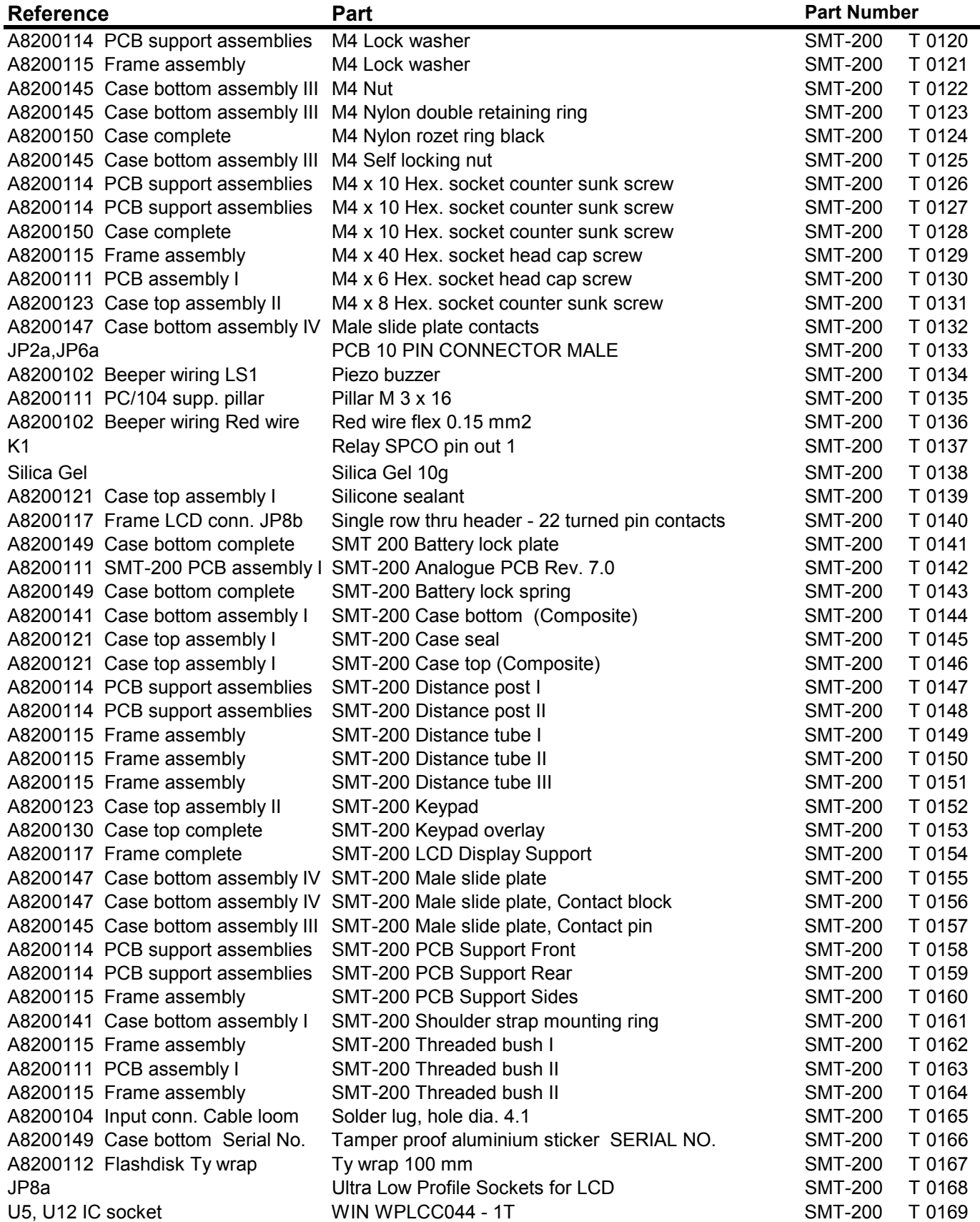

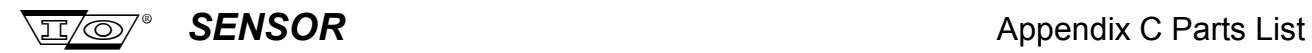

# **C.2 SMT-200 Battery Pack**

# **Miscellaneous**

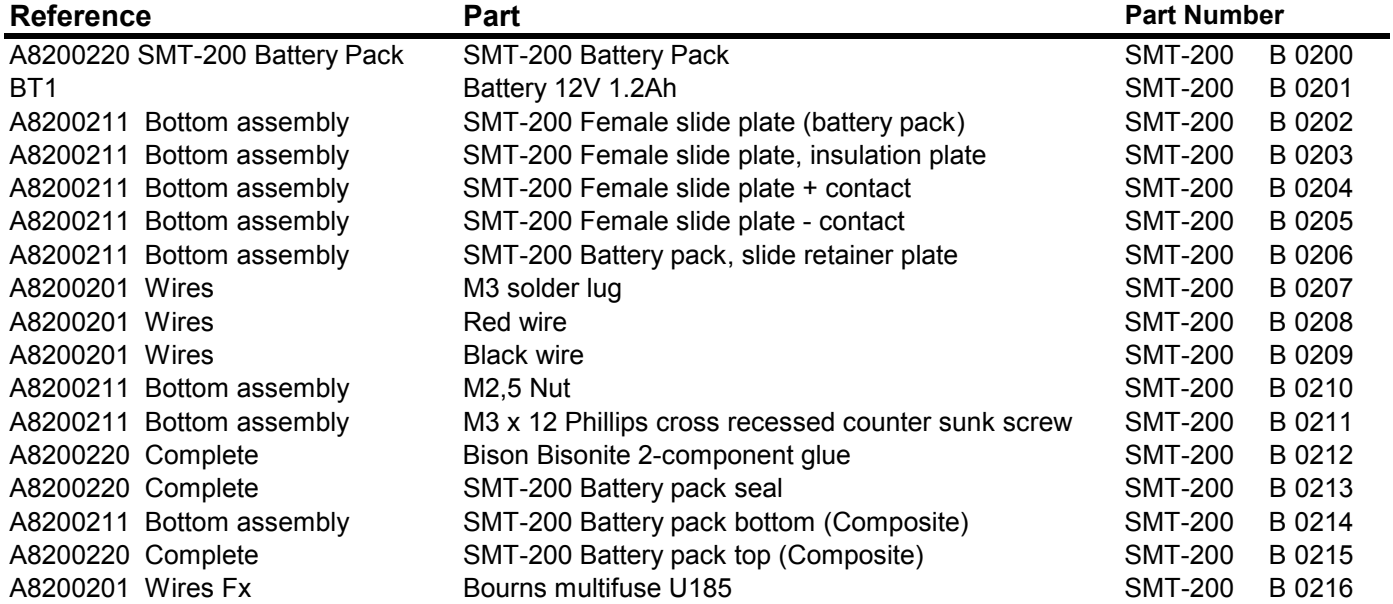

## **C.3 SMT-200 Docking Station**

## **Resistors**

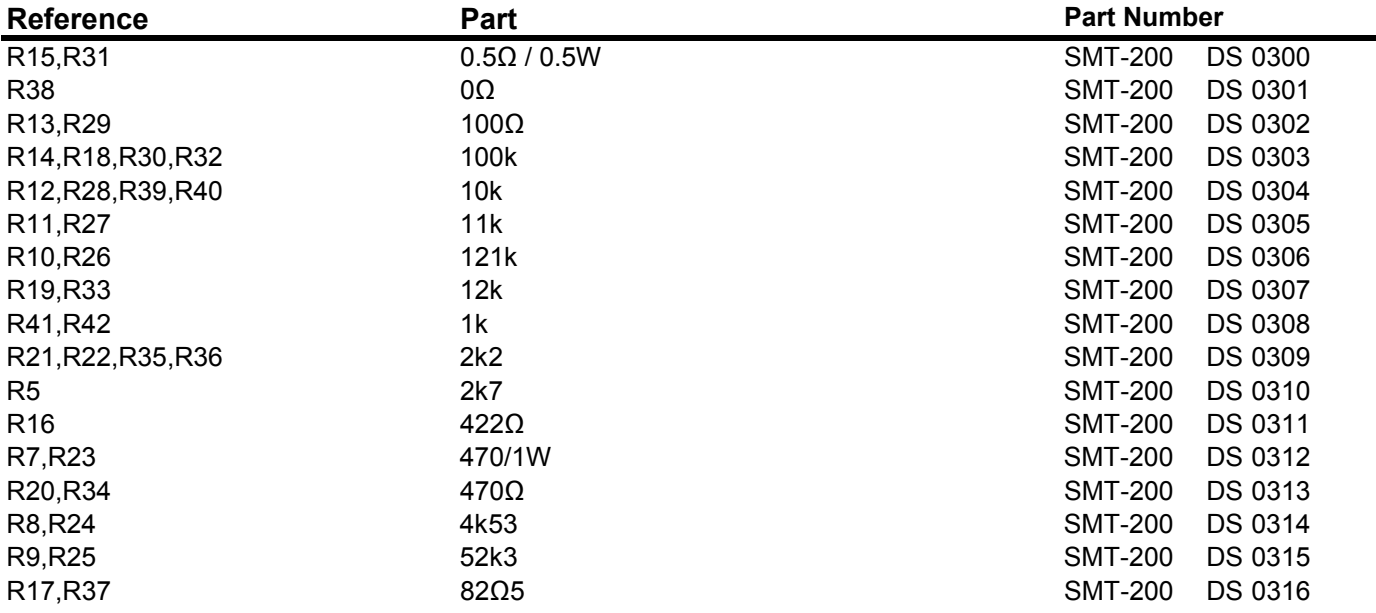

# **Capacitors**

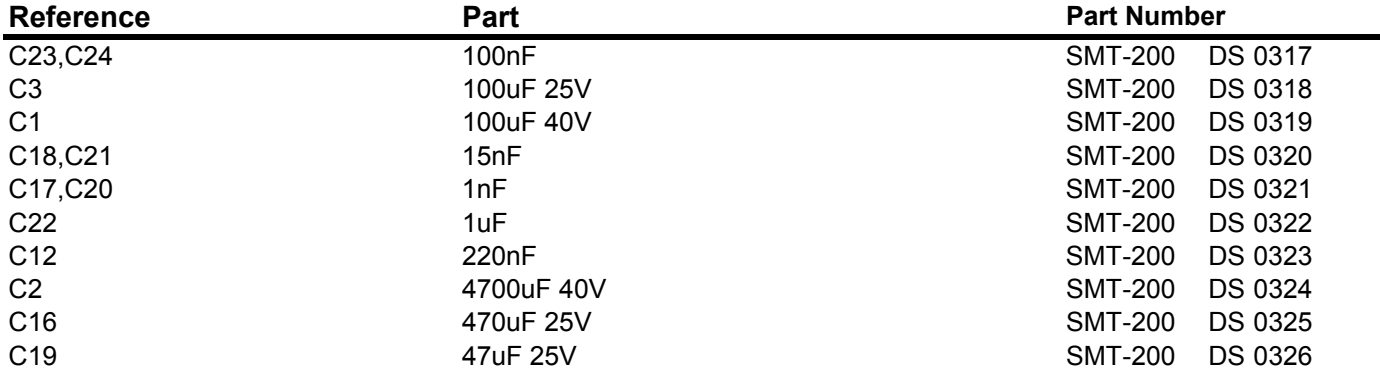

# **Semiconductors**

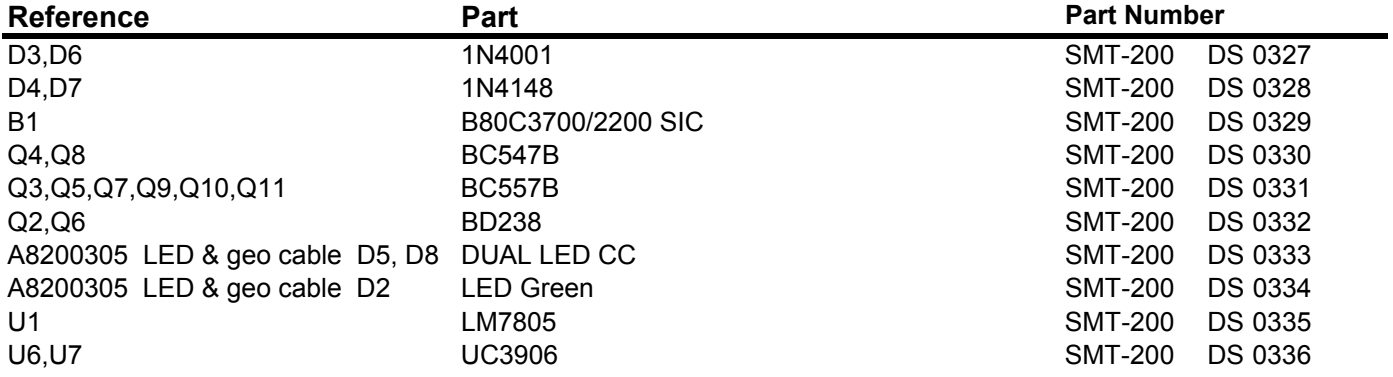

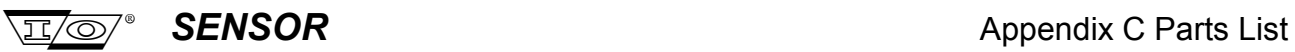

# **Miscellaneous**

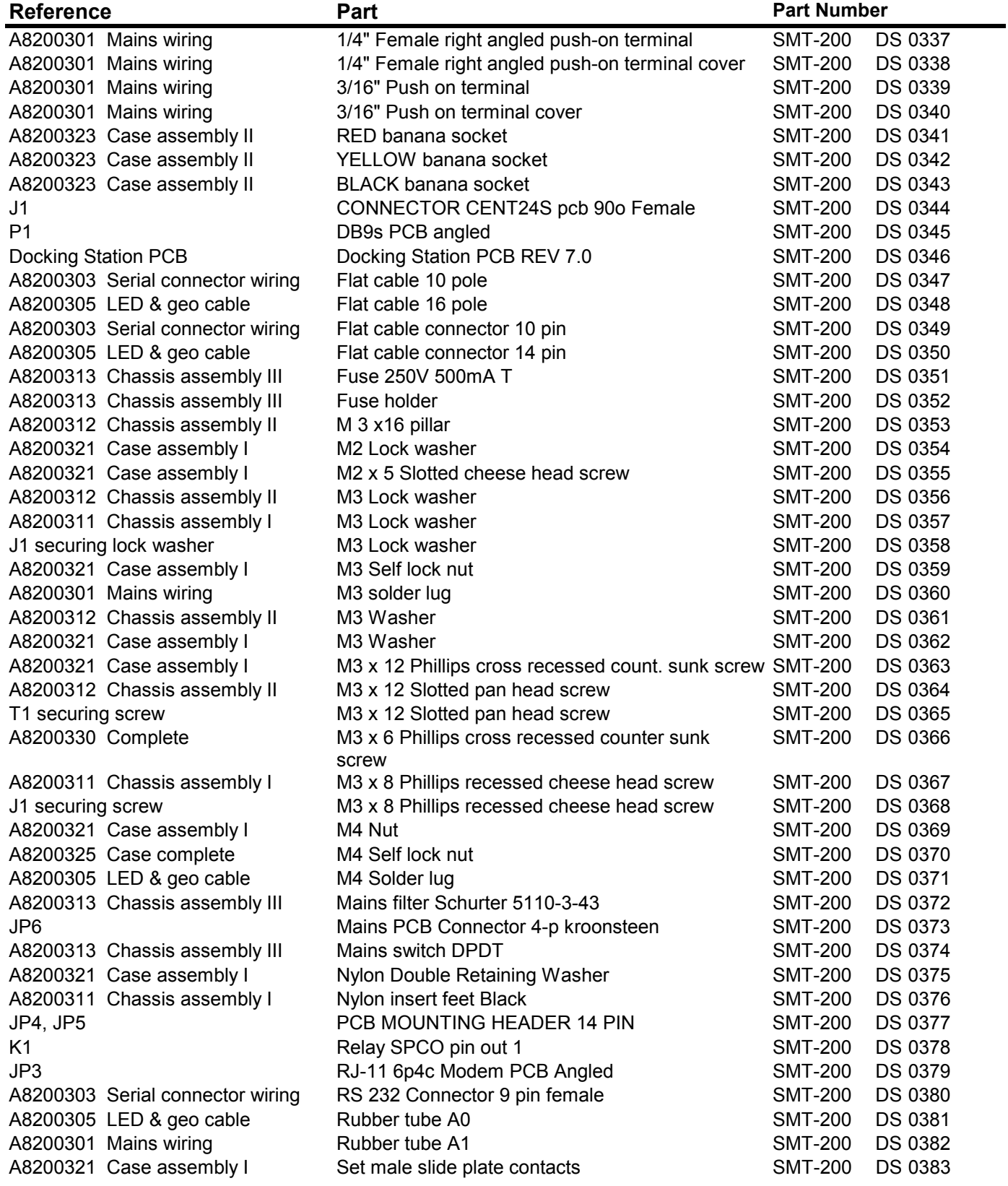

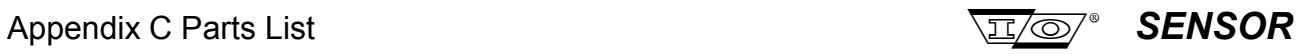

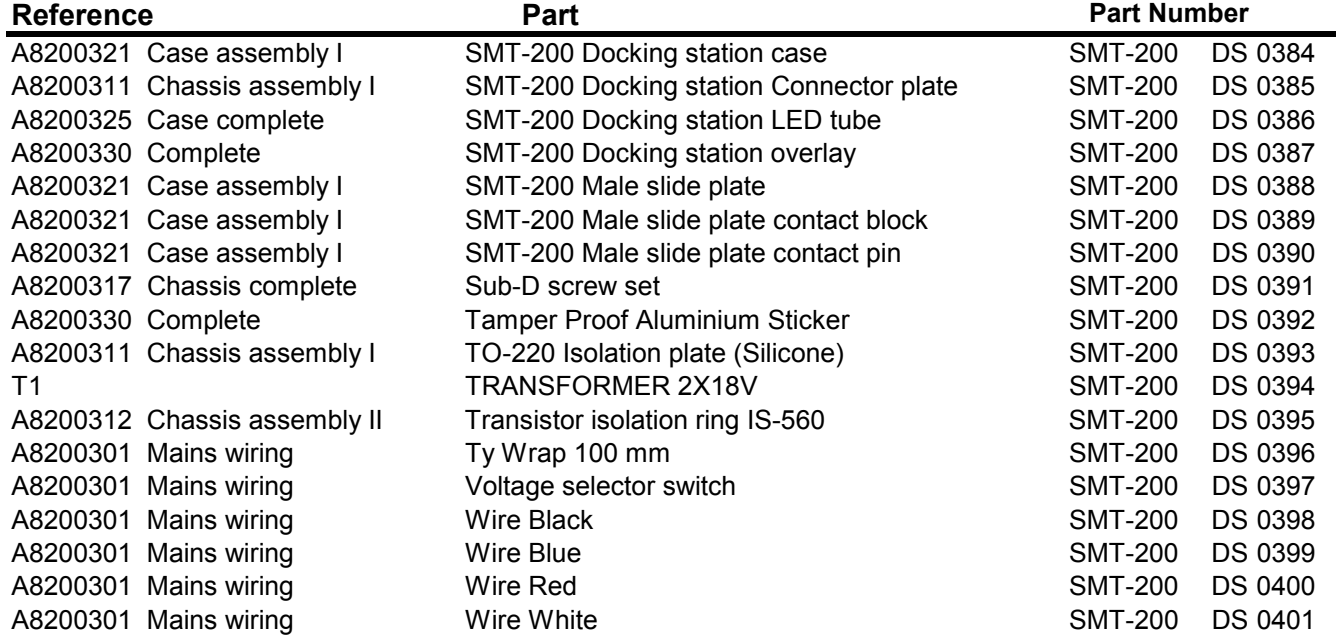

## **C.4 SMT-200 Accessories and Cables**

# **Miscellaneous**

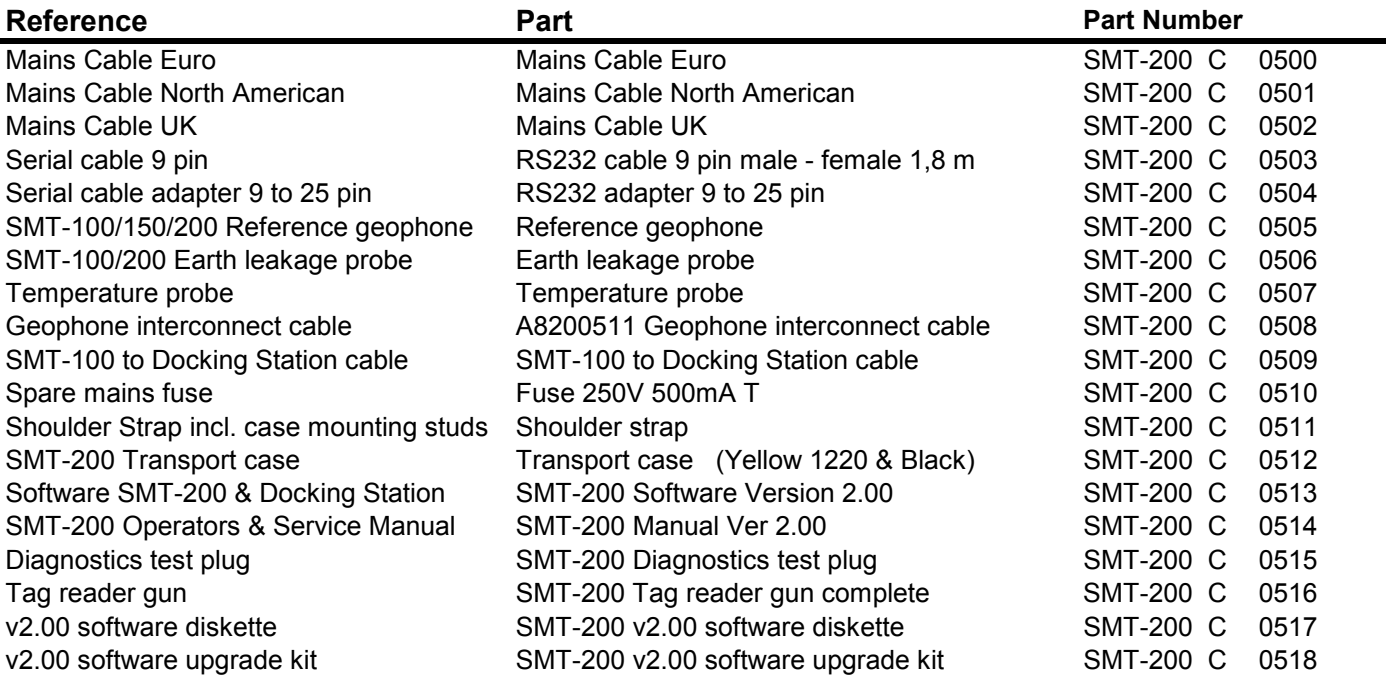

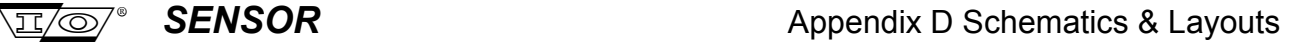

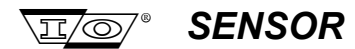

# **Appendix D**

# **Schematics & Layouts**

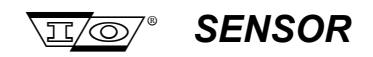

Page intentionally left blank

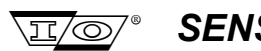

#### **D.1 SMT-200 Schematics**

#### **D.1.1 SMT-200 Geophone Tester**

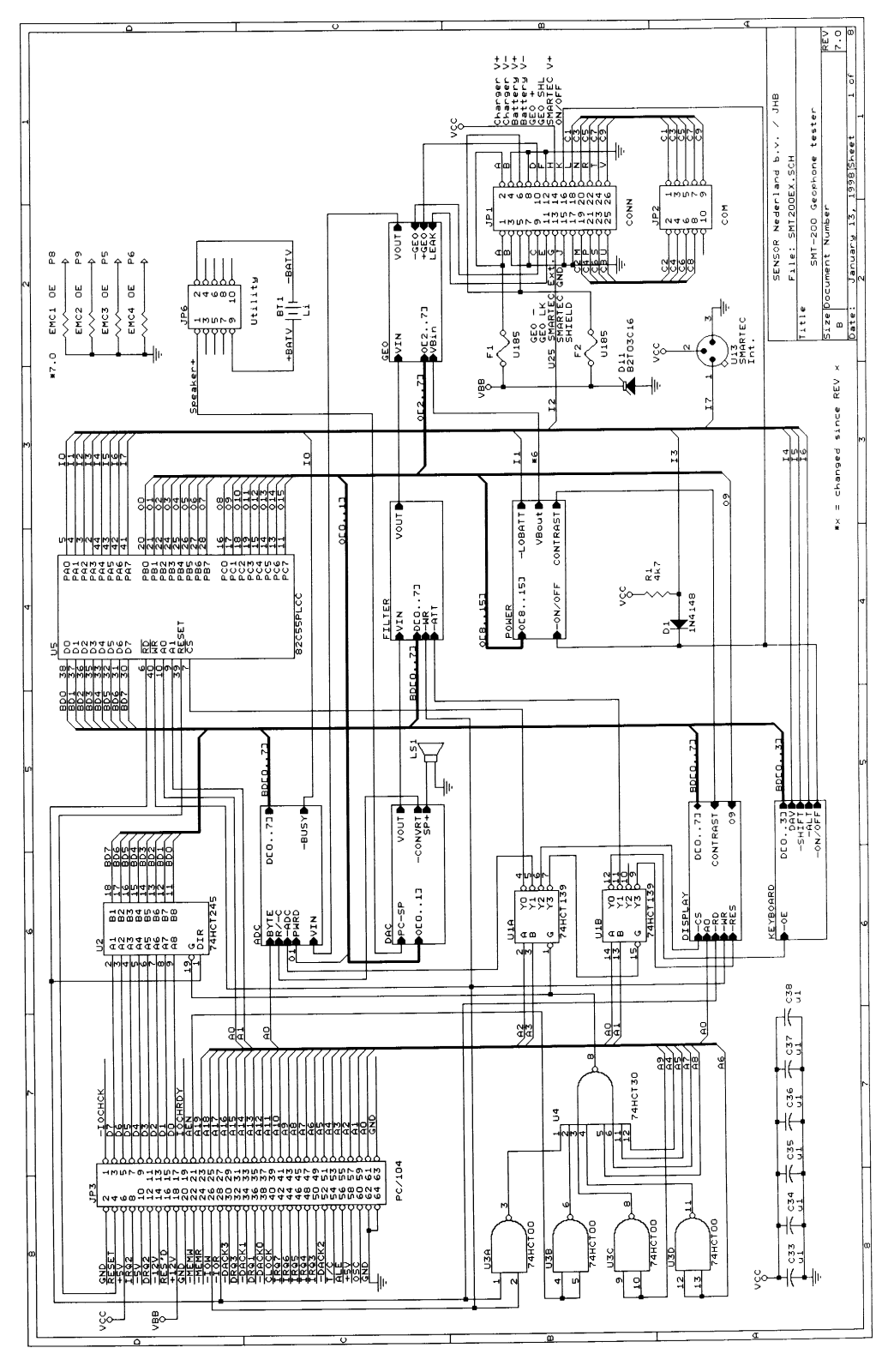

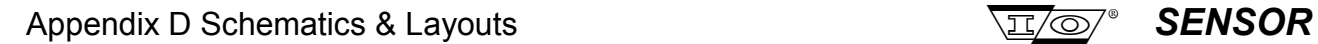

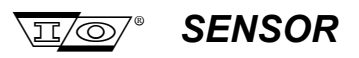

## **D.1.2 SMT-200 ADC**

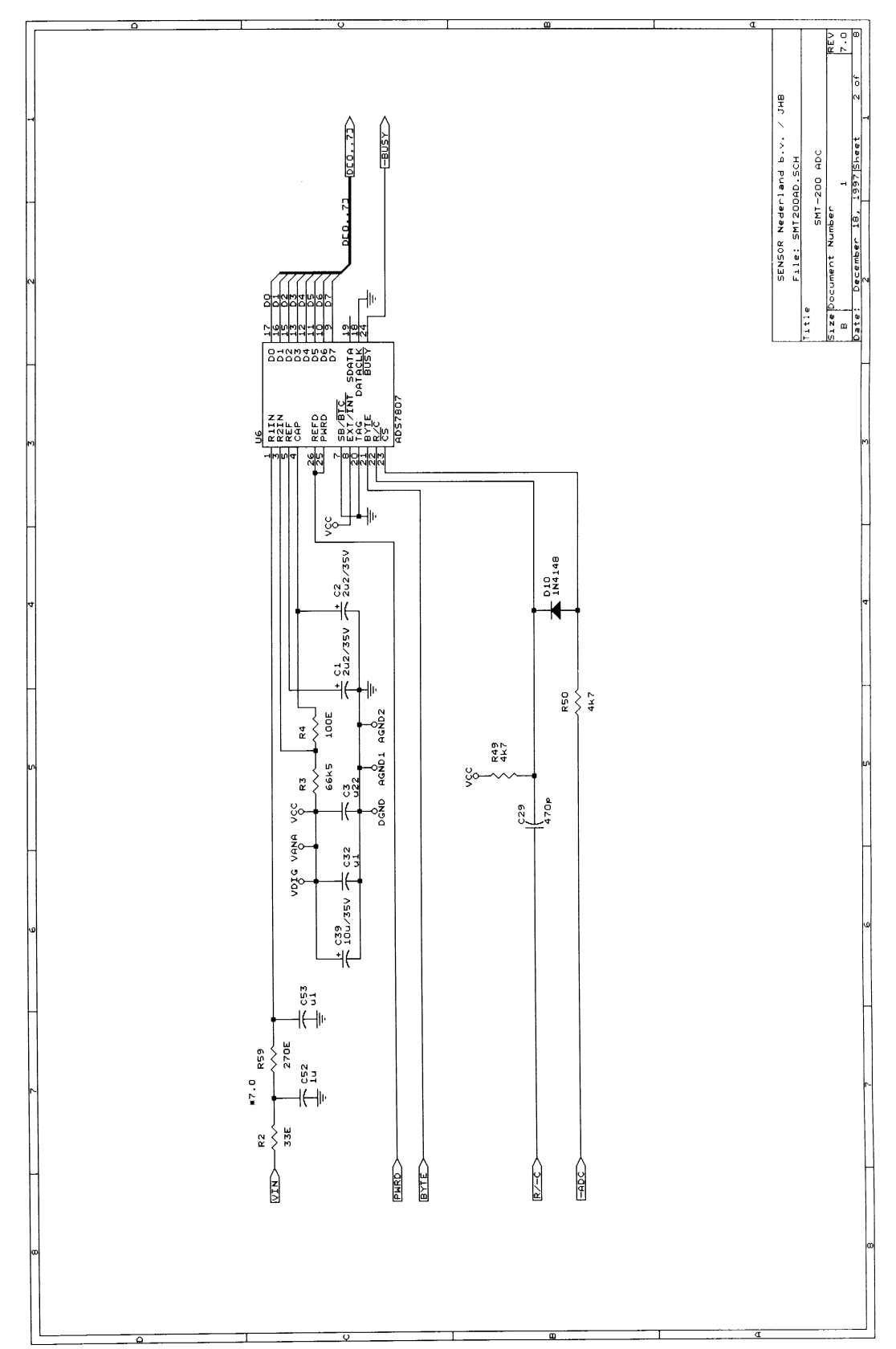

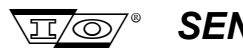

## **D.1.3 SMT-200 Filter**

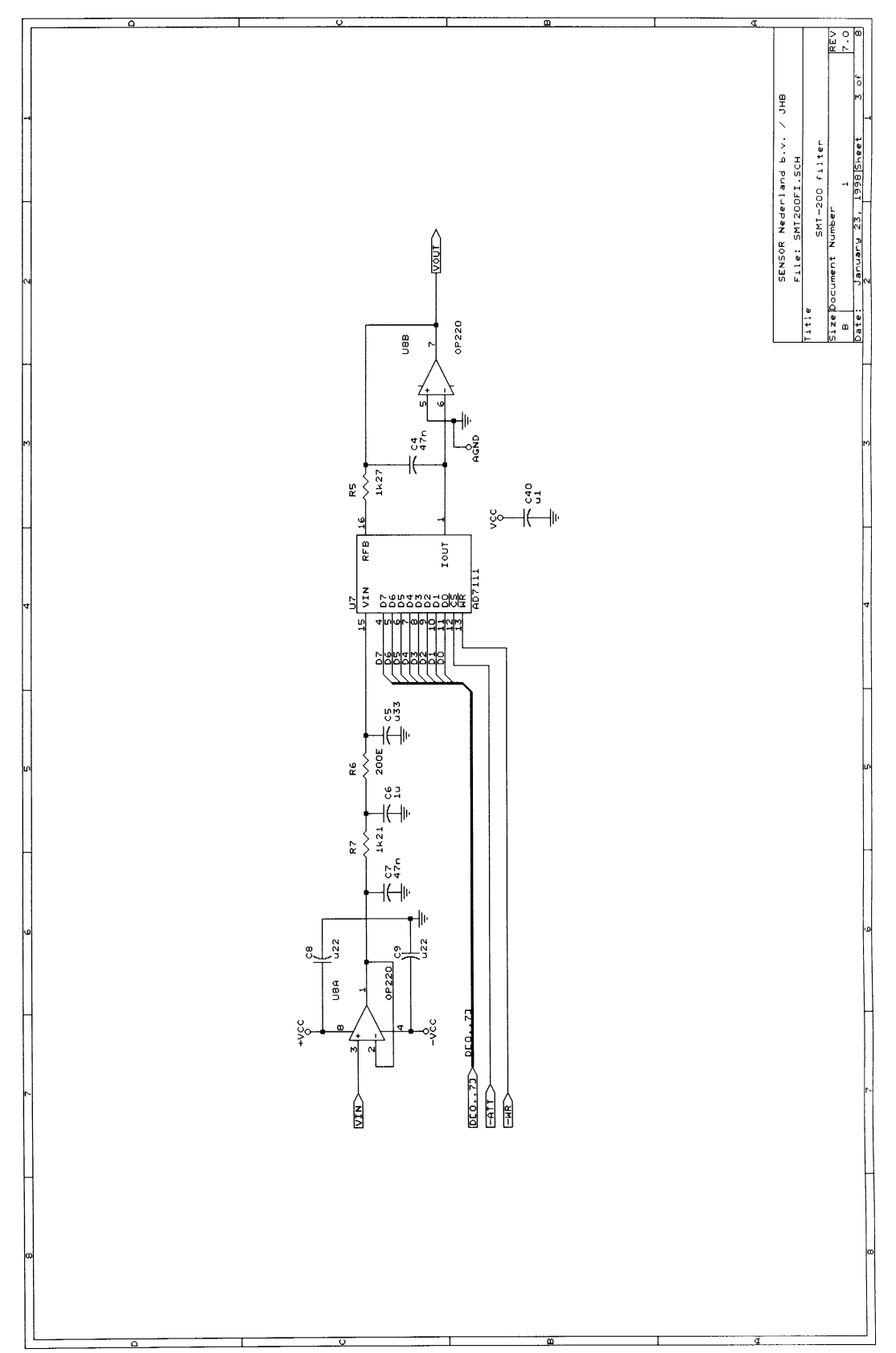

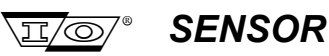

# **D.1.4 SMT-200 Keyboard**

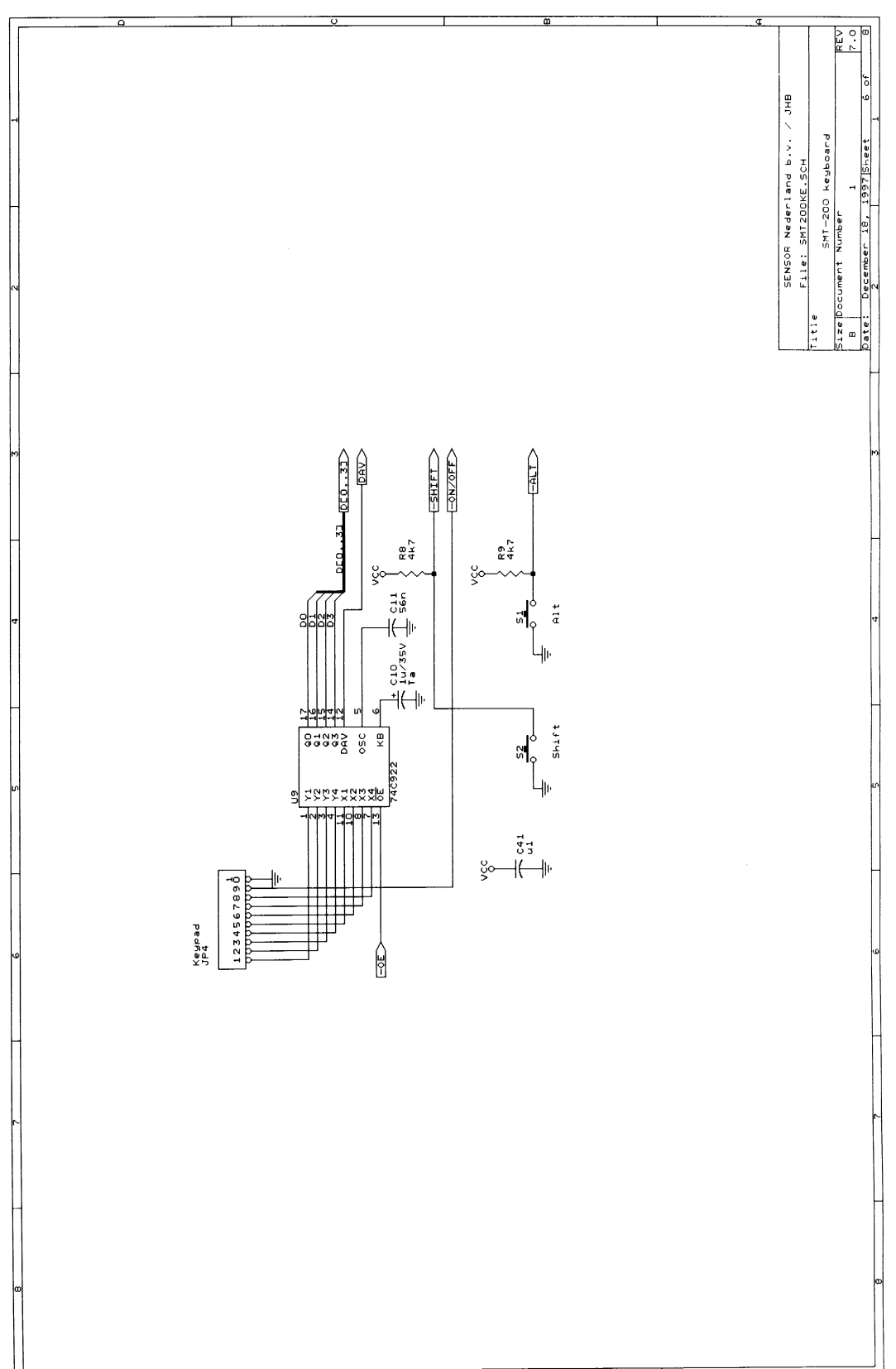

![](_page_128_Picture_0.jpeg)

#### **D.1.5 SMT-200 DAC**

![](_page_128_Figure_4.jpeg)

![](_page_129_Picture_1.jpeg)

![](_page_129_Figure_2.jpeg)

# **D.1.6 SMT-200 Geophone Circuit**

![](_page_130_Picture_0.jpeg)

## **D.1.7 SMT-200 Power**

![](_page_130_Figure_4.jpeg)

![](_page_131_Picture_1.jpeg)

# **D.1.8 SMT-200 Display**

![](_page_131_Figure_3.jpeg)

![](_page_132_Figure_2.jpeg)

#### **D.2 SMT-200 Component Layout (SMT-200.7 01/98)**

![](_page_133_Picture_1.jpeg)

## **D.3 SMT-200 Docking Station Schematics**

![](_page_133_Figure_3.jpeg)

## **D.3.1 SMT-200 Docking Station / Charger**

![](_page_134_Picture_0.jpeg)

#### **D.3.2 UC3906-B1**

![](_page_134_Figure_4.jpeg)

![](_page_135_Picture_0.jpeg)

#### **D.3.3 UC3906-B2**

![](_page_135_Figure_3.jpeg)

![](_page_136_Picture_1.jpeg)

#### **D.4 SMT-200 Component Layout (SMT-200.7 CHARGER 01/98)**

![](_page_136_Figure_3.jpeg)

![](_page_137_Picture_1.jpeg)

Page intentionally left blank

![](_page_138_Picture_0.jpeg)

# **Appendix E**

# **Quick Reference**

SMT-200 Operations and Technical Manual 2.00/R1 129

![](_page_139_Picture_1.jpeg)

Page intentionally left blank

![](_page_140_Picture_0.jpeg)

#### **E.1 Quick Reference**

![](_page_140_Picture_215.jpeg)

![](_page_141_Picture_1.jpeg)

![](_page_141_Picture_2.jpeg)

![](_page_141_Picture_228.jpeg)

![](_page_142_Picture_0.jpeg)

![](_page_142_Picture_136.jpeg)

![](_page_143_Picture_1.jpeg)

Page intentionally left blank
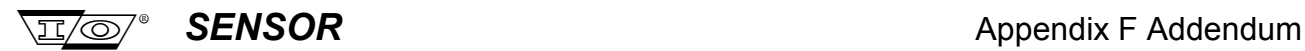

# **Appendix F**

# **Addendum**

SMT-200 Operations and Technical Manual 2.00/R1 135

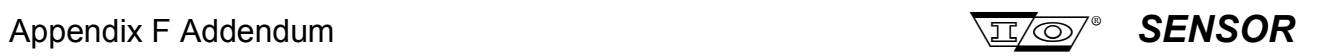

Page intentionally left blank

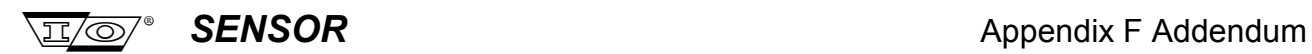

# **F.1 Addendum**

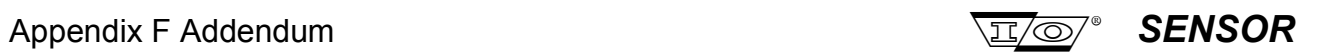

Page intentionally left blank

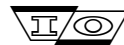

# **SENSOR**

# **Index**

#### $\omega$

## 

#### $\mathbf{A}$

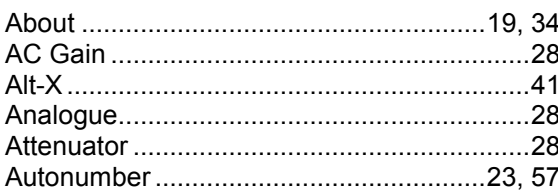

#### $\bf{B}$

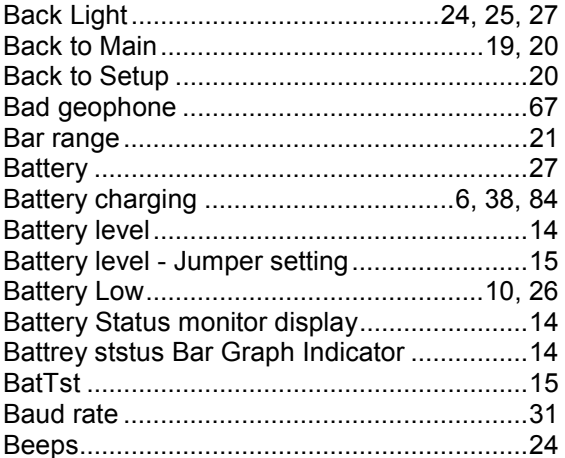

## $\mathbf C$

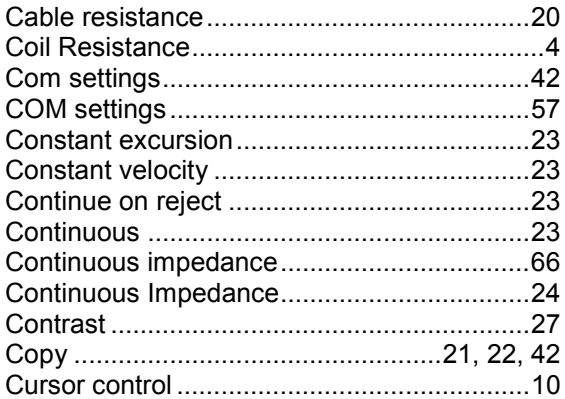

#### $\mathbf{D}$

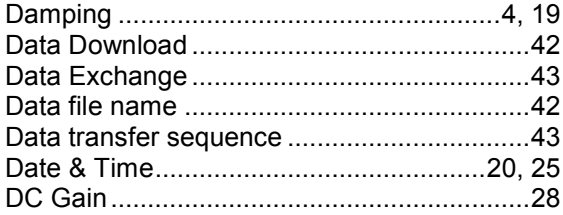

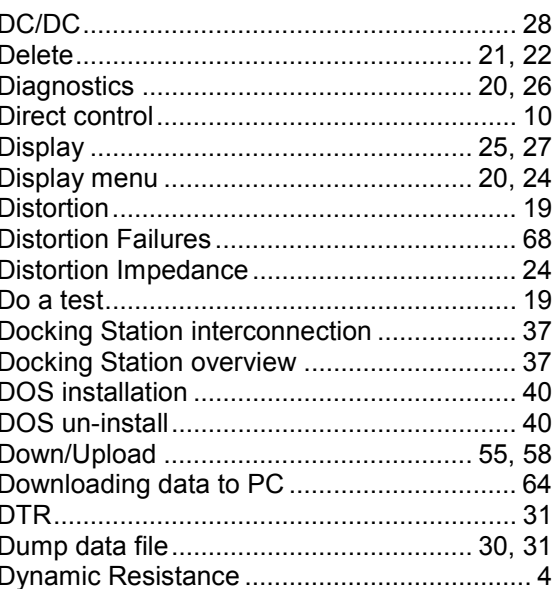

### $\mathbf E$

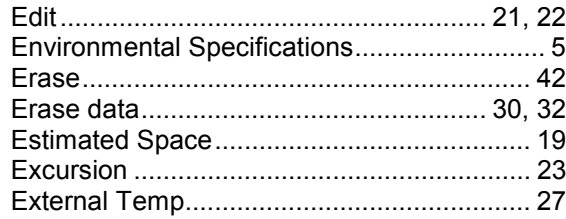

#### $\mathbf F$

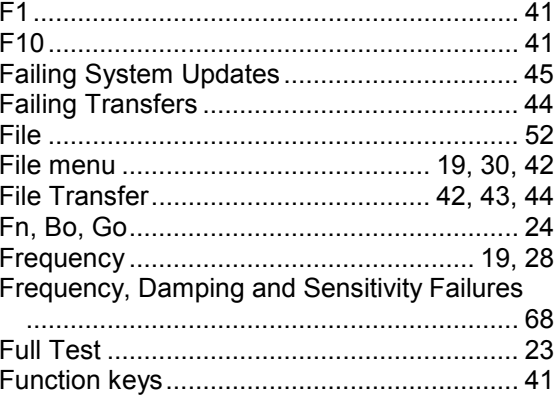

## $\mathbf G$

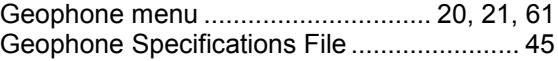

#### $\mathbf H$

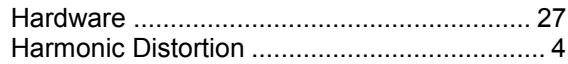

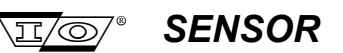

#### $\overline{I}$

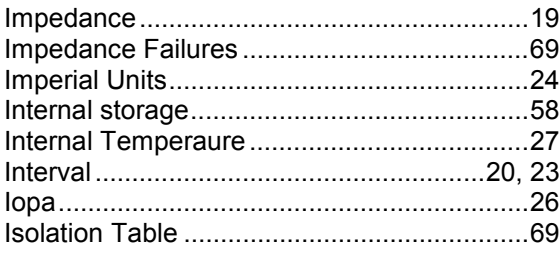

# $\mathbf{J}$

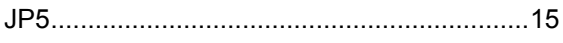

## $\bf K$

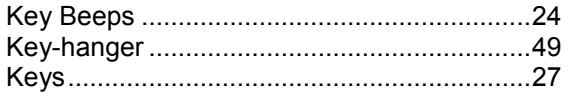

# $\mathbf{L}$

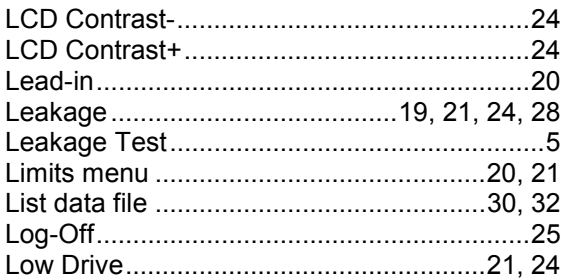

## $\bf{M}$

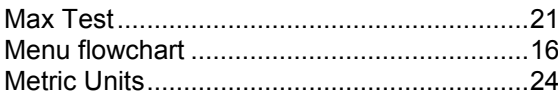

## $\overline{\mathbf{N}}$

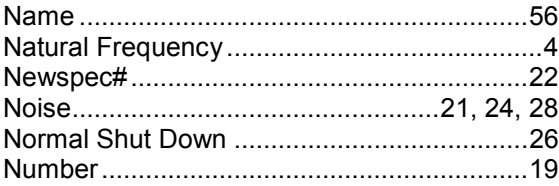

#### $\mathbf 0$

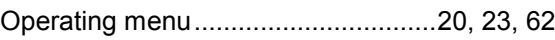

# $\overline{P}$

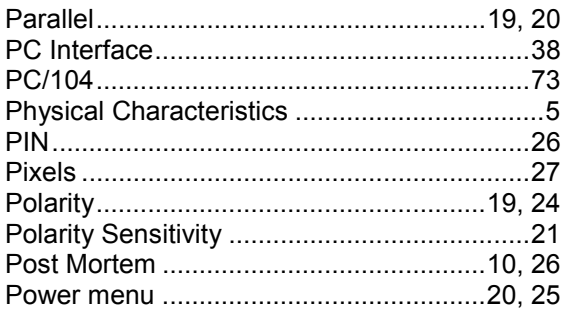

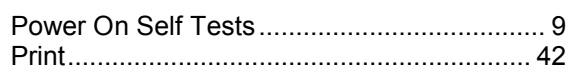

# $\mathbf R$

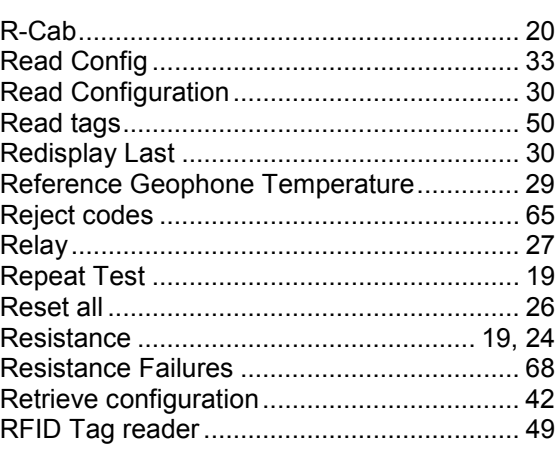

# $\mathbf{s}$

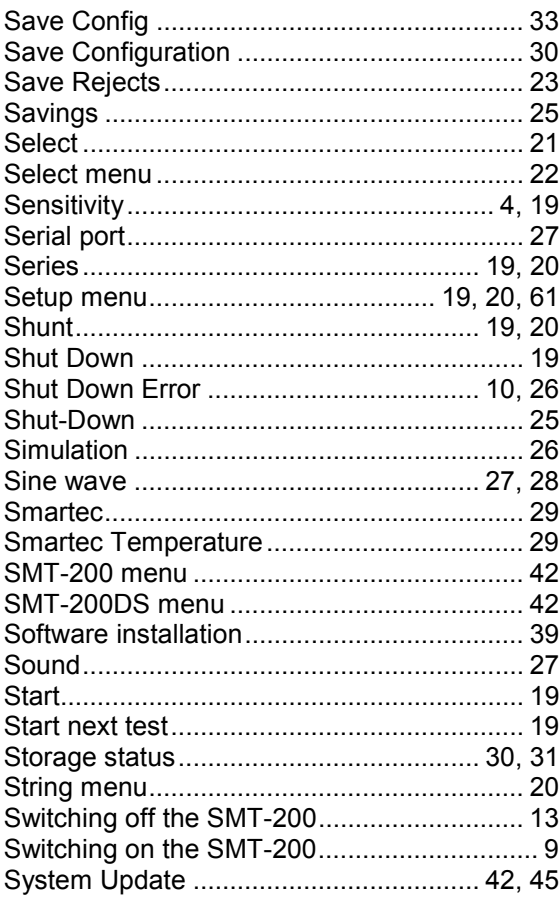

#### $\mathbf T$

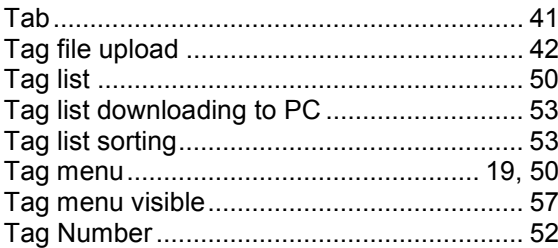

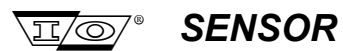

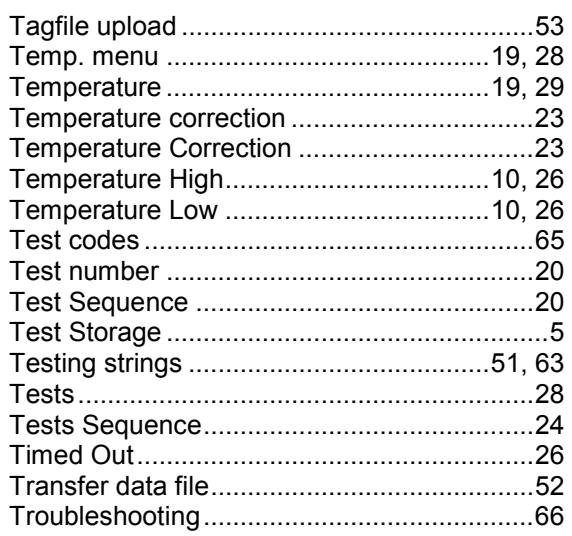

#### $\mathbf{U}$

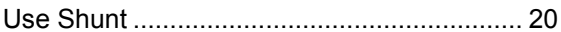

#### $\overline{\mathbf{V}}$

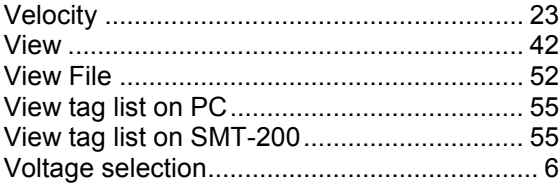

#### W

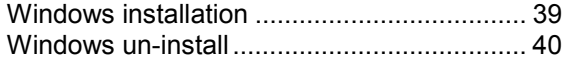

**Notes:** 

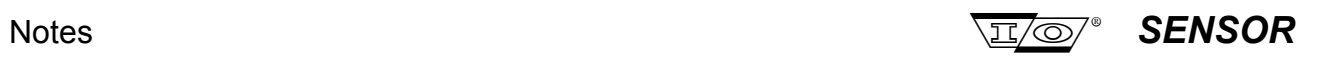